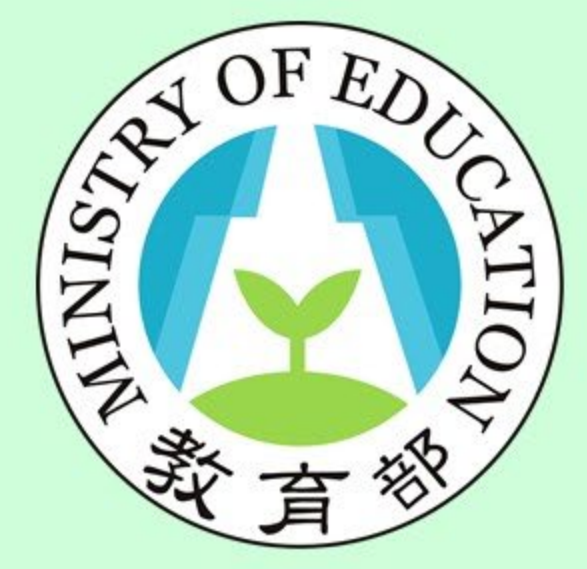

#### **功能:非典型社群 身分:使用者**

## 校長暨教師專業發展 支持作業平臺

Principal and Teacher Support System for Professional Development

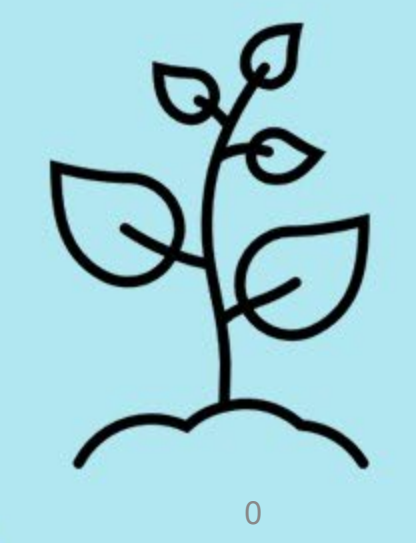

#### **非典型社群特色**

- **線上創立社群**:可創立不同於實體類型的線上社群,無時間與 空間之限制,可提供教師們線上即時討論之服務。
- **全國社群分享**:教師可將自己的教學過程與成果藉由雲端連結 分享,也提供線上會議連結,以跨校或跨縣市的方式讓有興趣 老師參與討論分享。
- **資料永久保留**:可將教師所討論或分享的歷程、內容、圖片及 檔案永久保存於線上社群中,隨時提供教師參考與運用。
- **官方網站資安佳:**經過教育部的資安認可,不用擔心會有個資 或是討論資料外流疑慮。

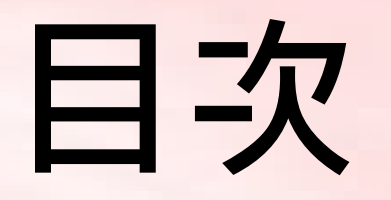

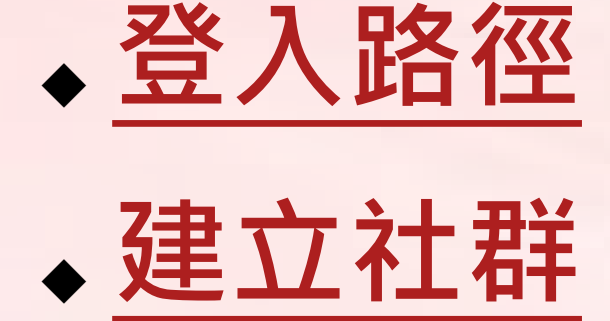

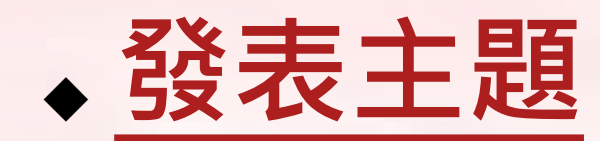

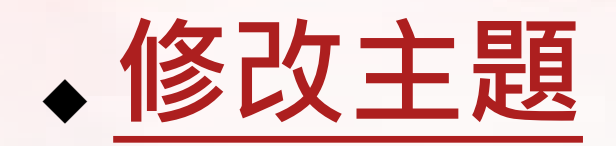

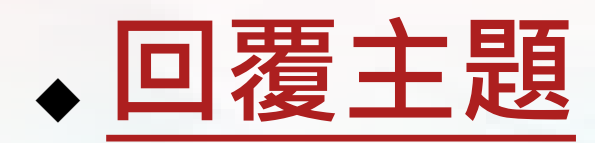

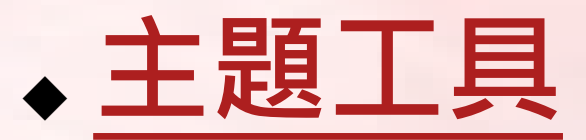

◆ **[線上會議之設定](#page-86-0)**

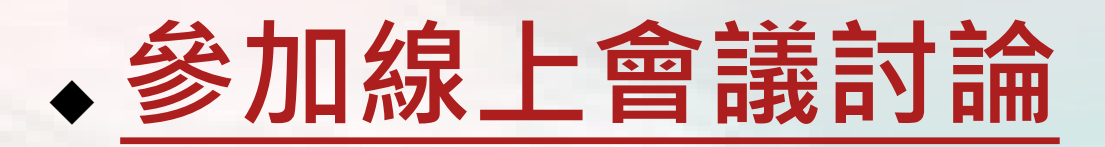

# <span id="page-3-0"></span>**非典型社群**

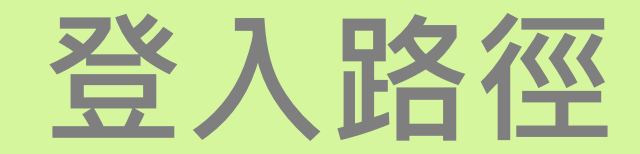

#### **首頁按鈕**

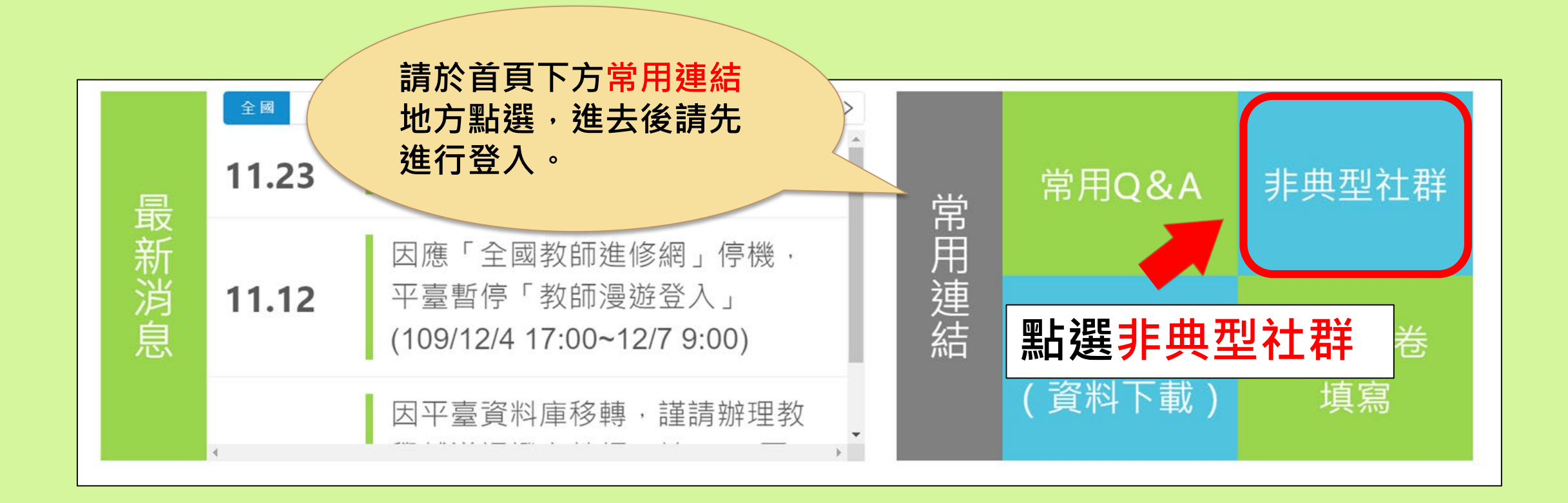

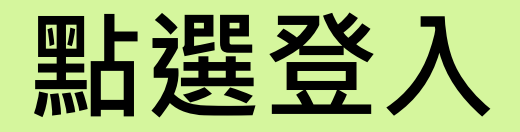

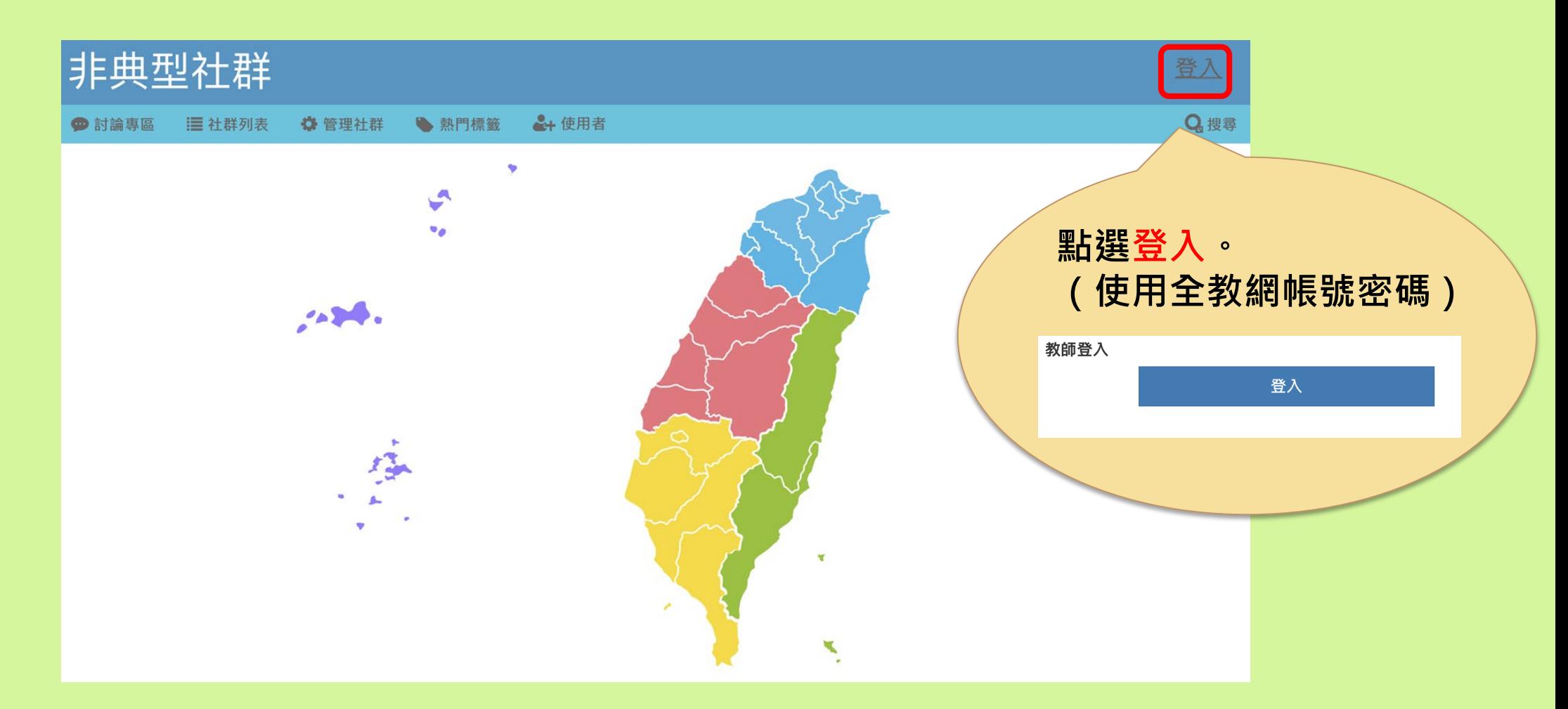

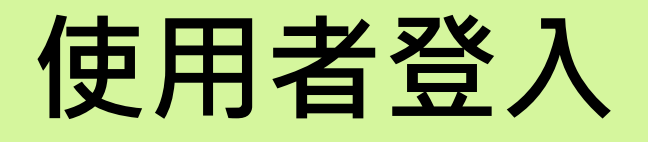

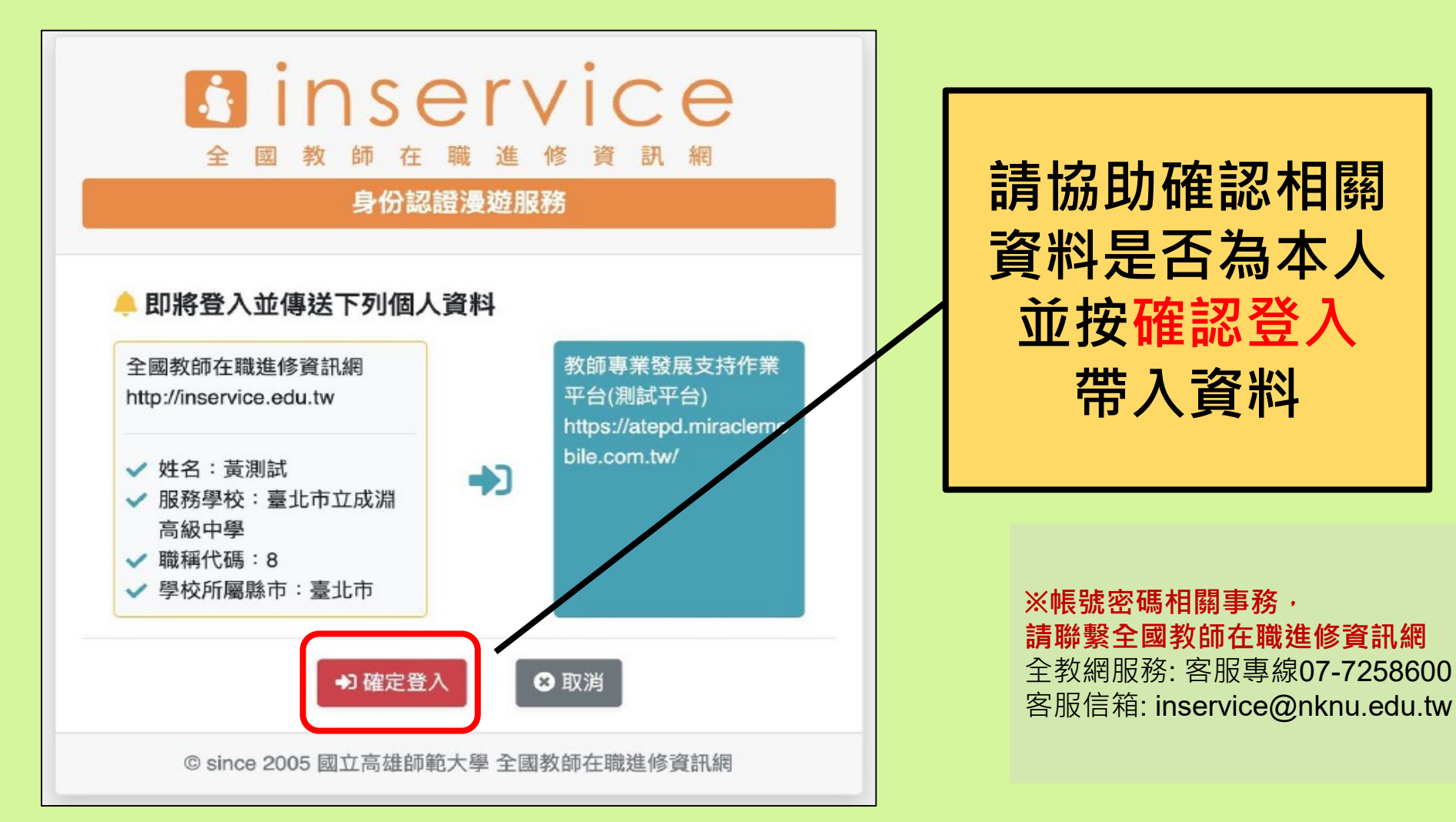

#### **非典型社群首頁**

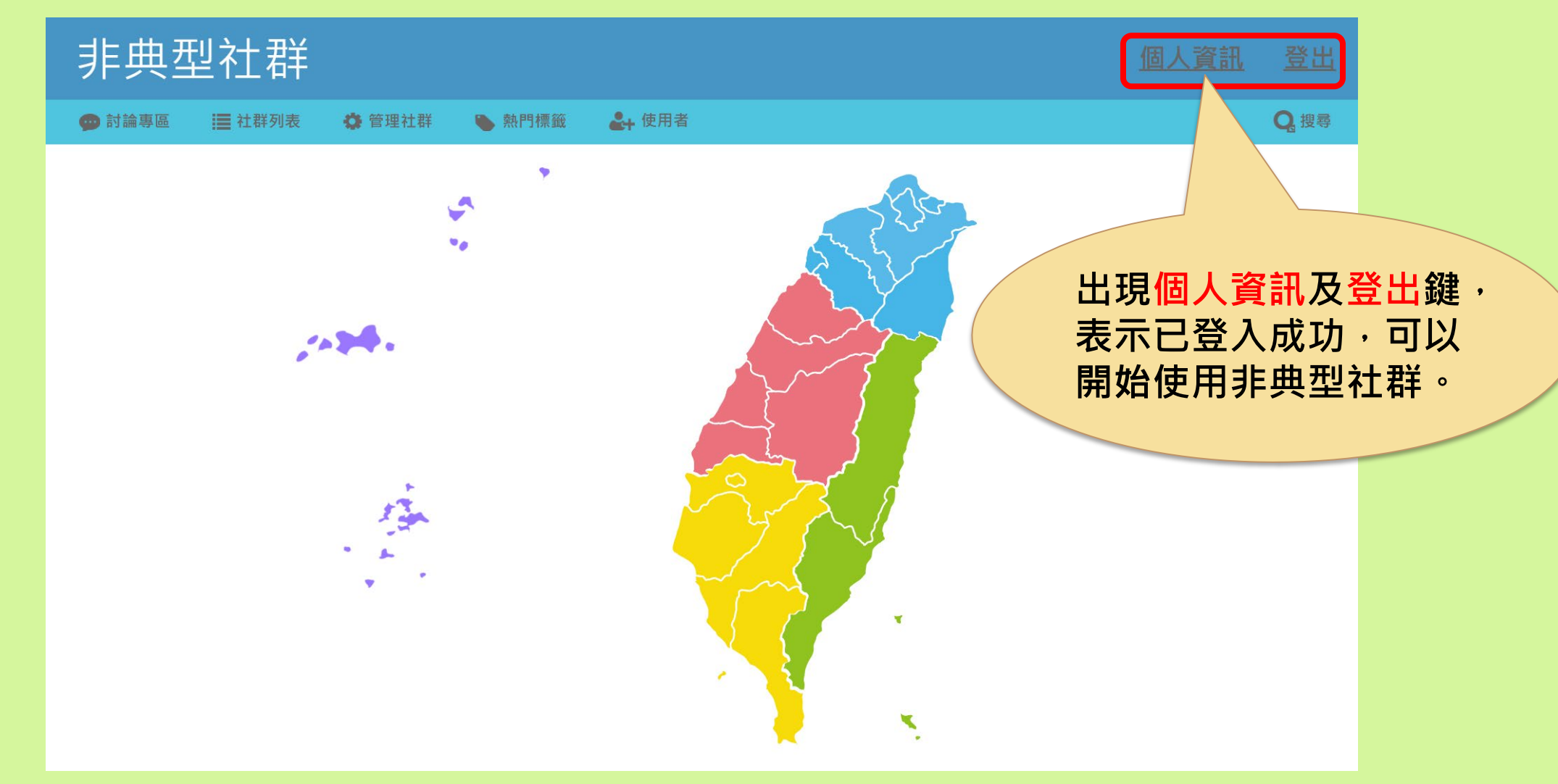

### **非典型社群**

### **功能列-社群列表**

#### **非典型社群-社群列表**

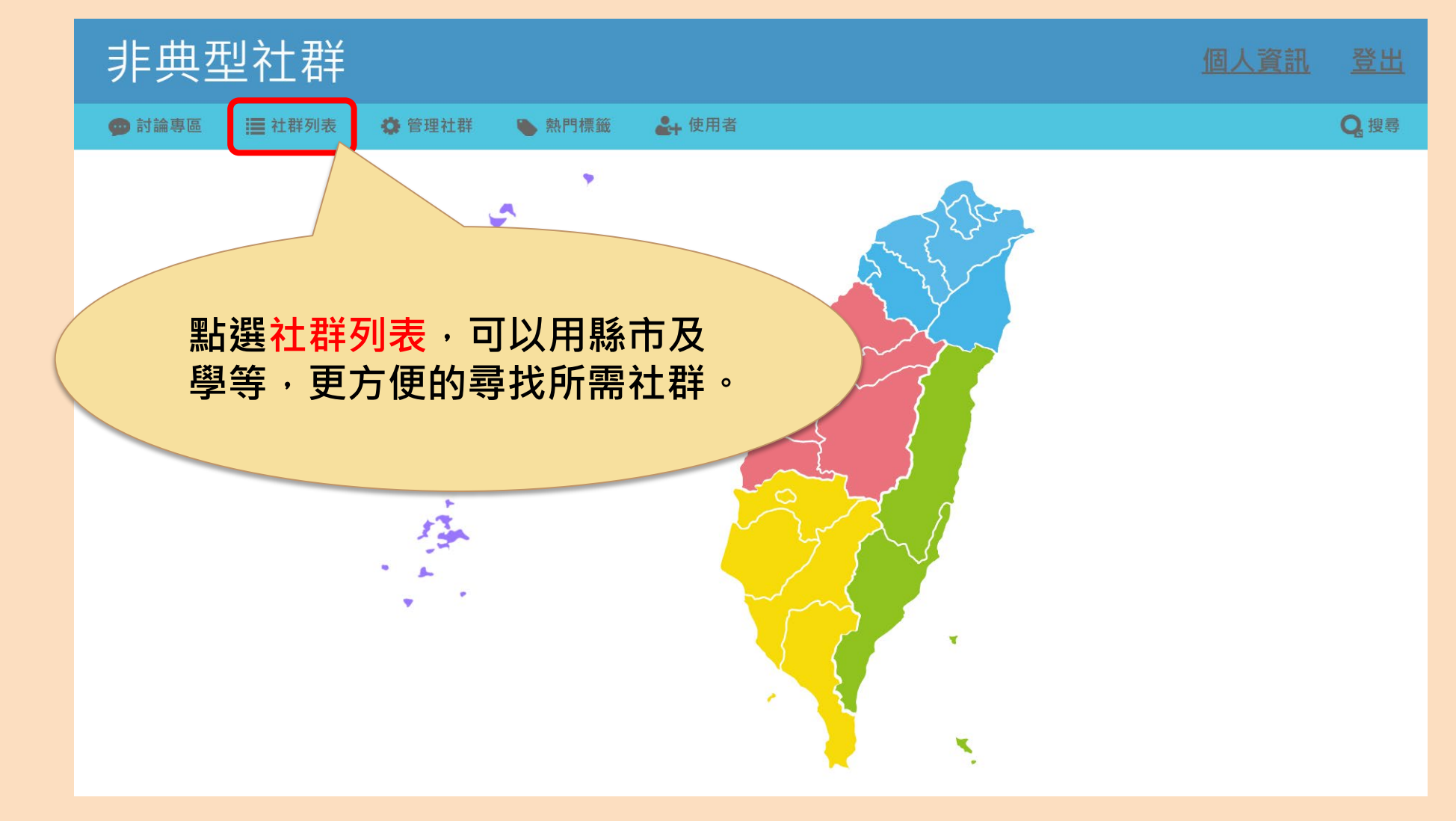

#### **非典型社群-社群列表**

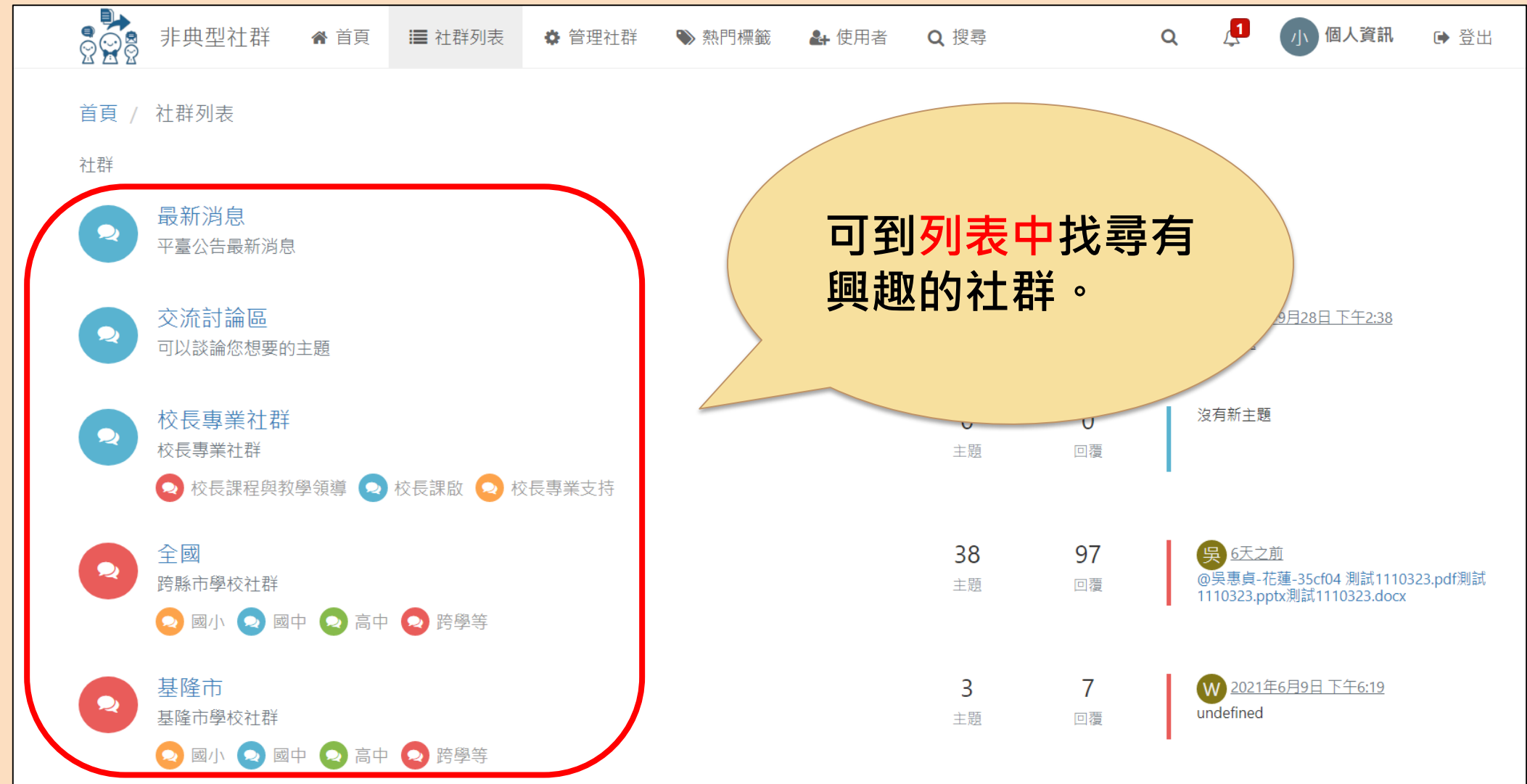

# <span id="page-11-0"></span>**建立社群**

### **功能列-管理社群**

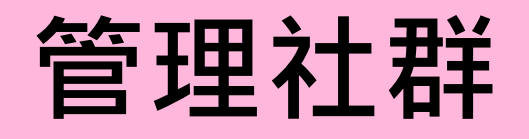

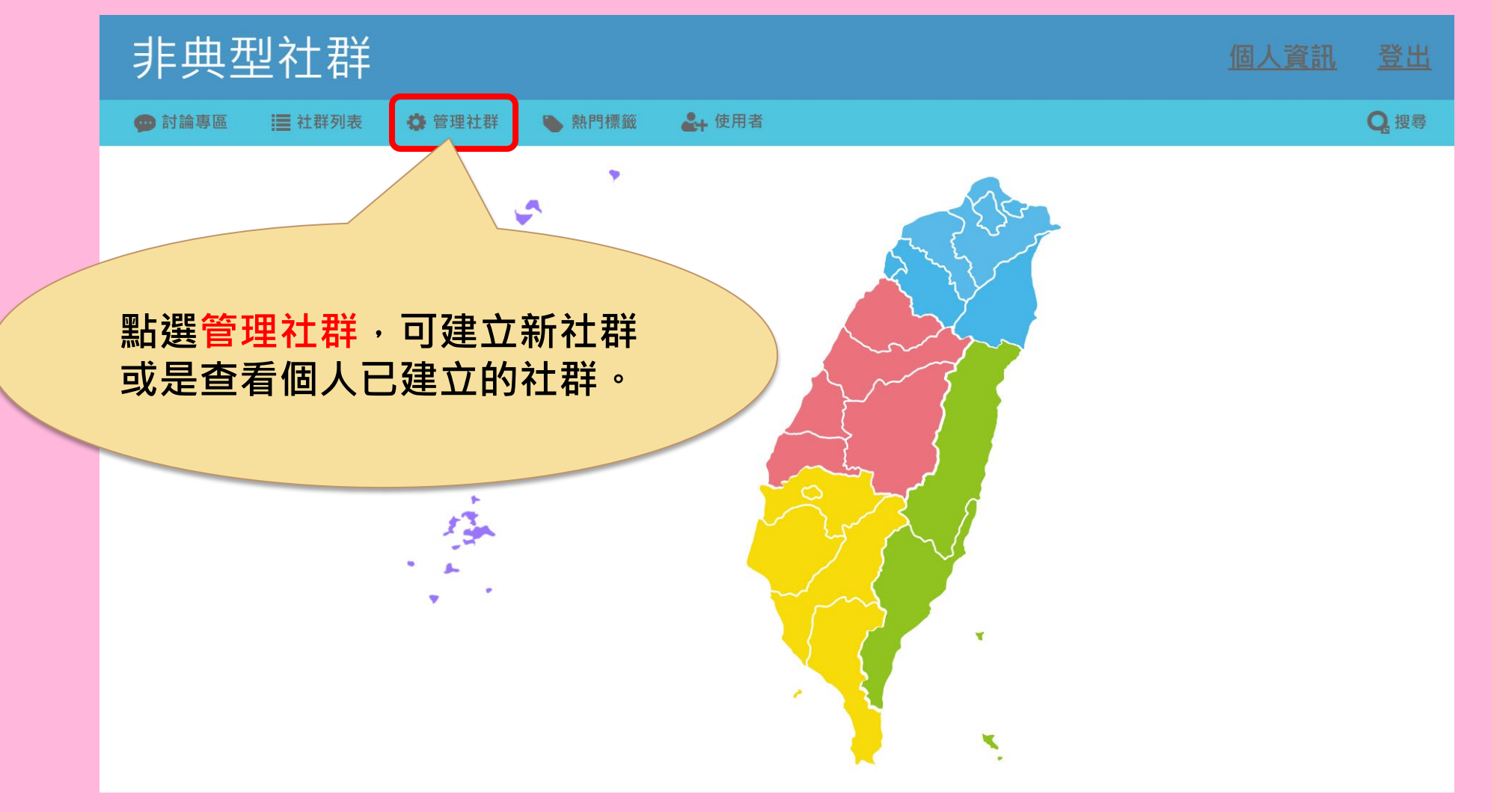

#### **建立社群討論區-申請社群**

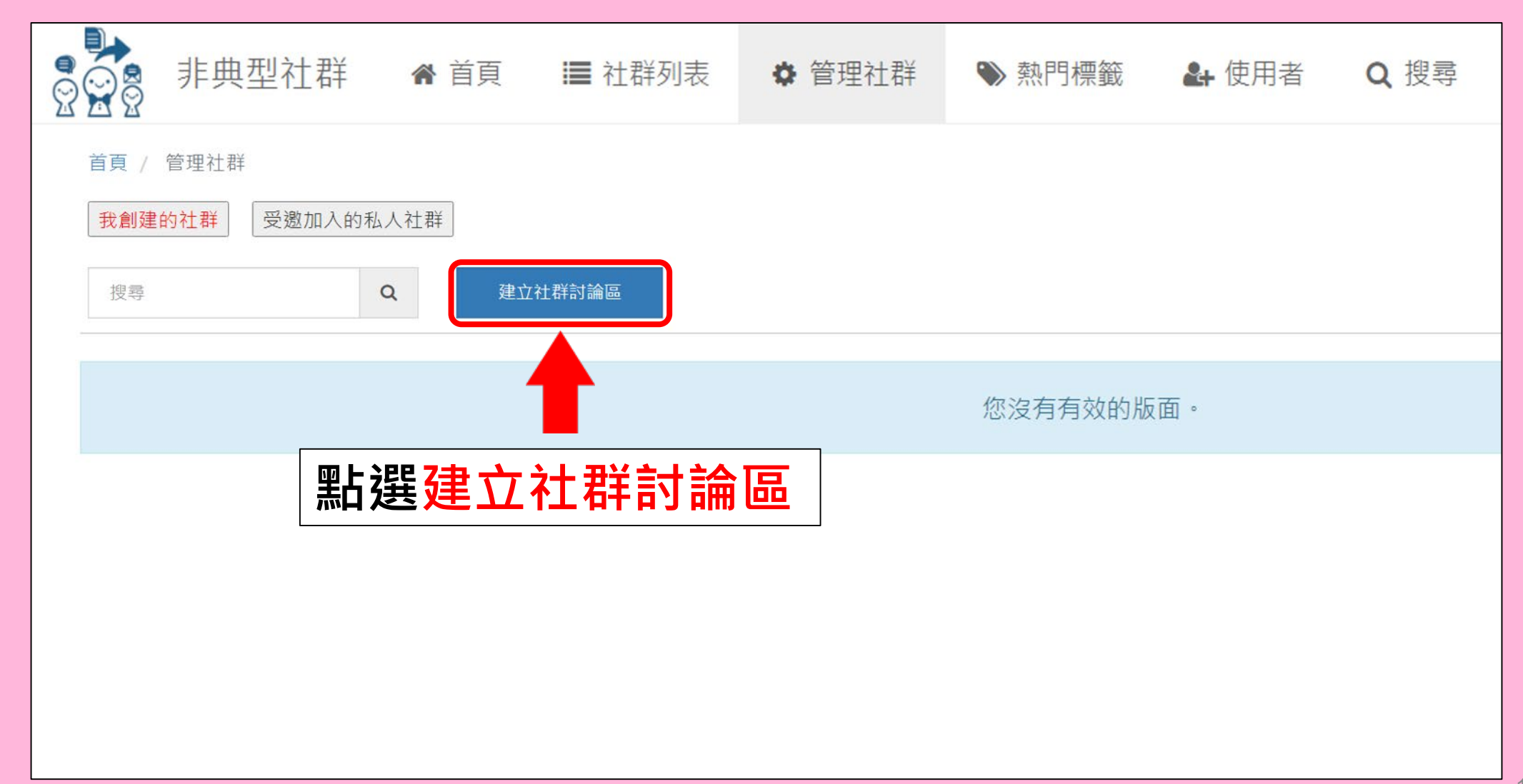

#### **建立社群討論區-申請公開社群**

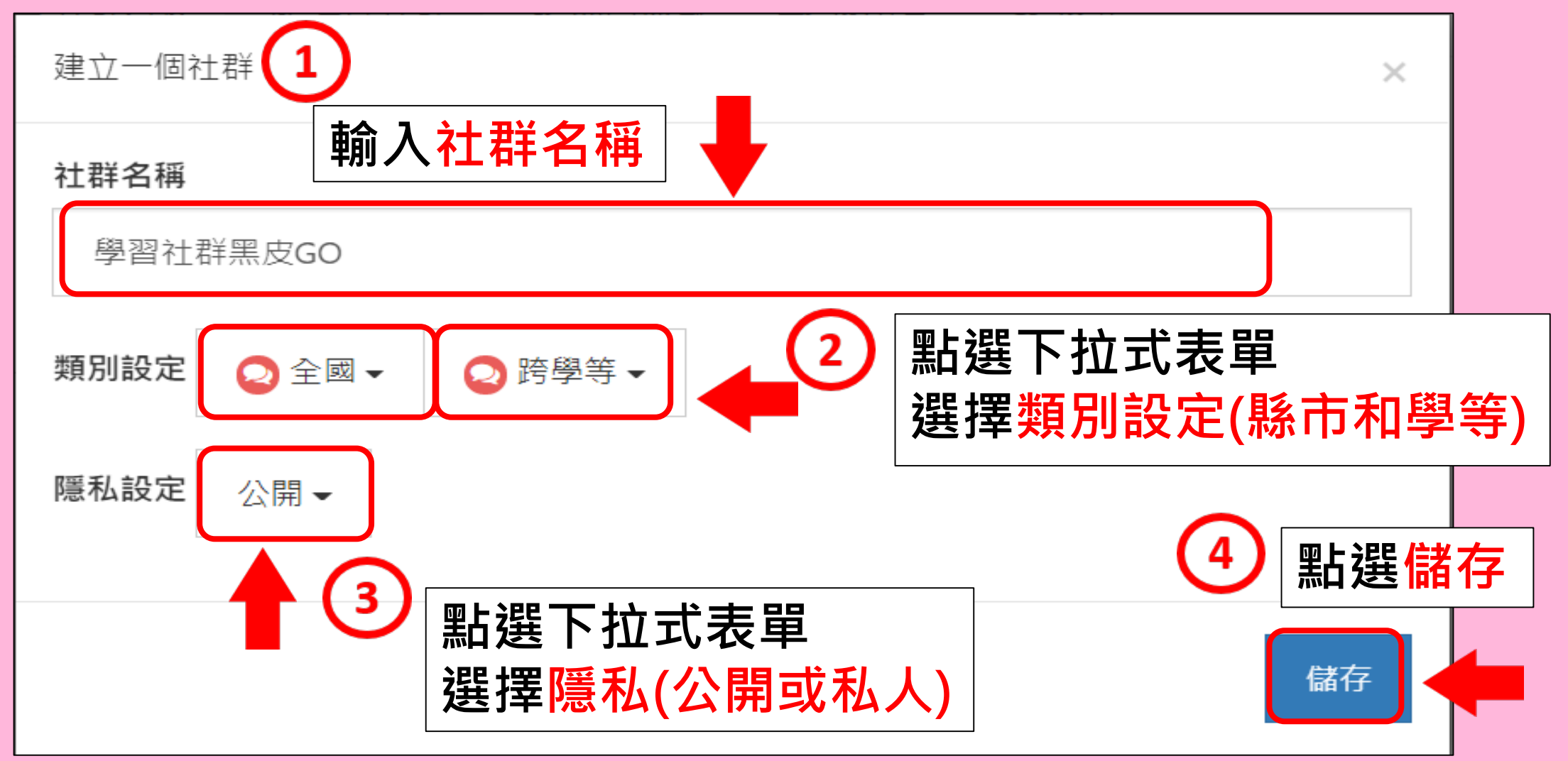

#### **建立社群討論區-編輯公開社群資料**

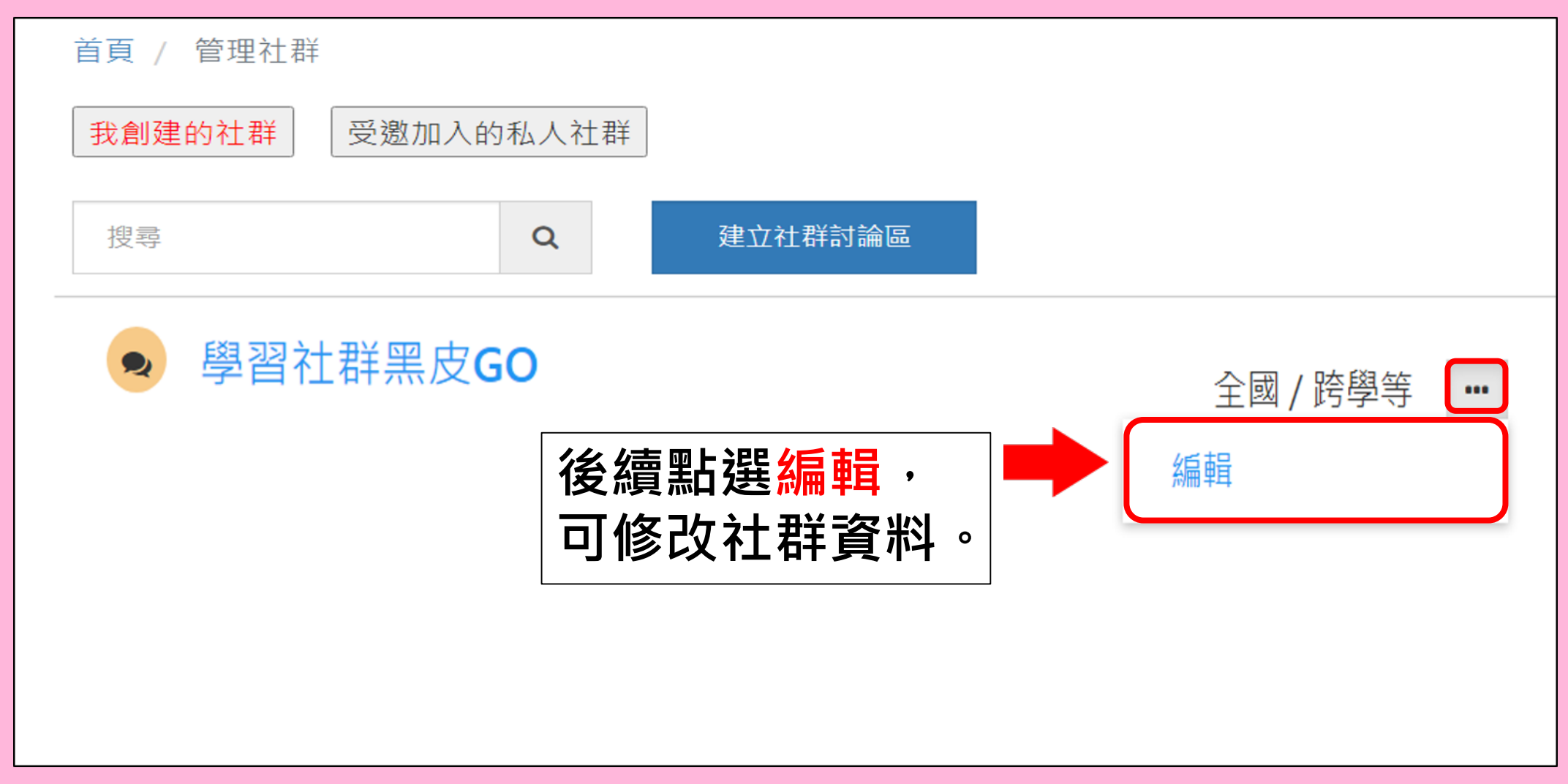

#### **建立社群討論區-申請私人社群**

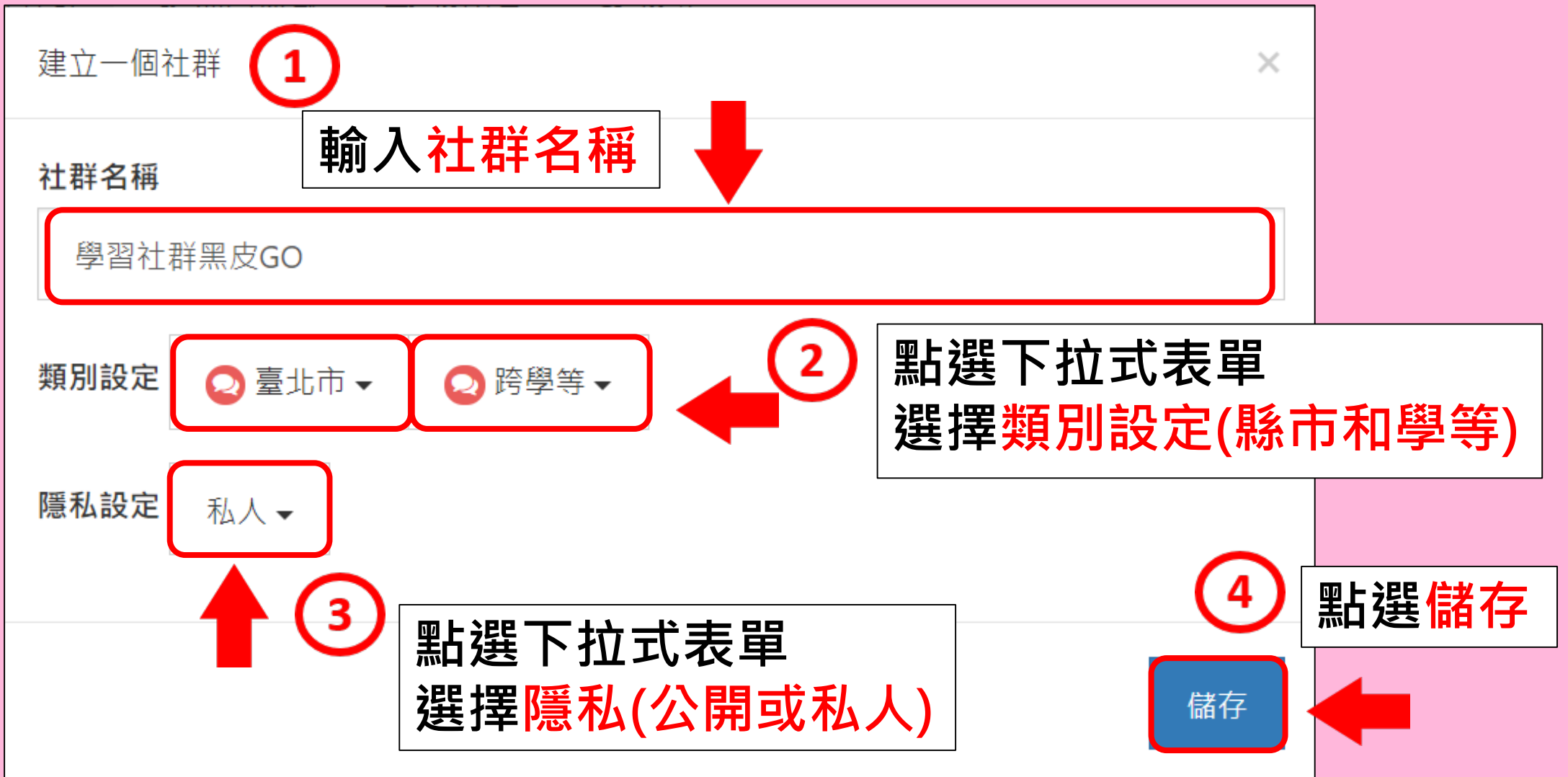

#### **建立社群討論區-編輯私人社群資料**

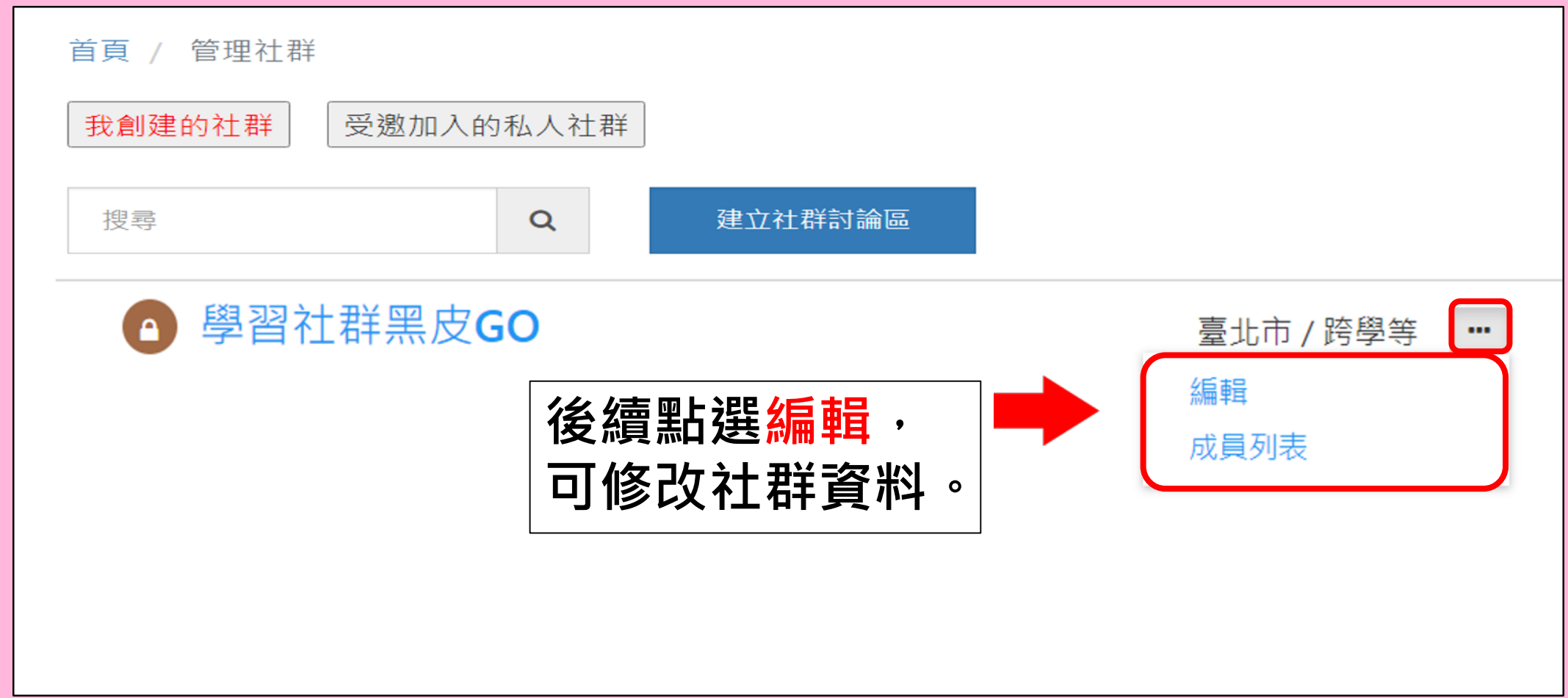

#### **可查看受邀加入的私人社群-小鈴鐺通知**

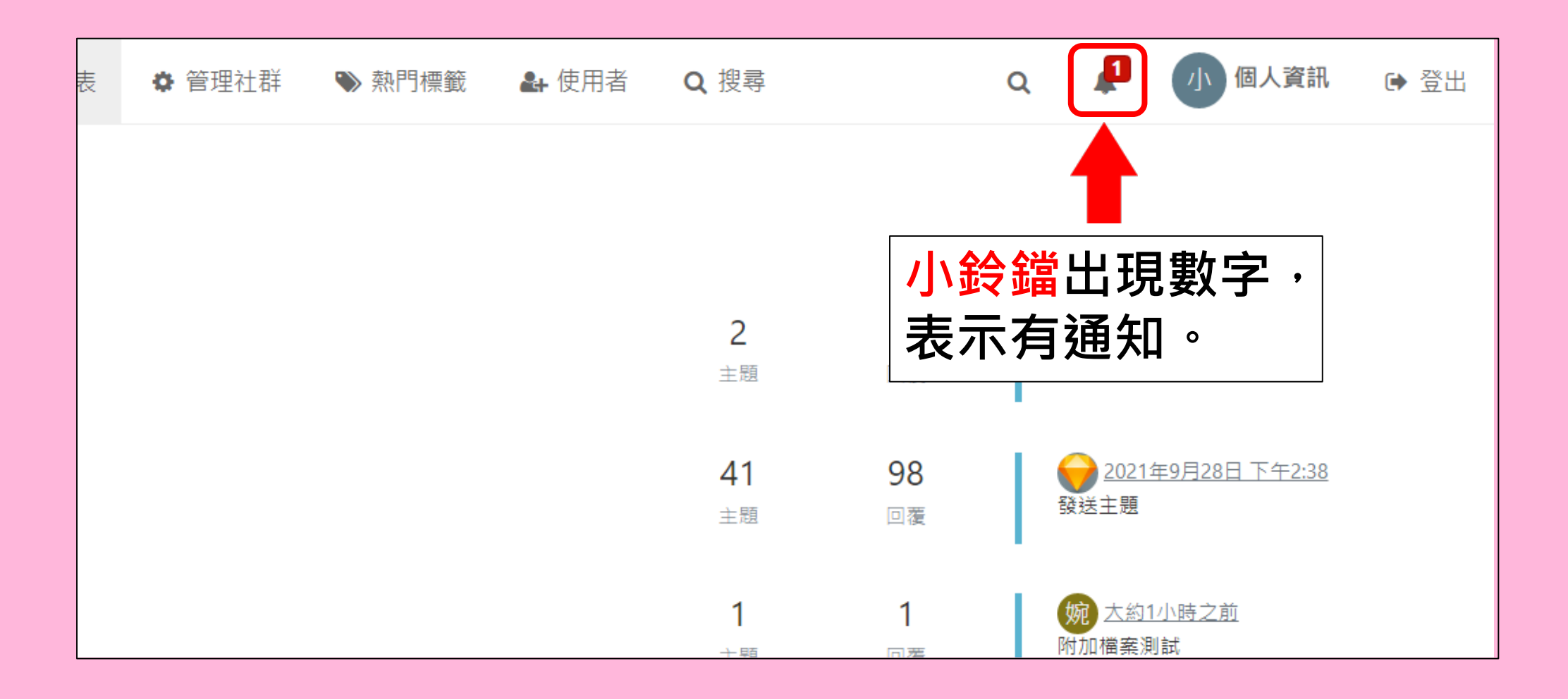

#### **可查看受邀加入的私人社群-小鈴鐺通知**

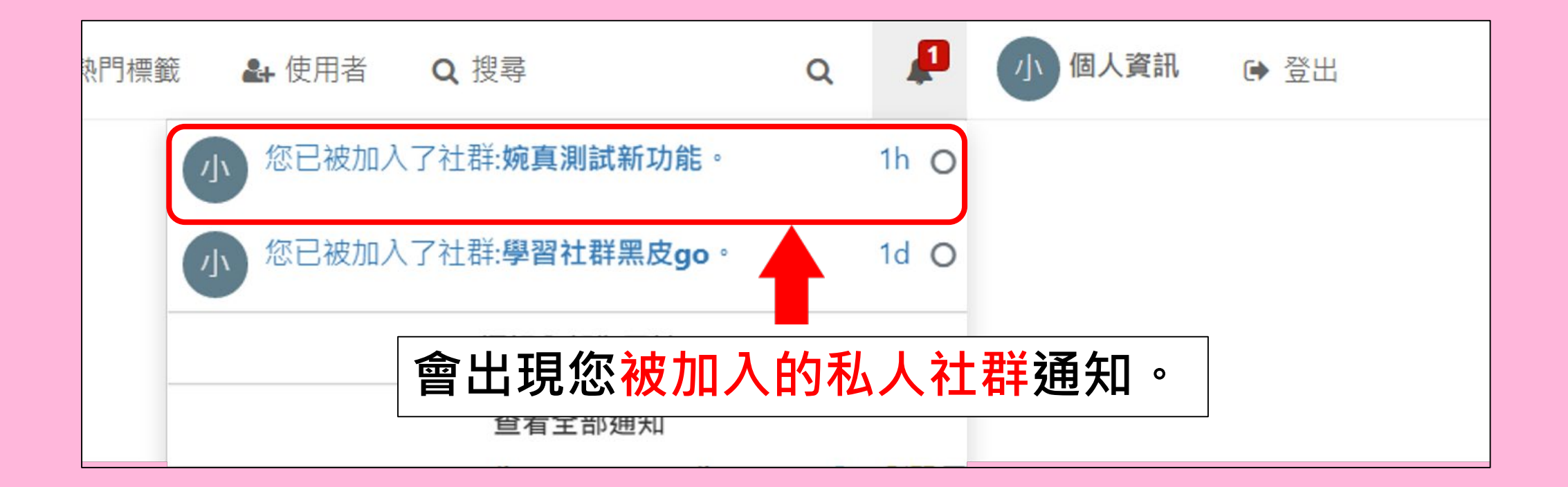

#### **可查看受邀加入的私人社群-進入私人社群1**

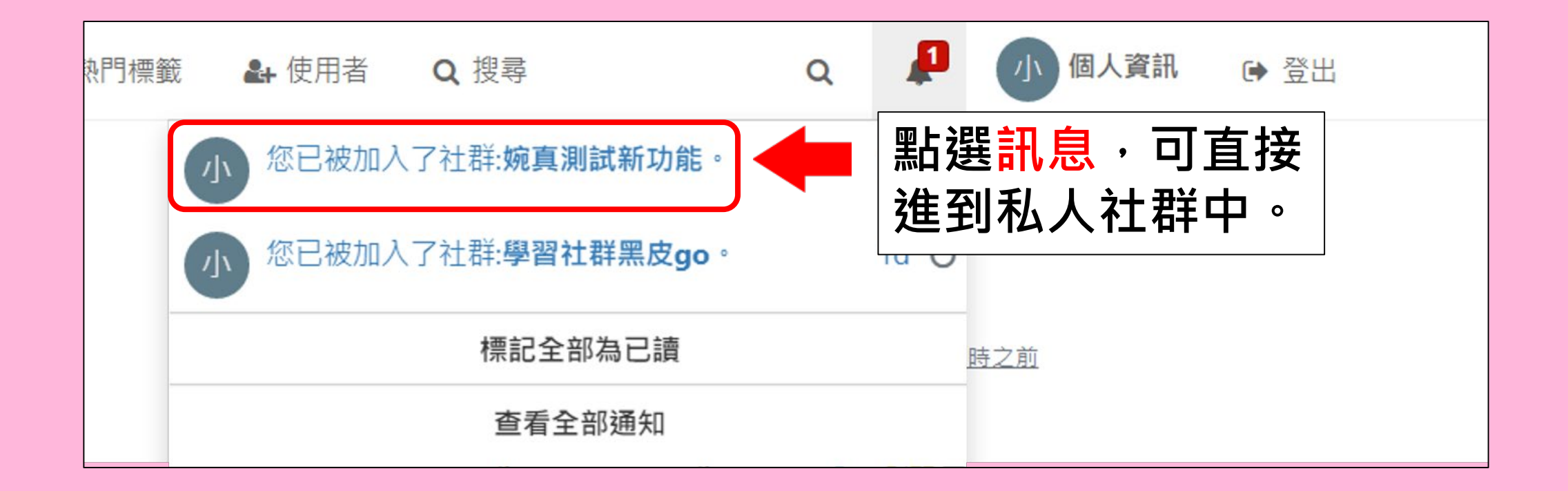

#### **可查看受邀加入的私人社群-進入私人社群2**

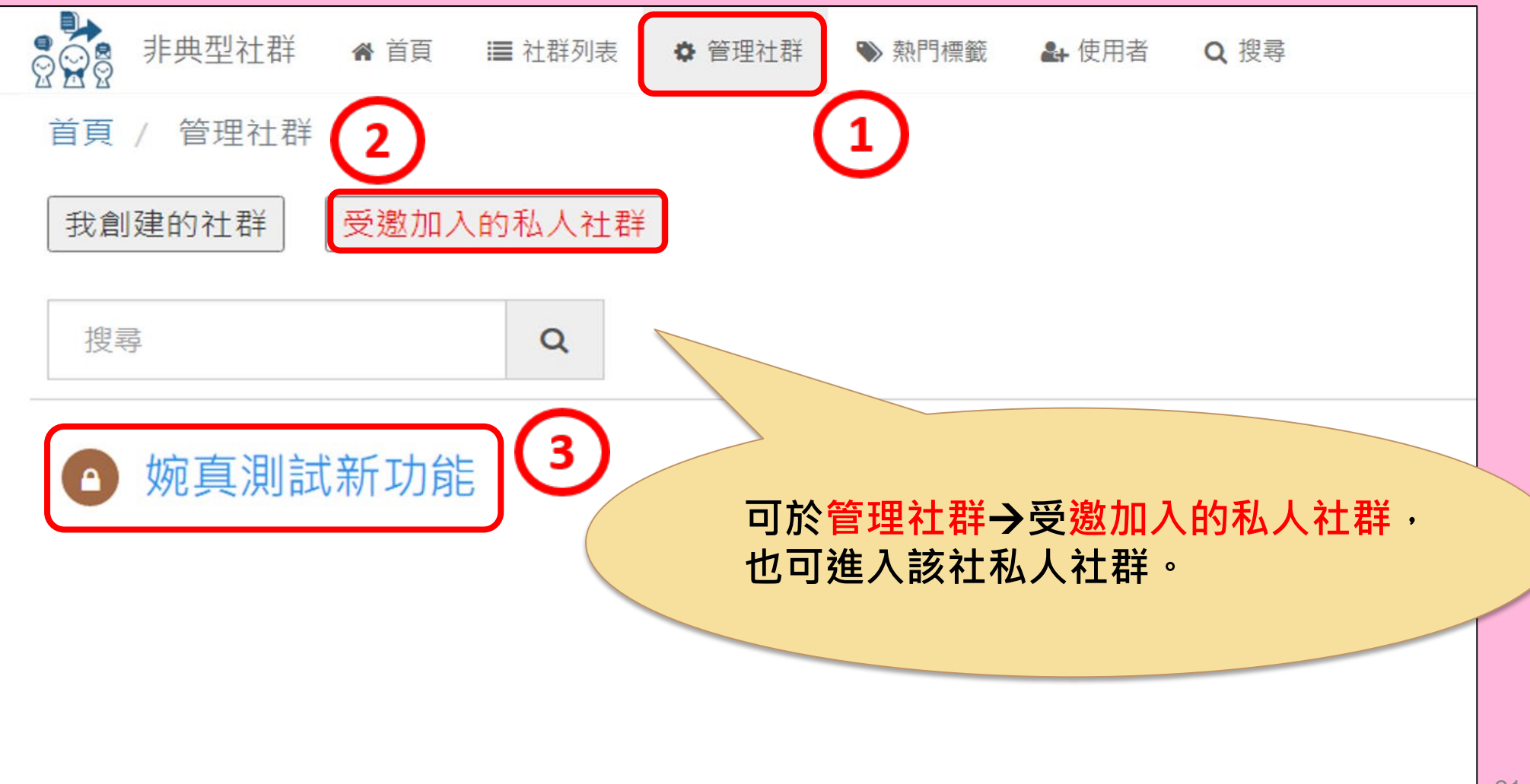

# **新增/刪除使用者**

### **管理社群-成員列表 (私人社群版主才可進行此功能)**

#### **建立社群討論區-編輯私人社群成員名單**

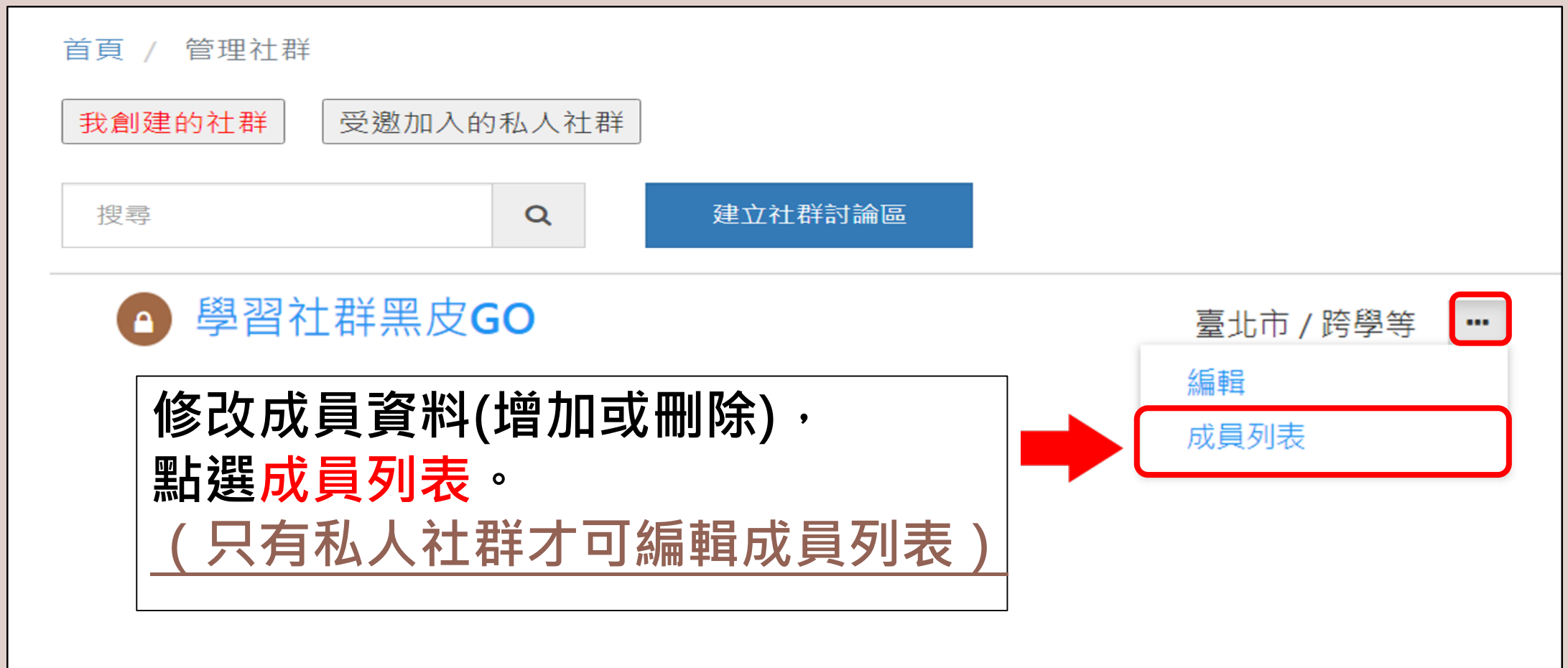

#### **建立社群討論區-私人社群加入成員1/7**

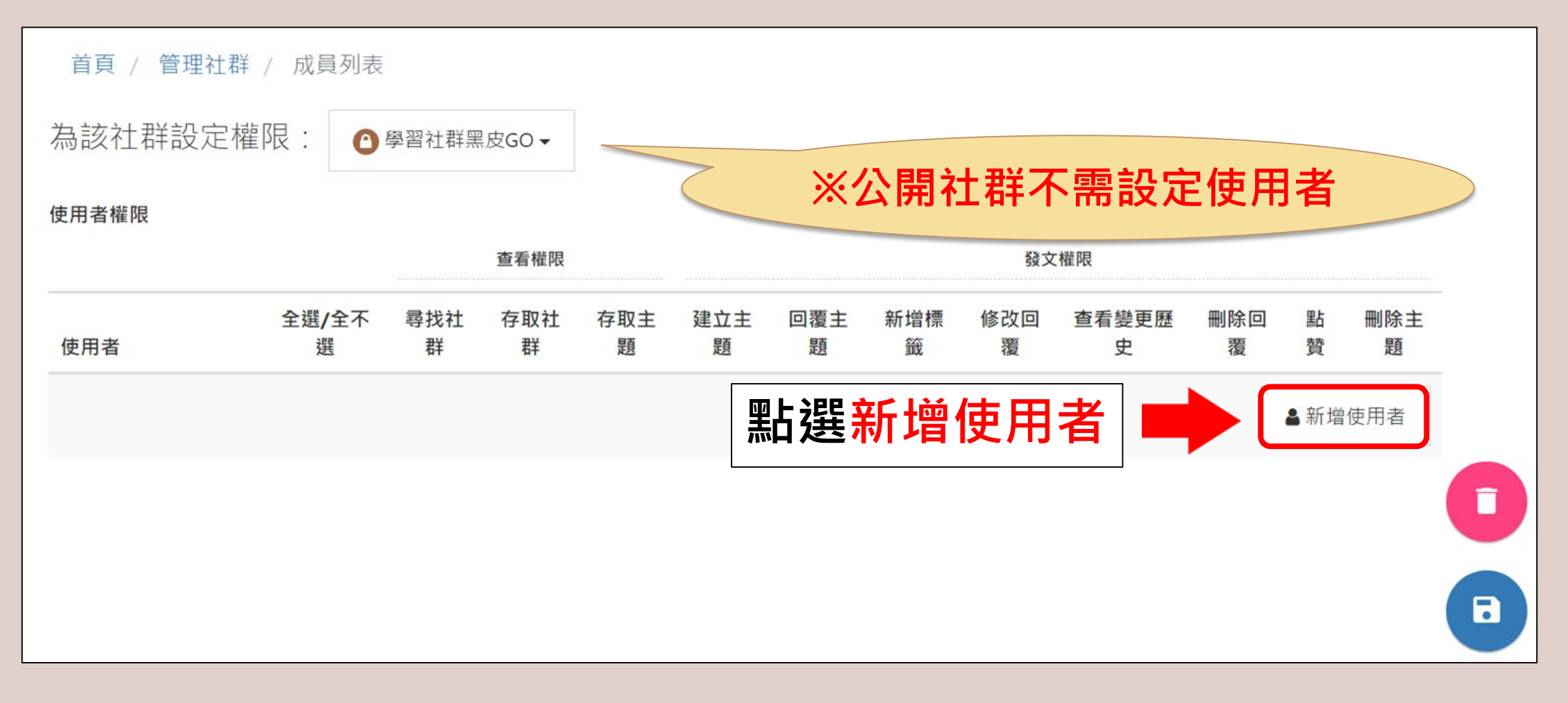

#### **建立社群討論區-私人社群加入成員2/7**

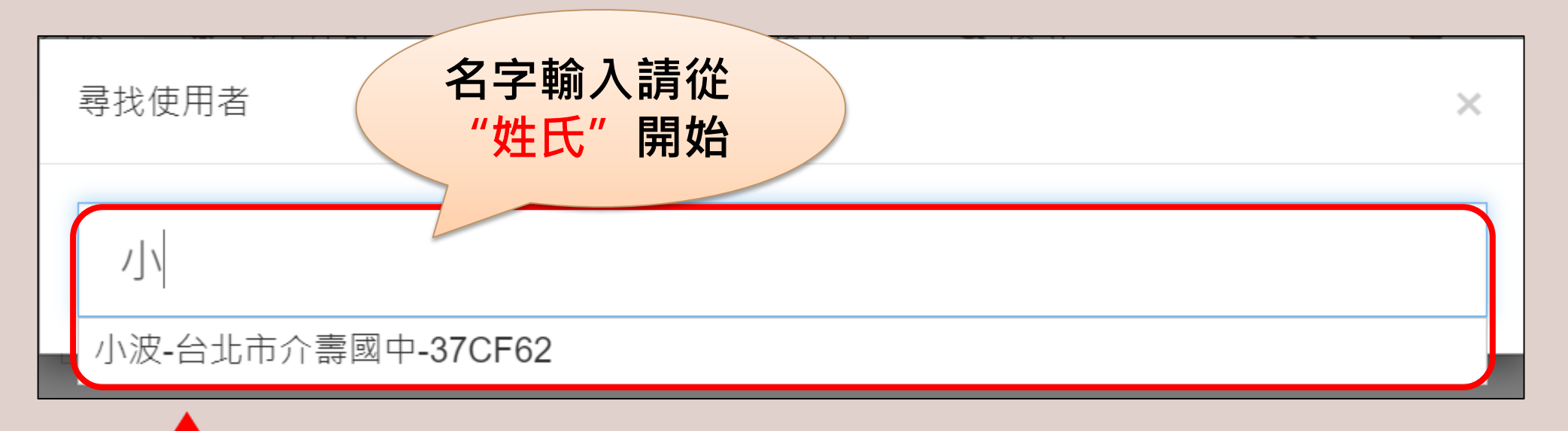

#### **在此輸入的名字,必須先登入非典型社群才可找到。**

#### **建立社群討論區-私人社群加入成員3/7**

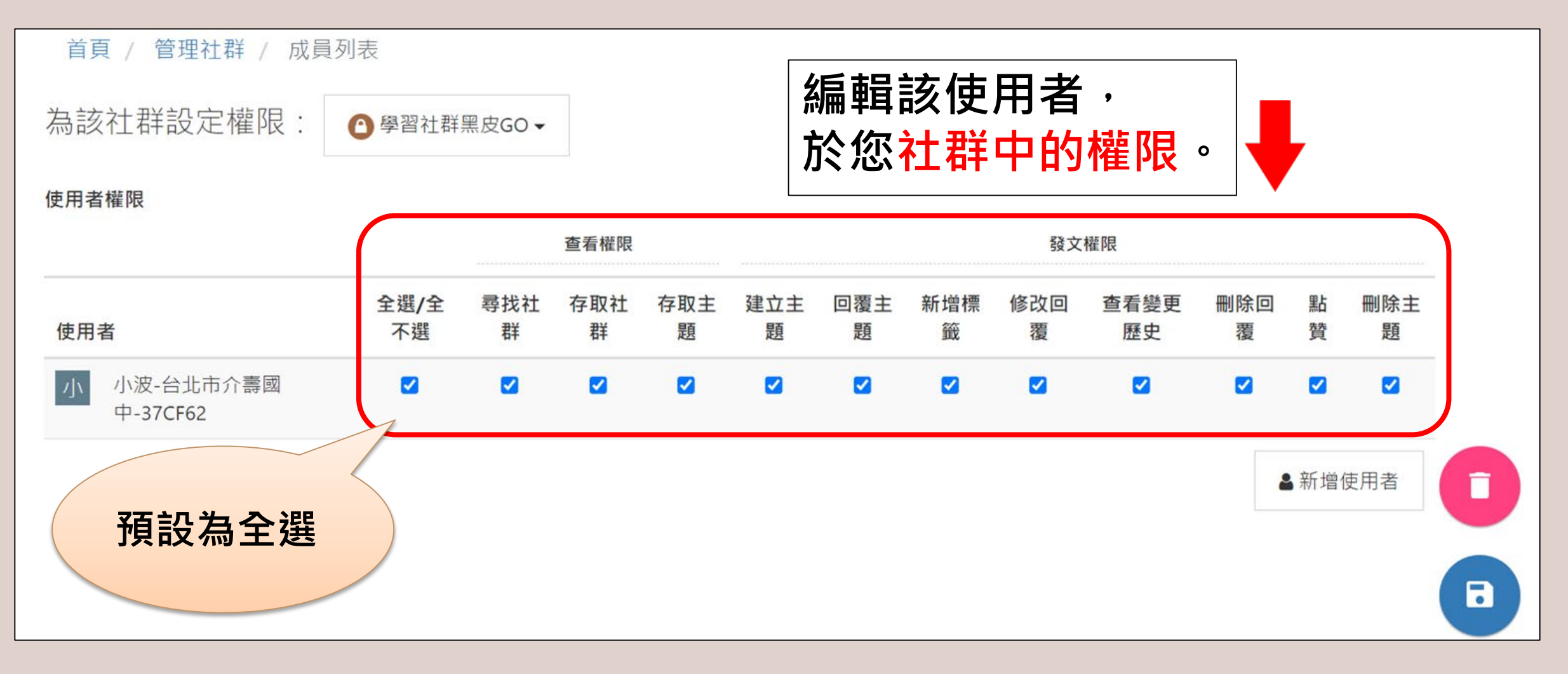

#### **建立社群討論區-私人社群加入成員4/7**

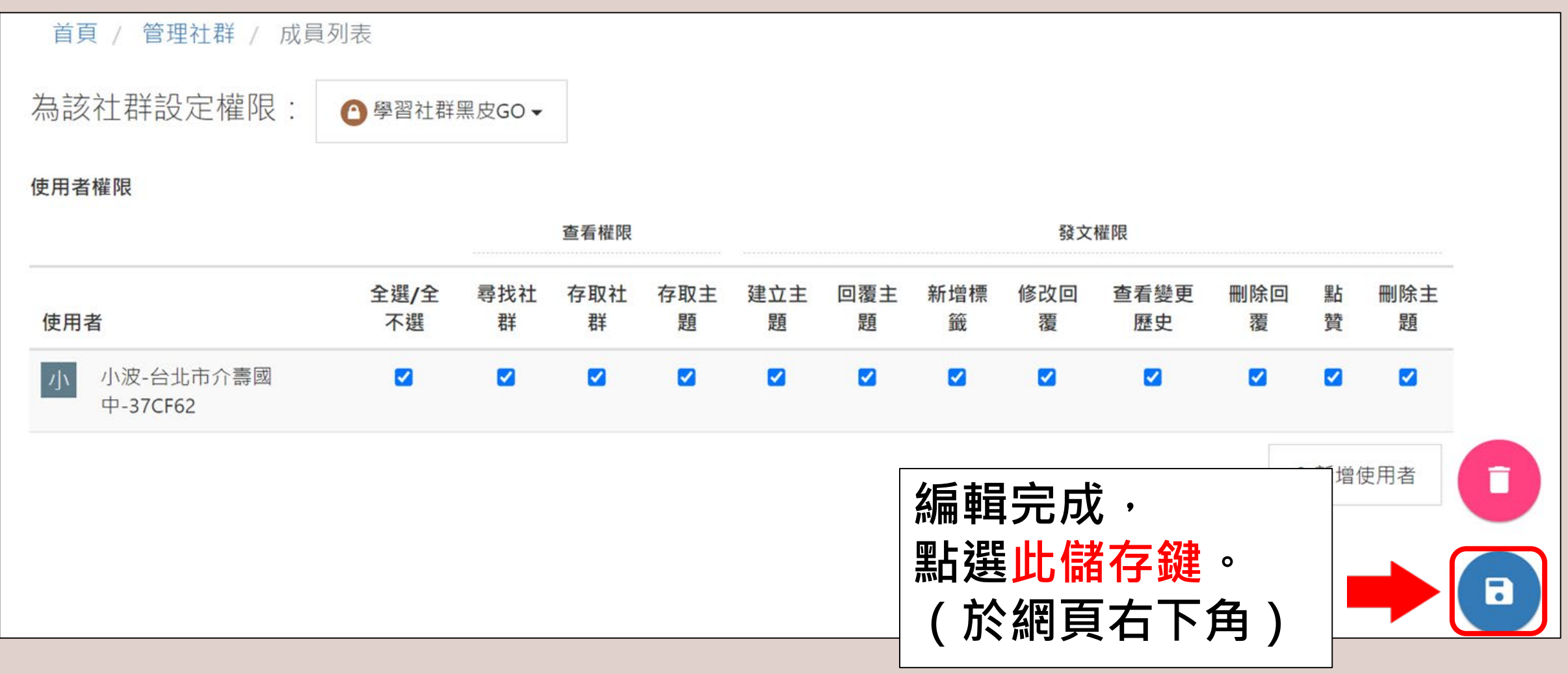

#### **建立社群討論區-私人社群加入成員5/7**

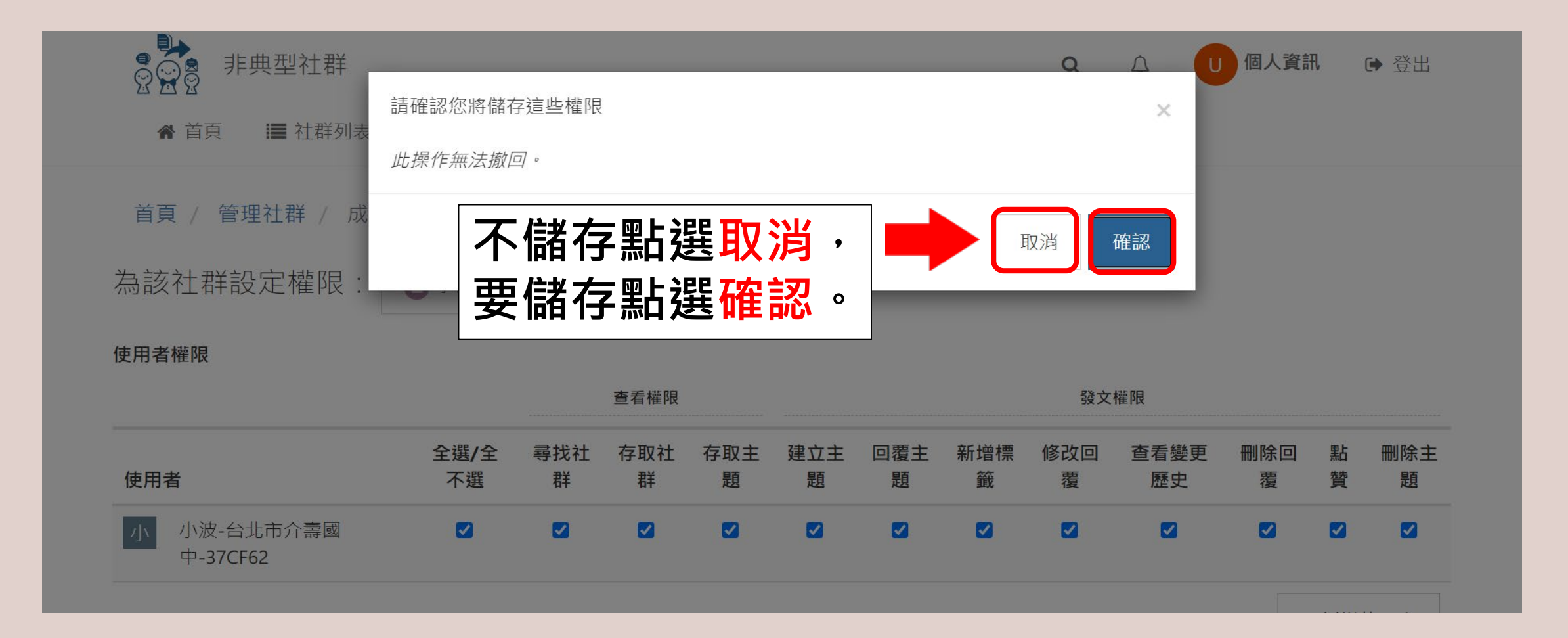

#### **建立社群討論區-私人社群加入成員6/7**

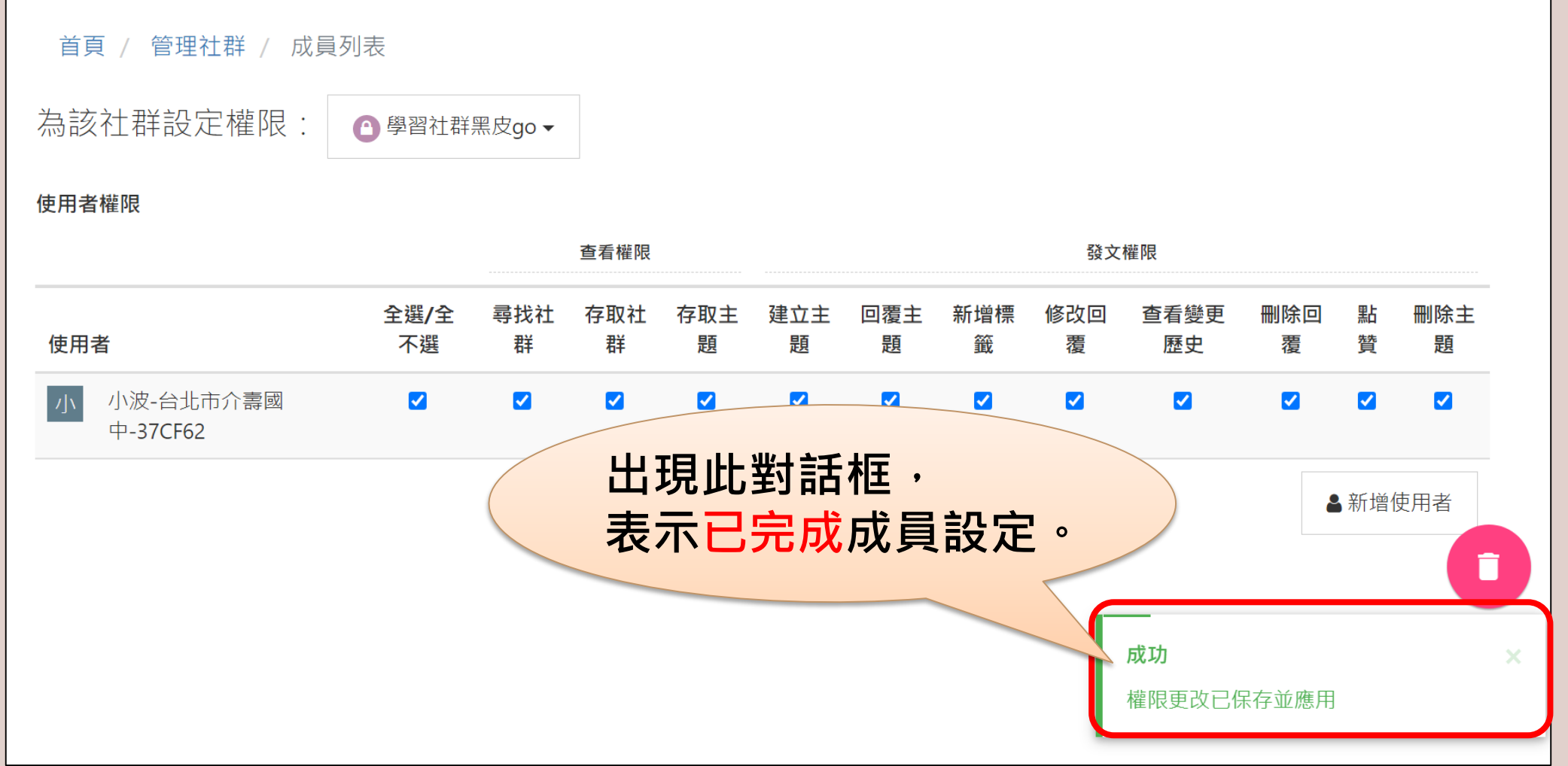

#### **建立社群討論區-私人社群加入成員7/7**

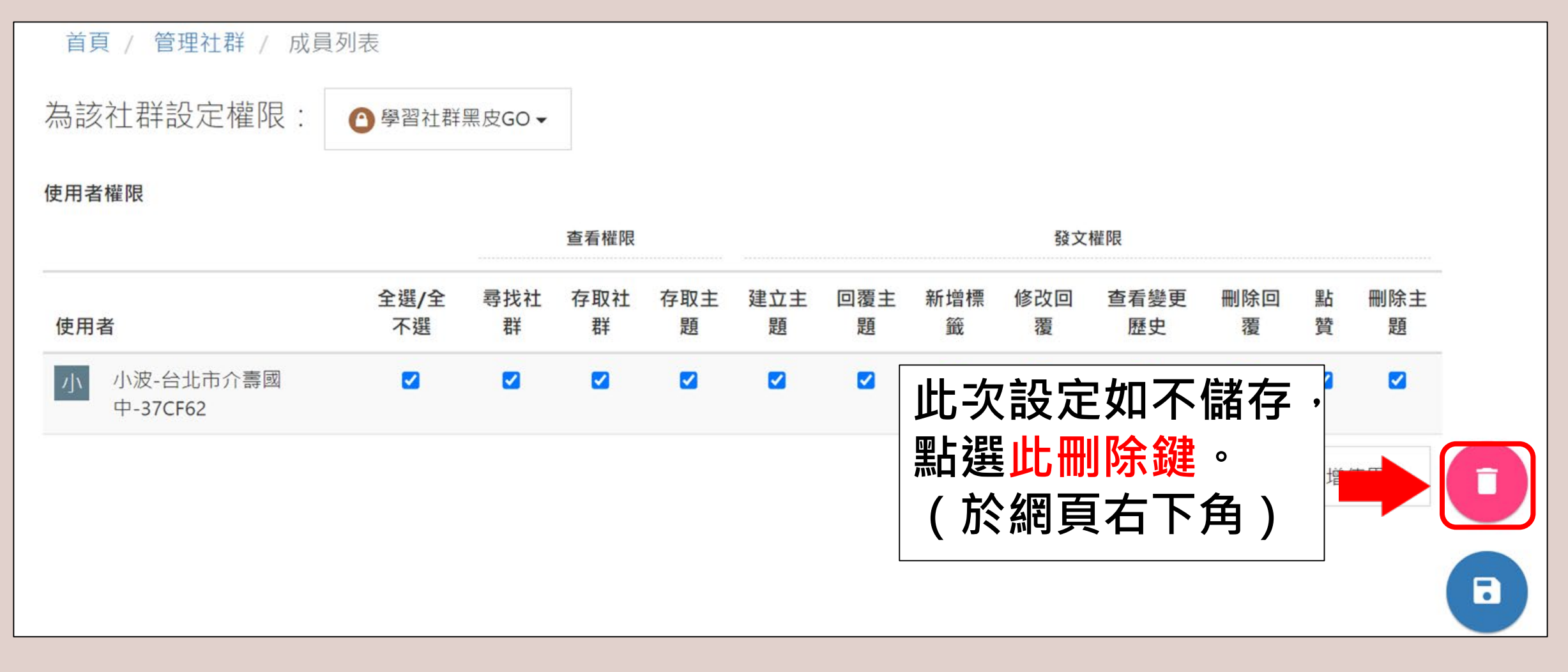

#### **建立社群討論區-私人社群刪除成員1/3**

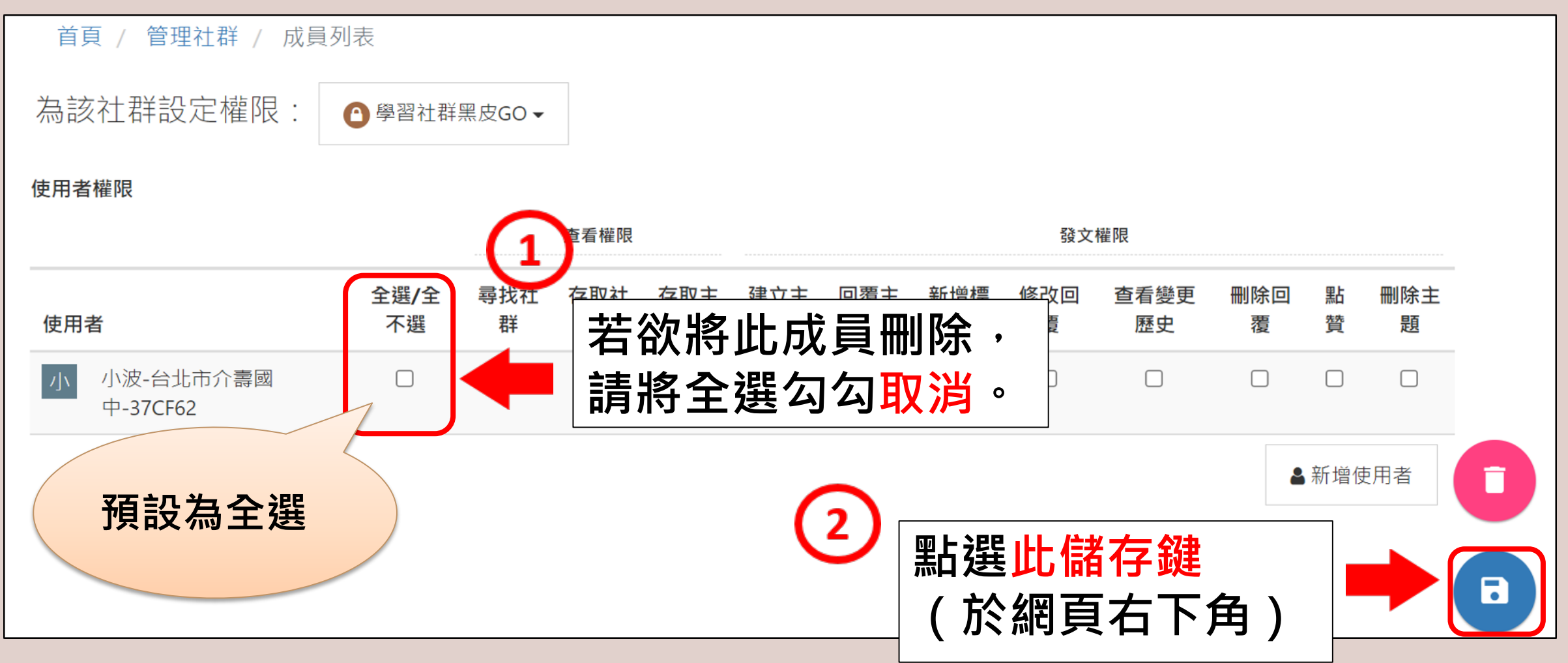

#### **建立社群討論區-私人社群刪除成員2/3**

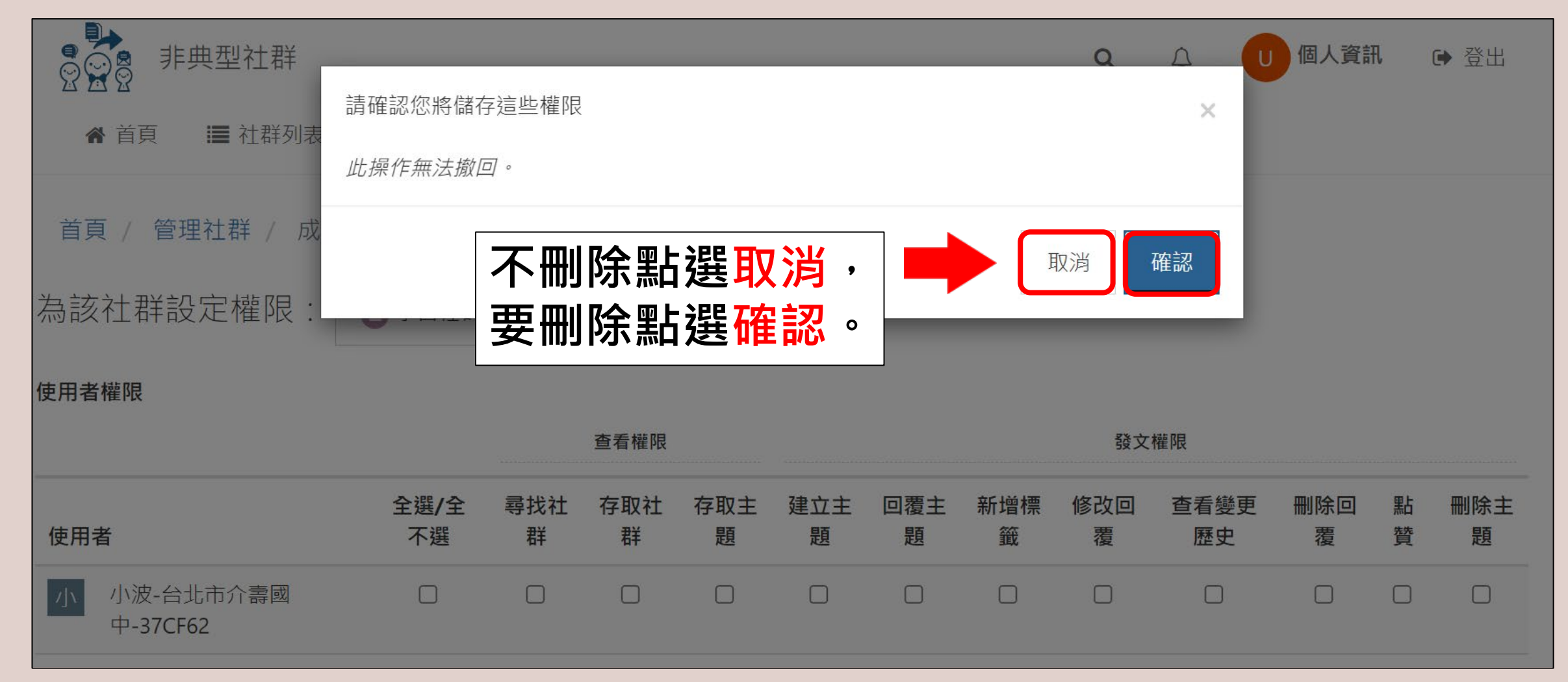

#### **建立社群討論區-私人社群刪除成員3/3**

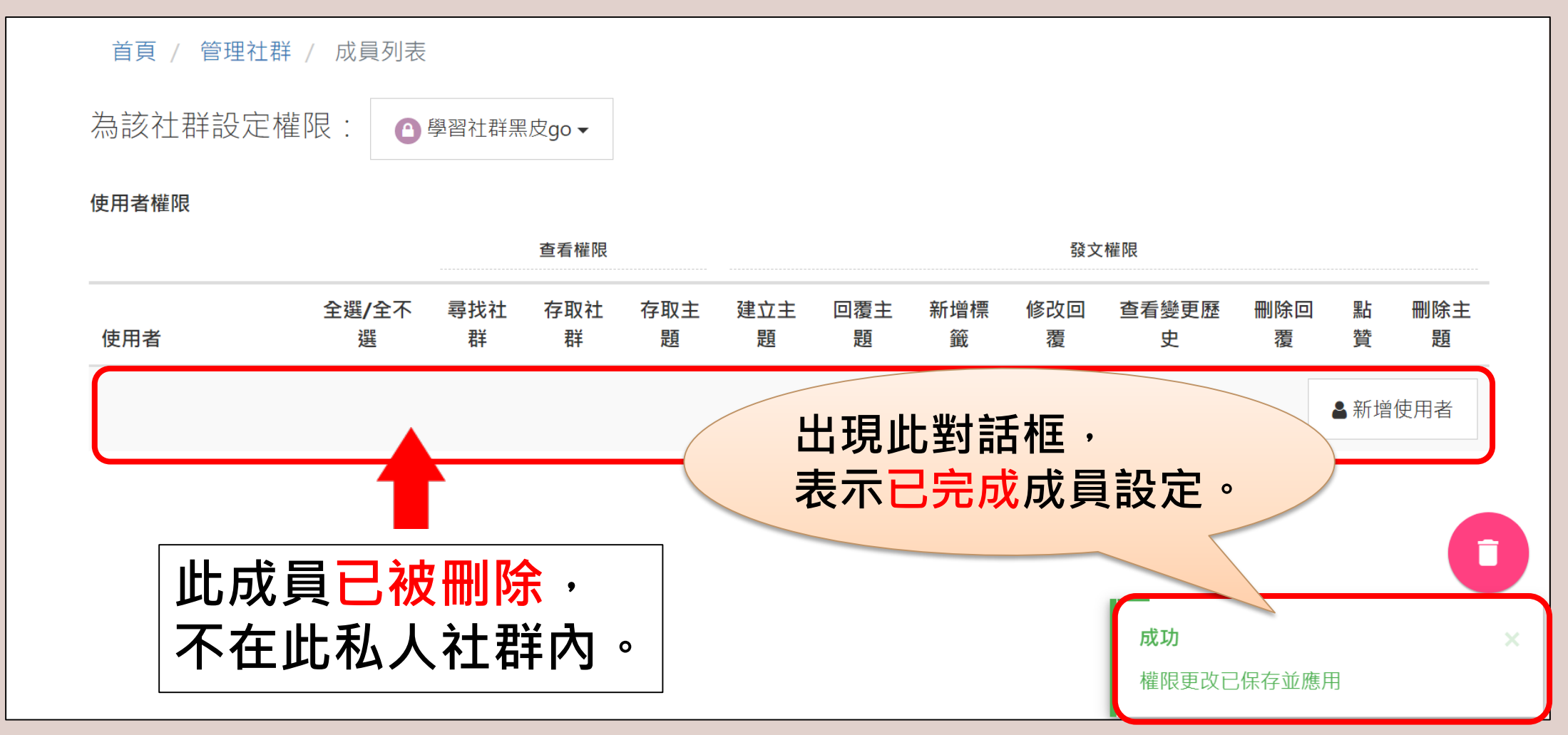

### **發表主題**

### <span id="page-34-0"></span>**有興趣的公開社群或 已加入的私人社群**

#### **發表主題方式**

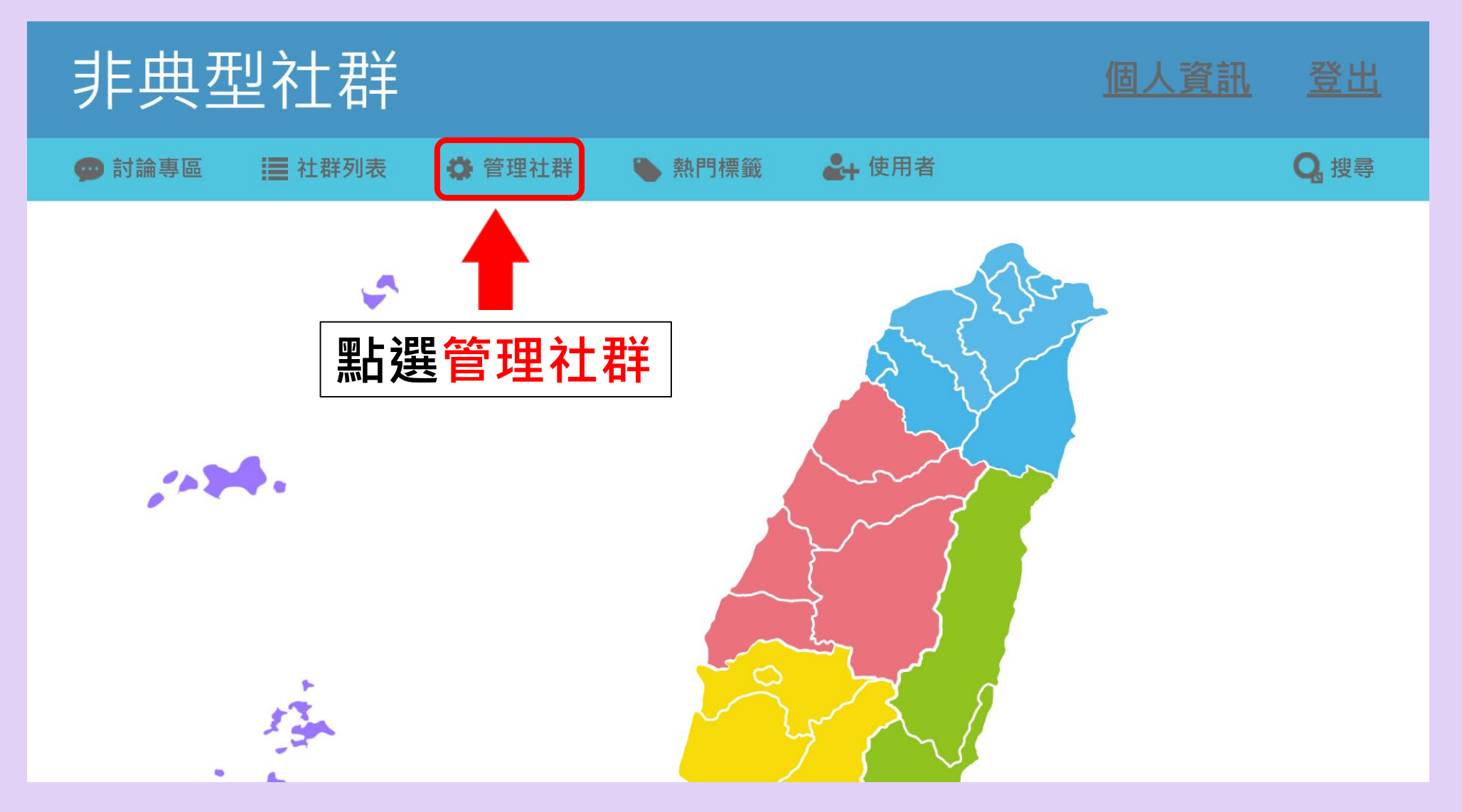
# **發表主題方式**

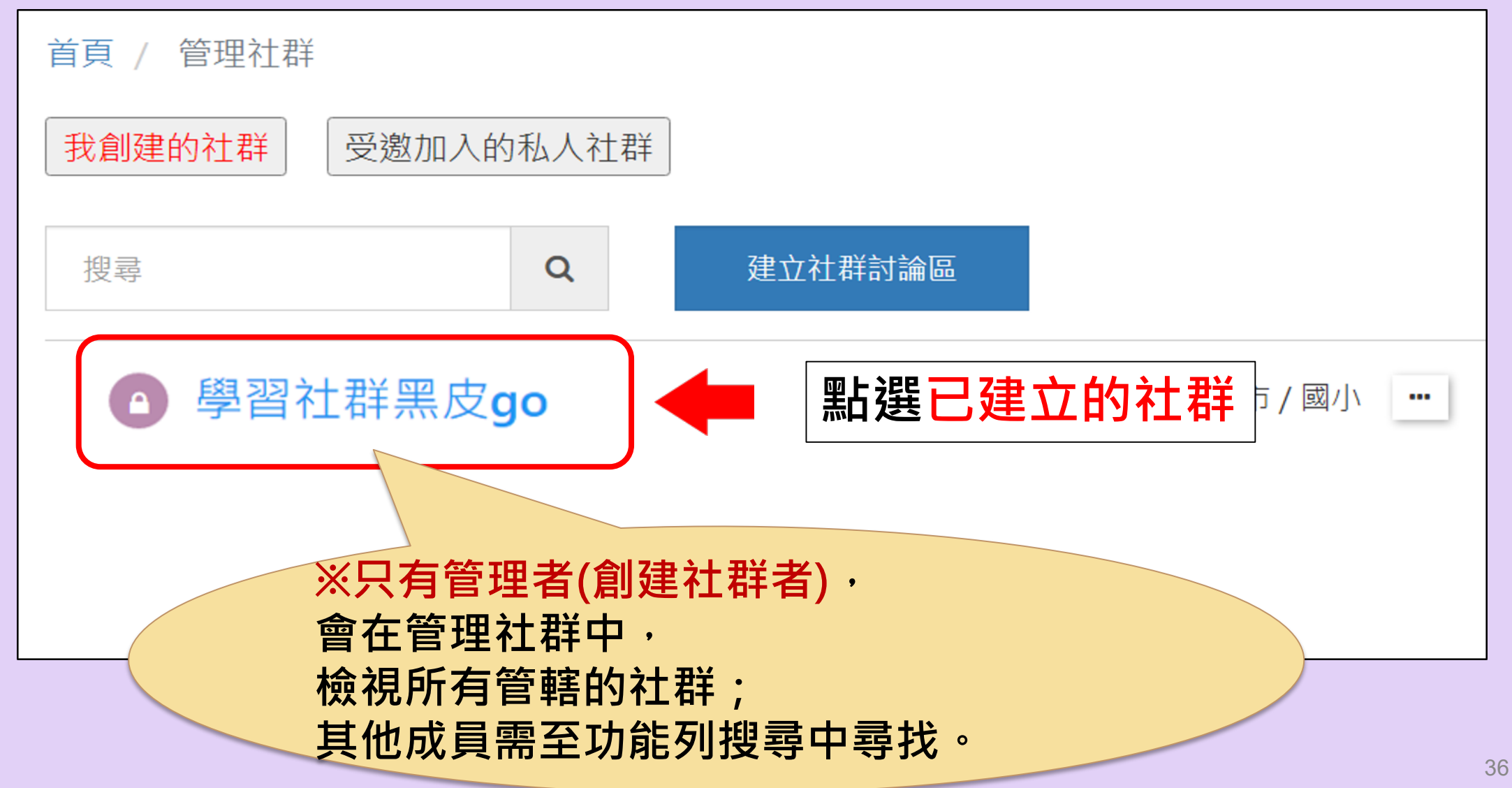

# **發表主題方式-如何搜尋社群**

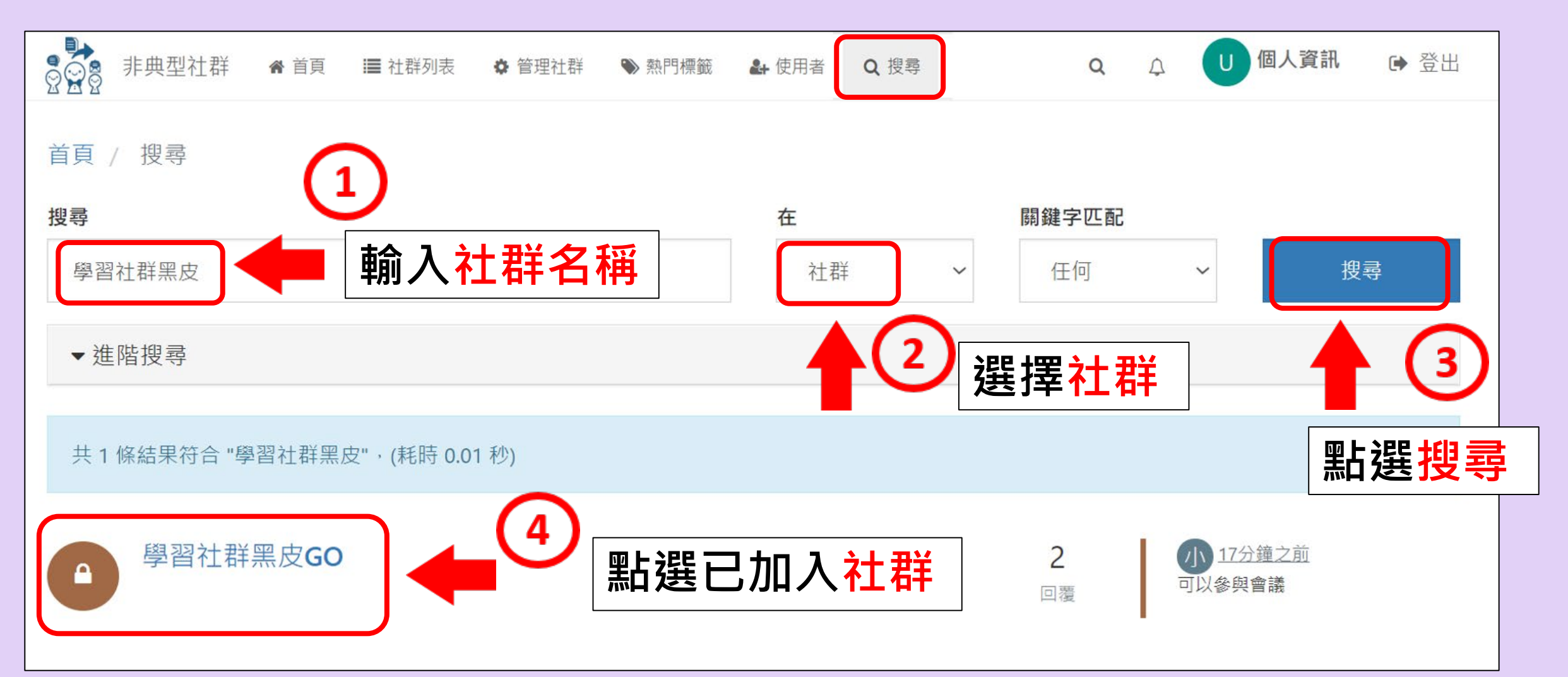

#### **發表主題方式**

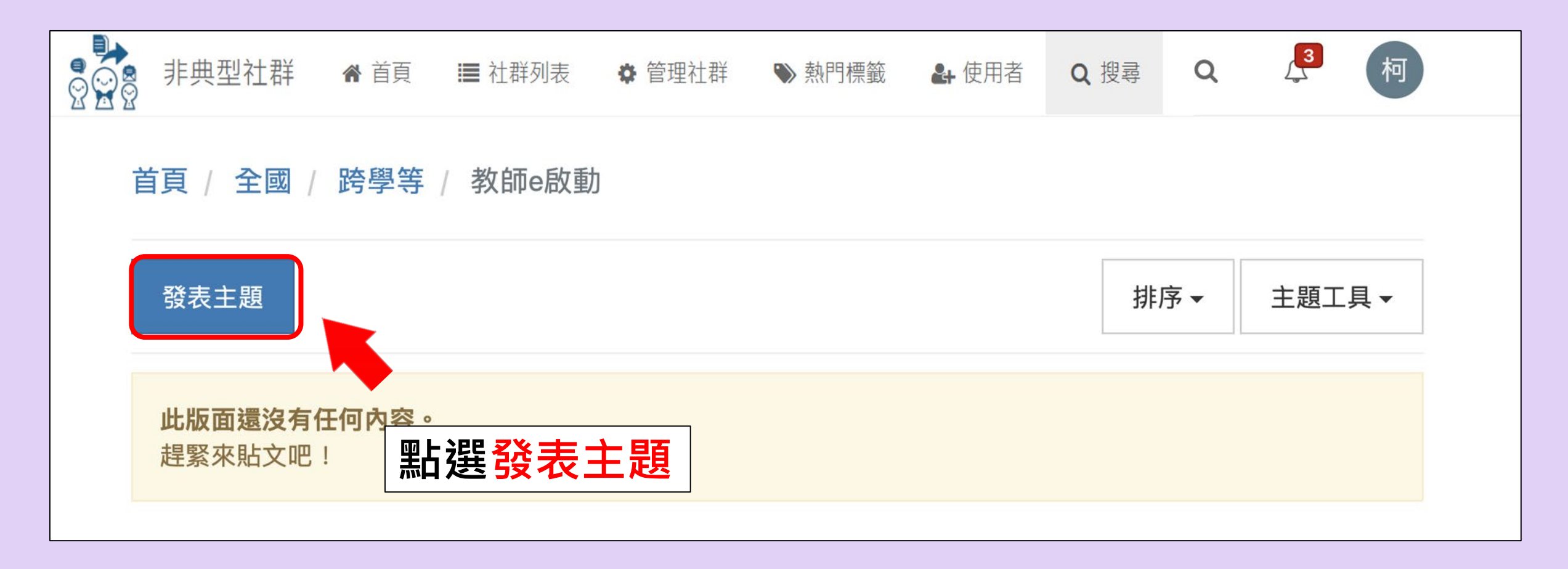

# **發表主題方式-編輯之畫面**

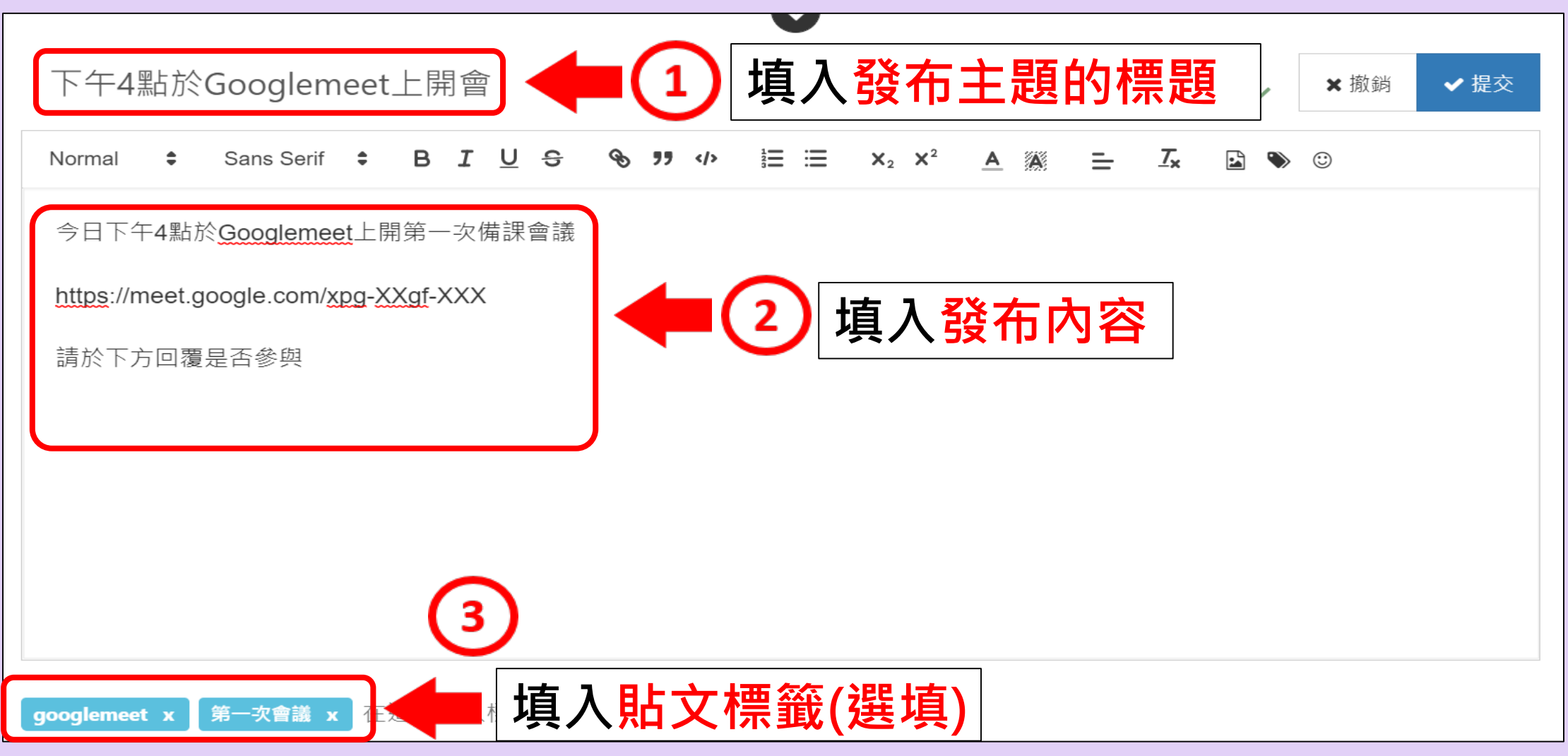

# **發表主題方式-各項內文編輯之說明**

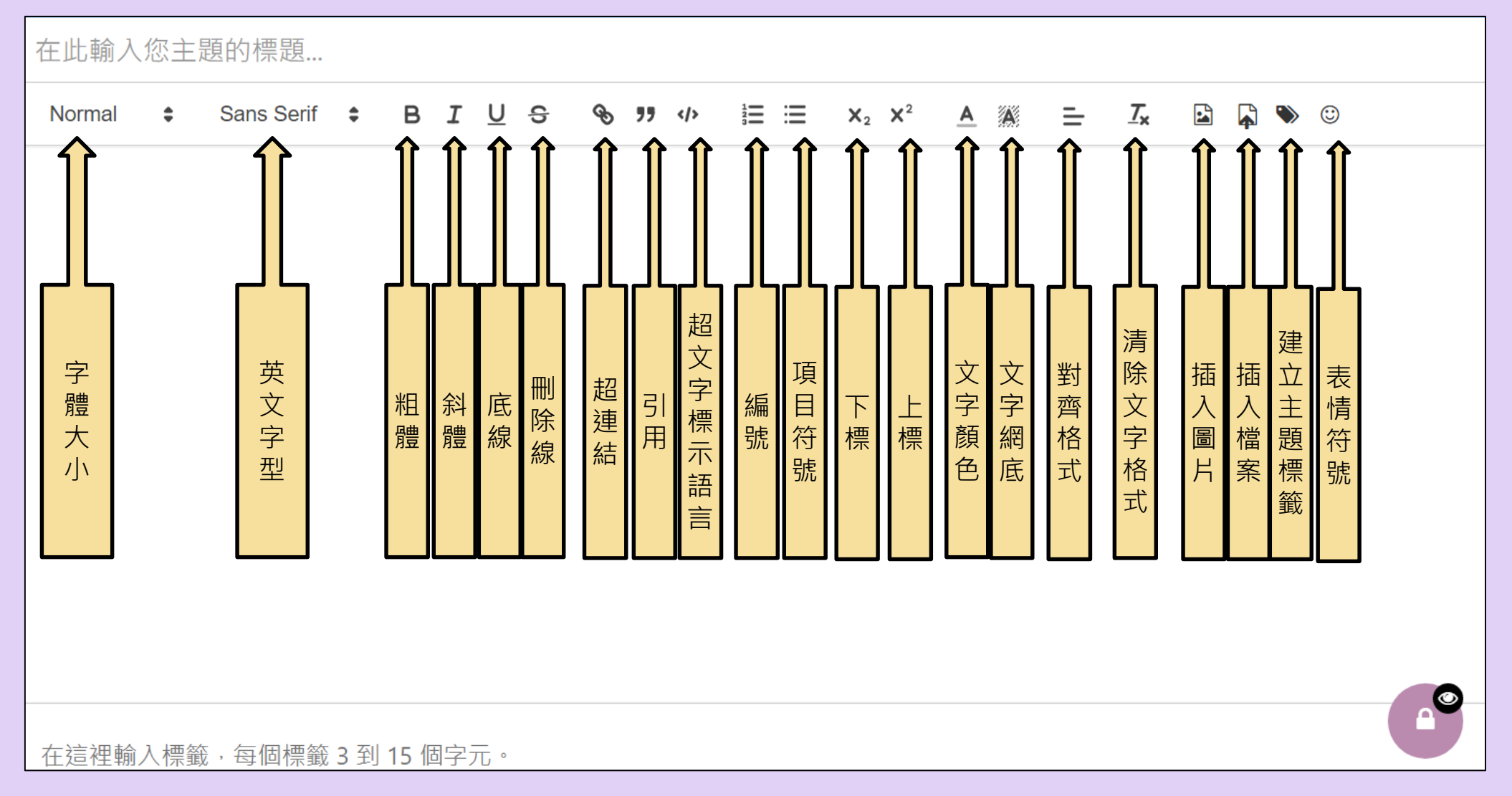

#### **發表主題方式-分享檔案連結**

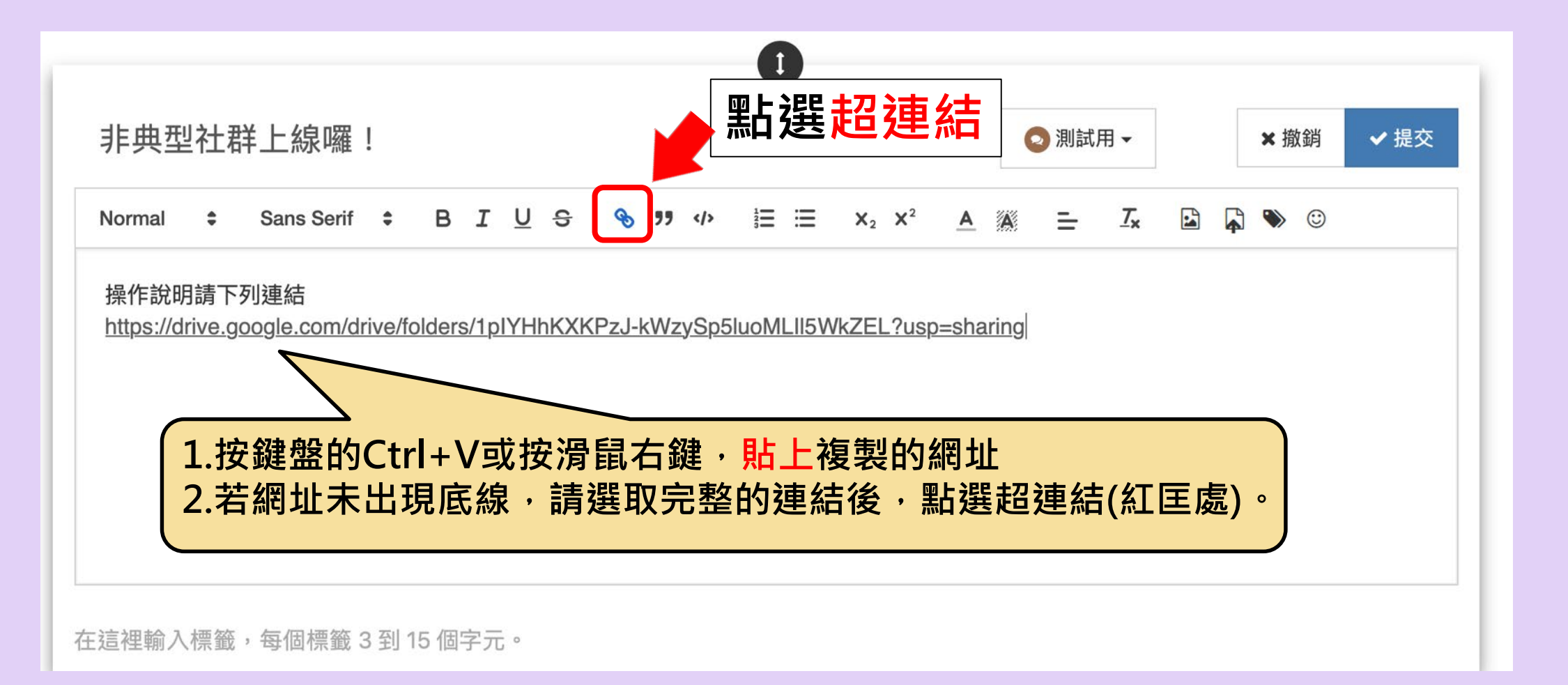

# **發表主題方式-插入圖片**

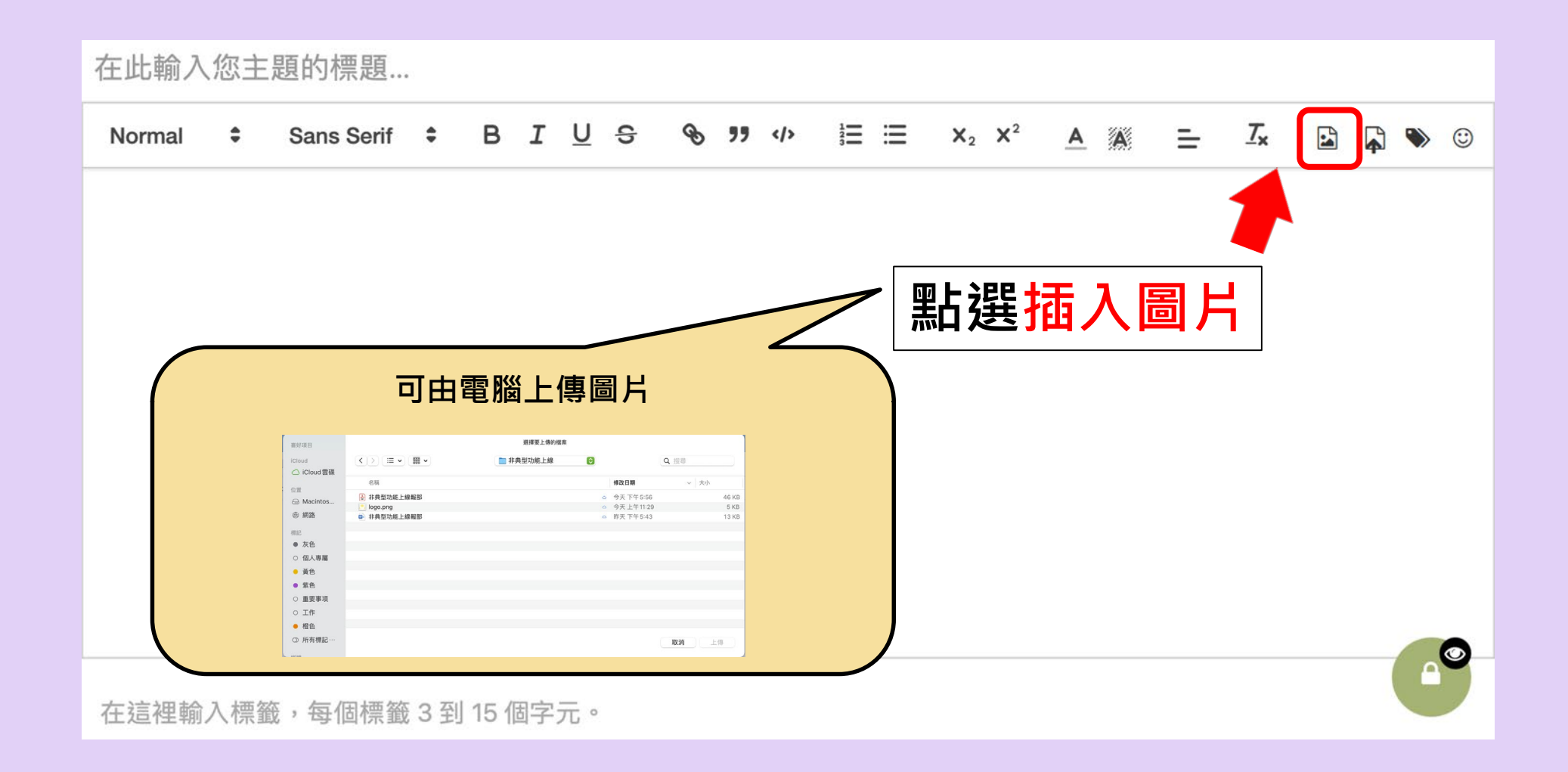

# **發表主題方式-插入檔案**

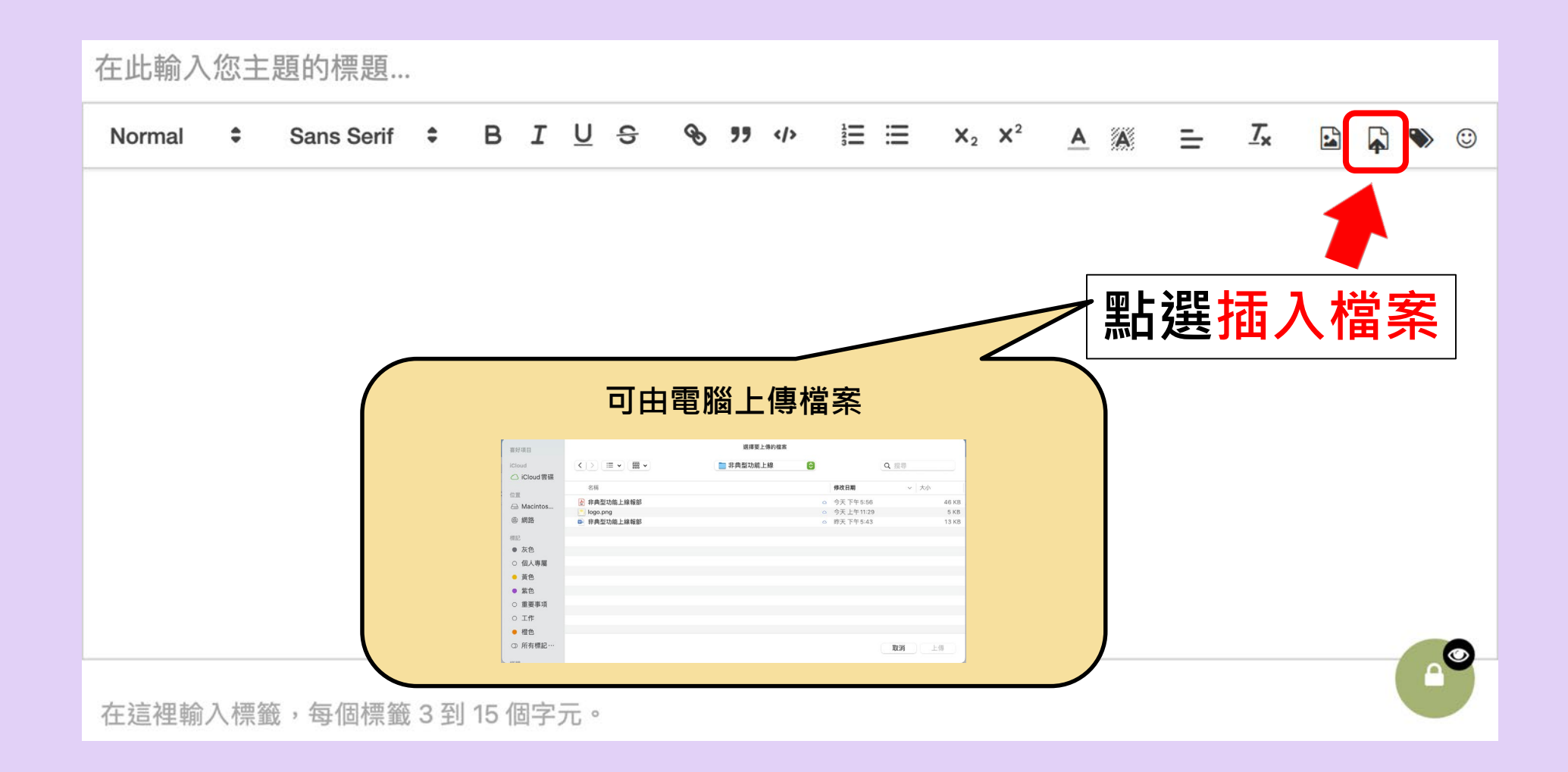

# **發表主題方式-插入檔案**

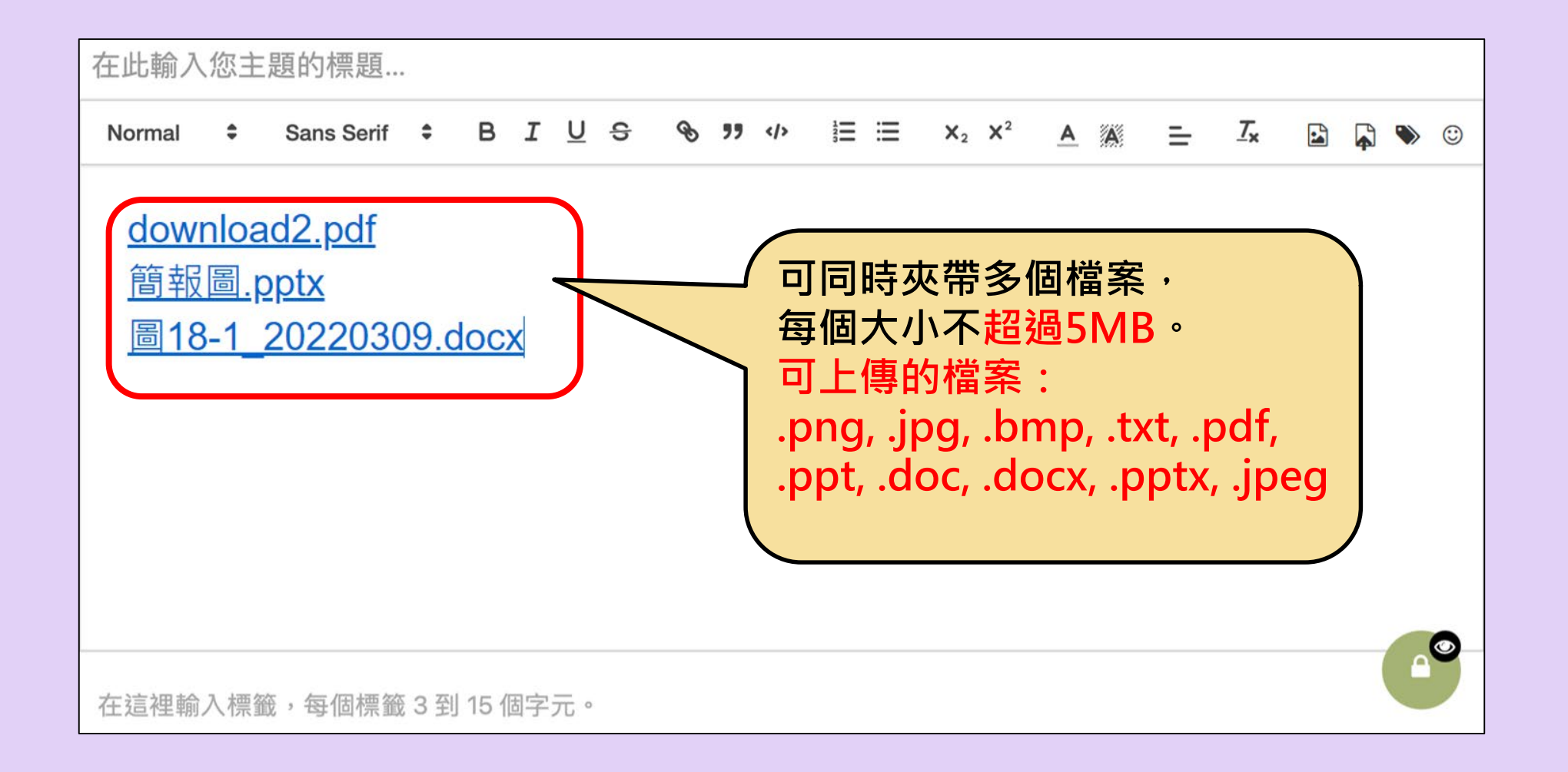

#### **發表主題方式-插入表情符號**

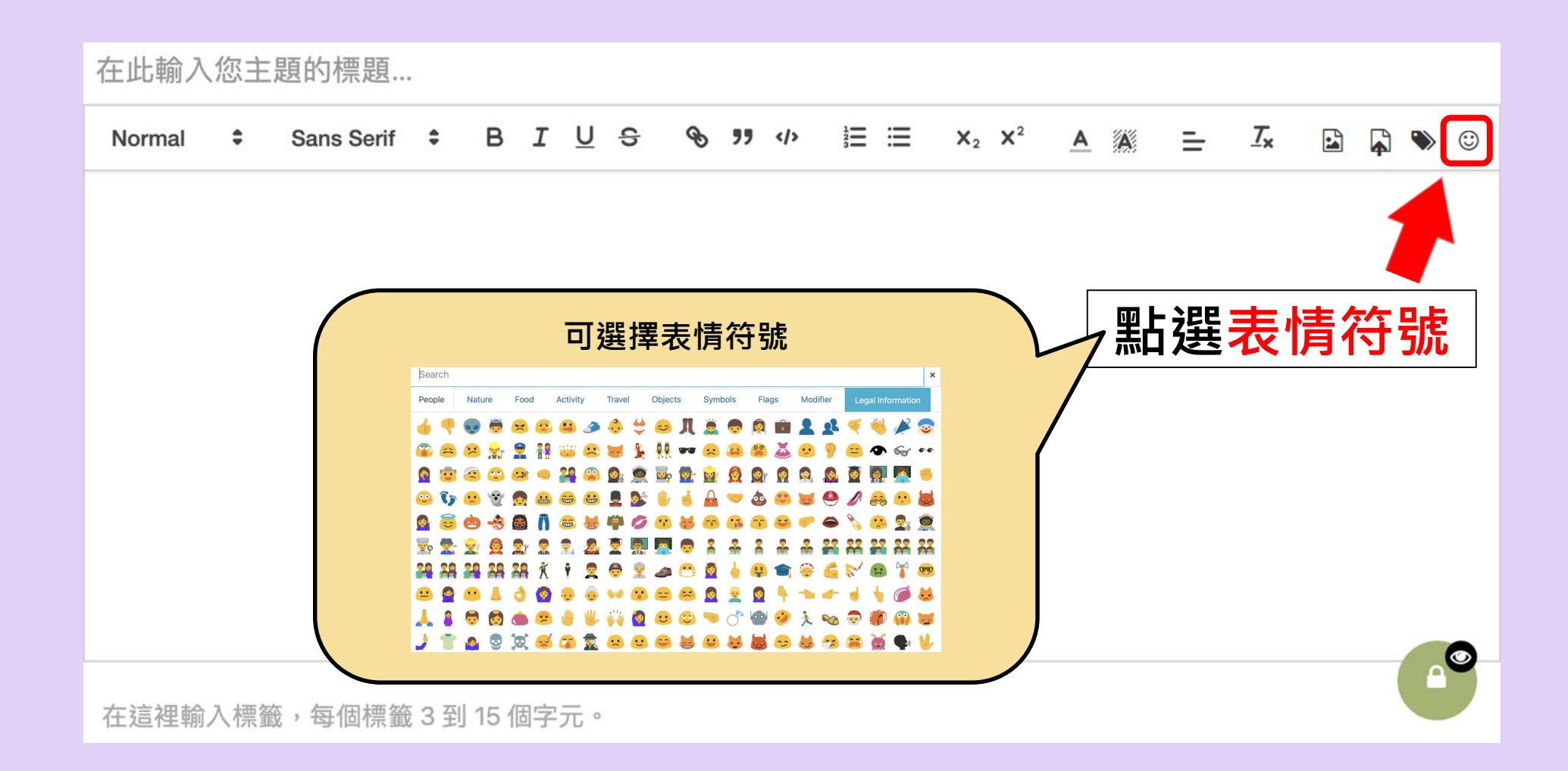

#### **發表主題方式-設定標籤/關鍵字**

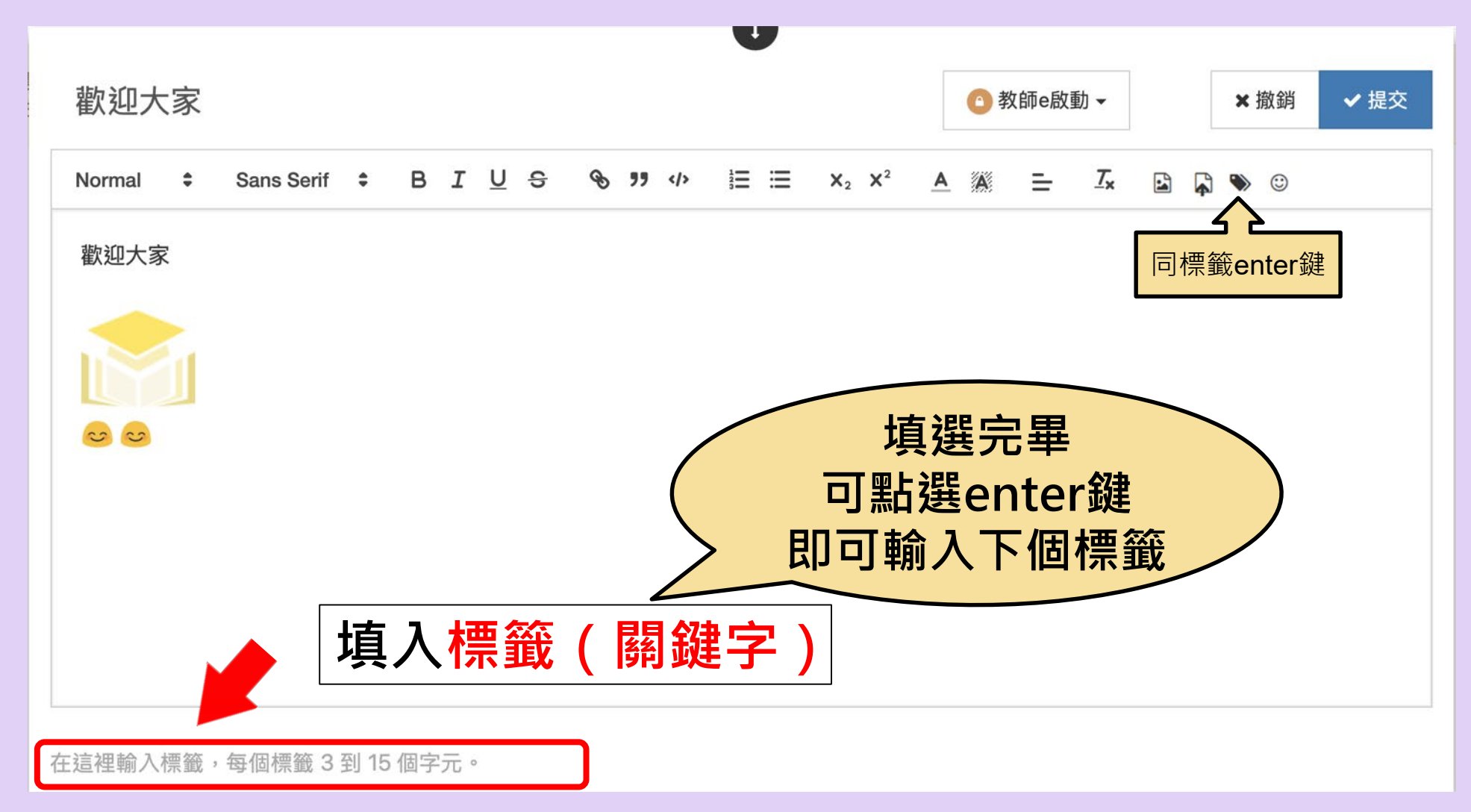

# **發表主題方式-設定連結1/3**

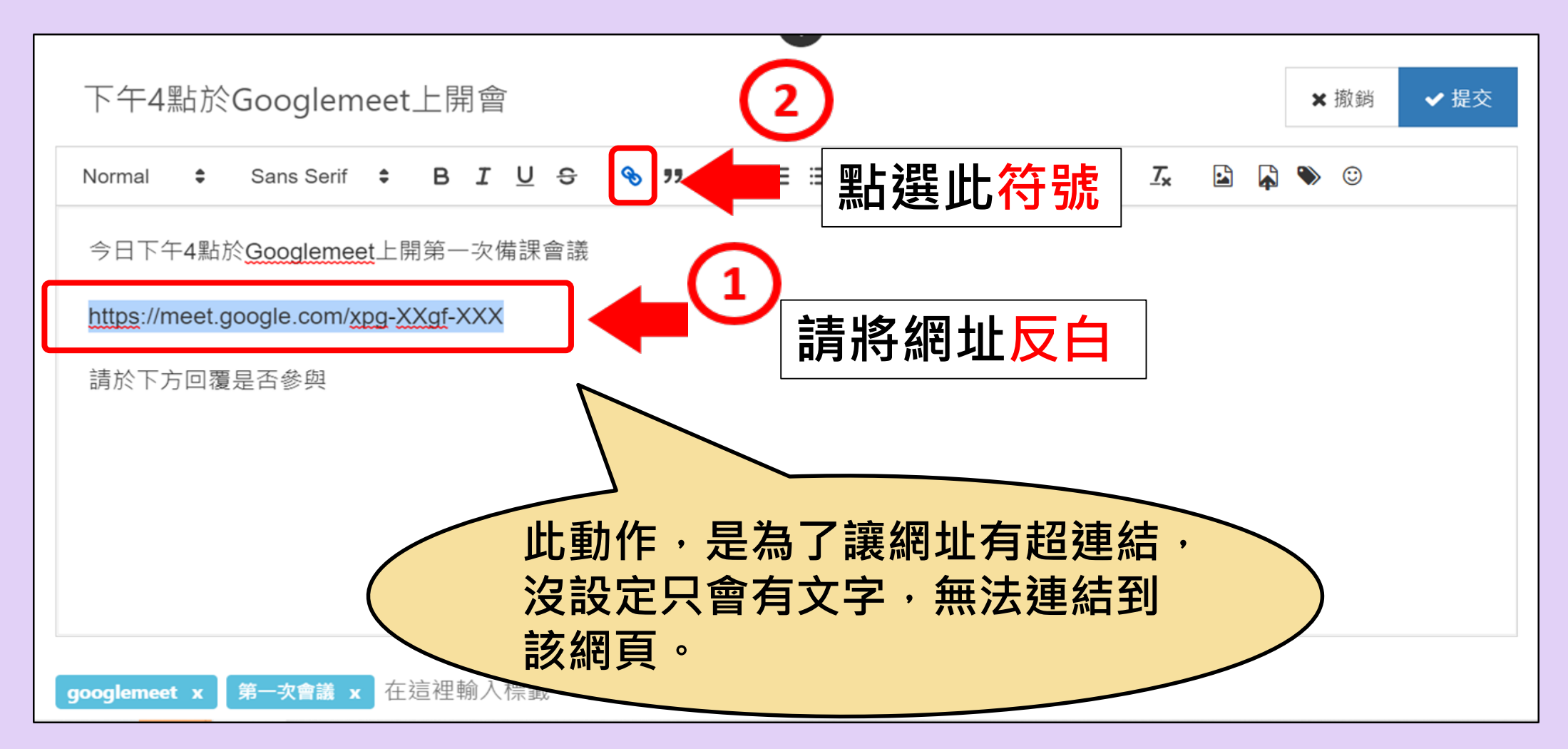

# **發表主題方式-設定連結2/3**

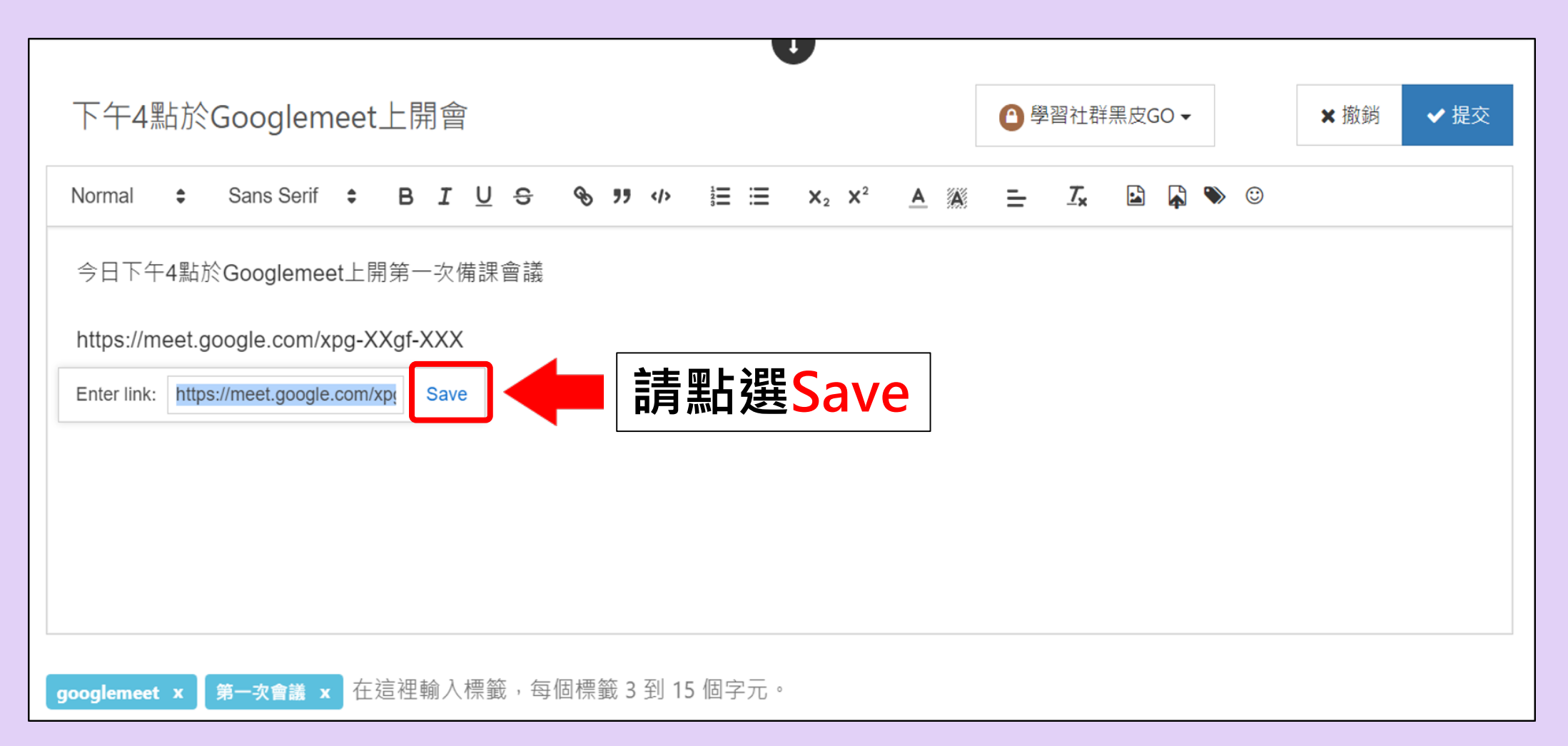

# **發表主題方式-設定連結3/3**

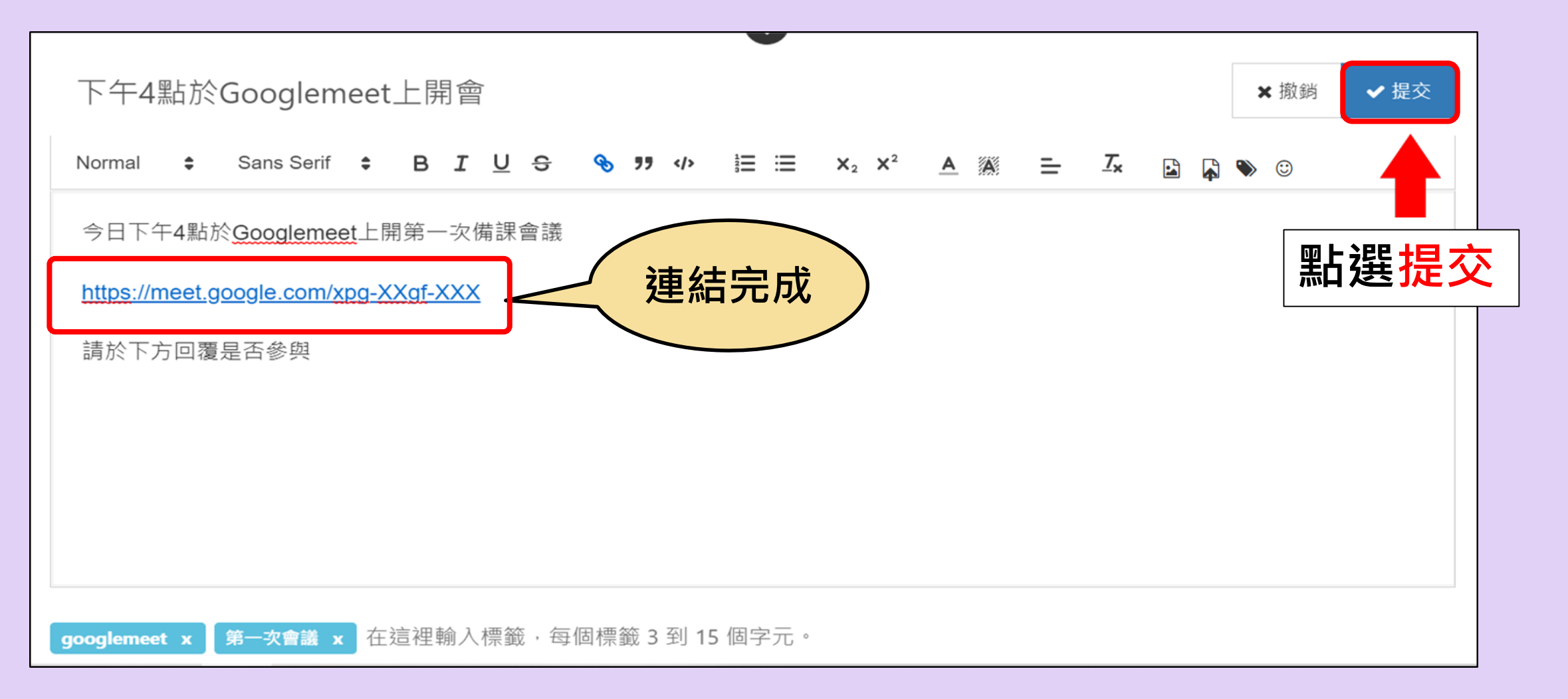

#### **發表主題方式-發表主題後畫面**

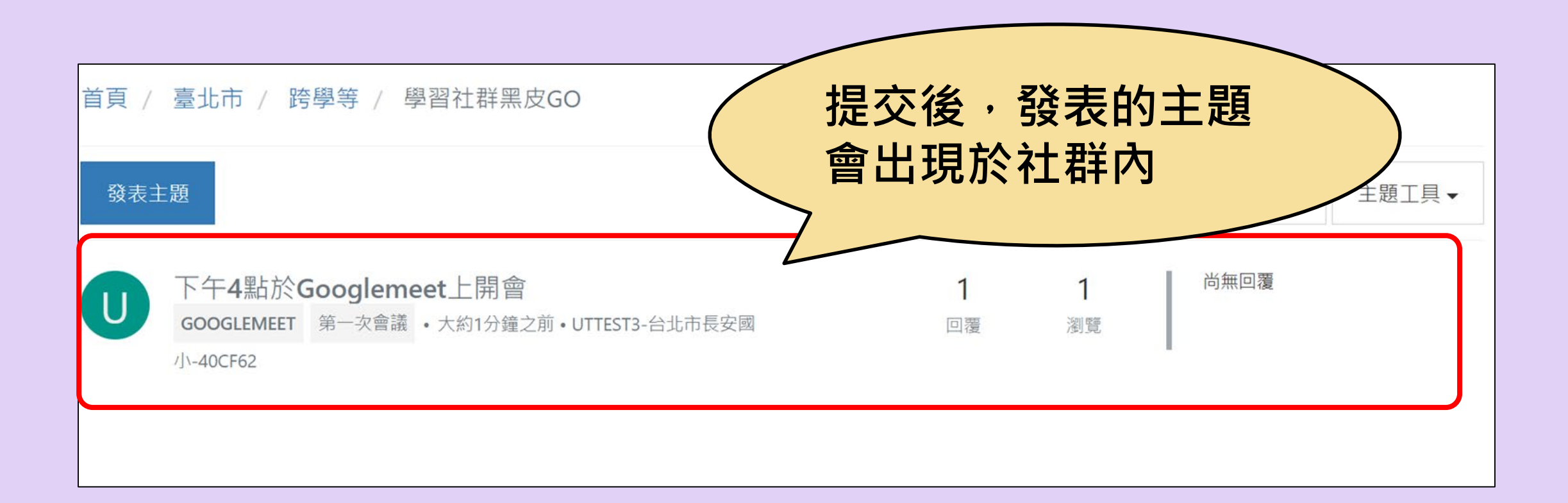

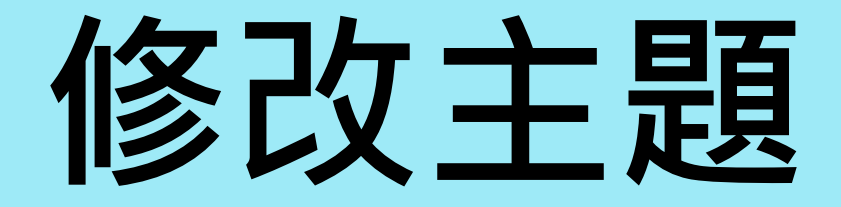

# **針對已發表的主題 進行修改**

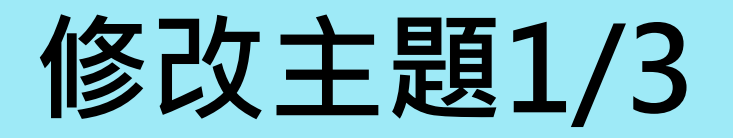

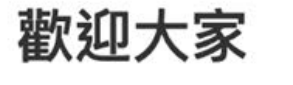

教師e啟動 首次介紹 & 1 2 1 3 0

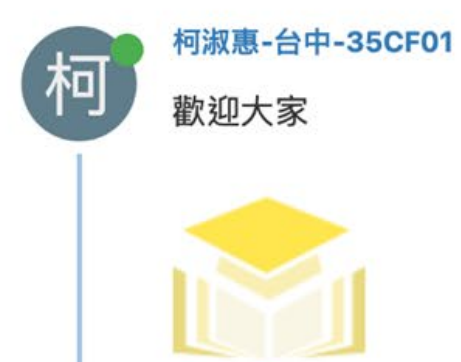

 $\frac{1}{2}$ 

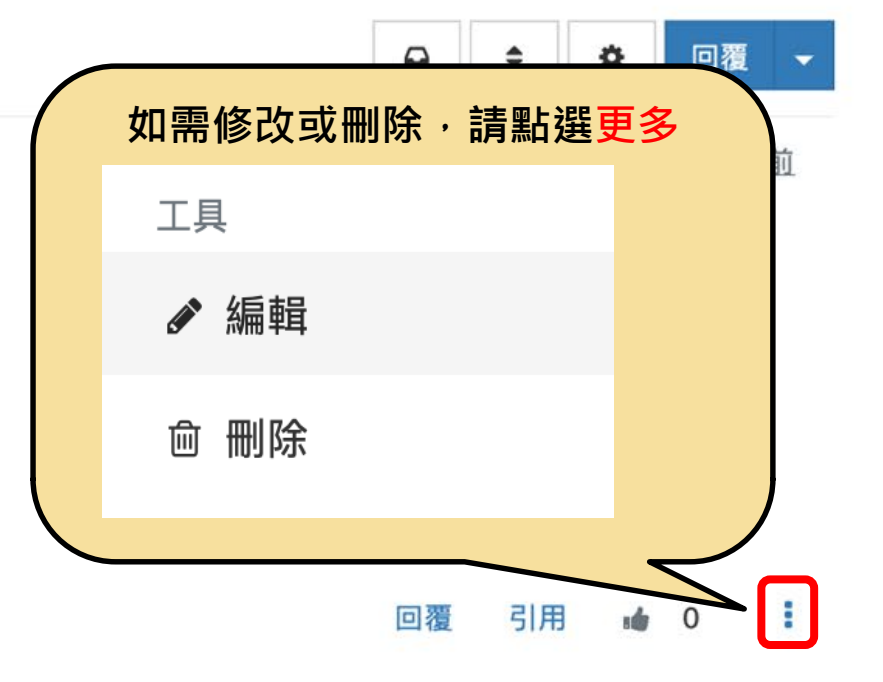

#### **修改主題2/3**

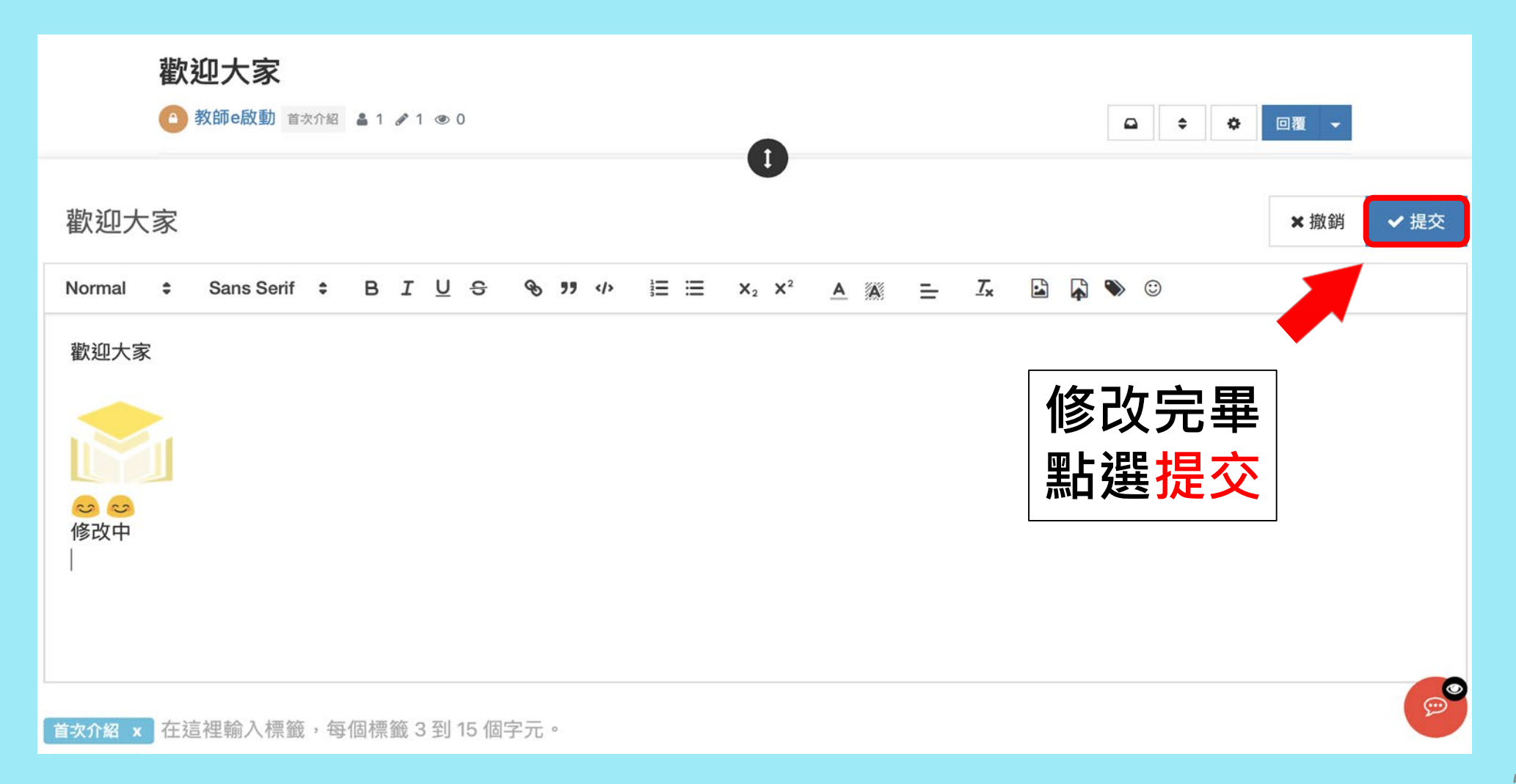

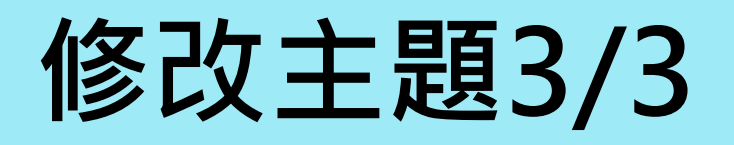

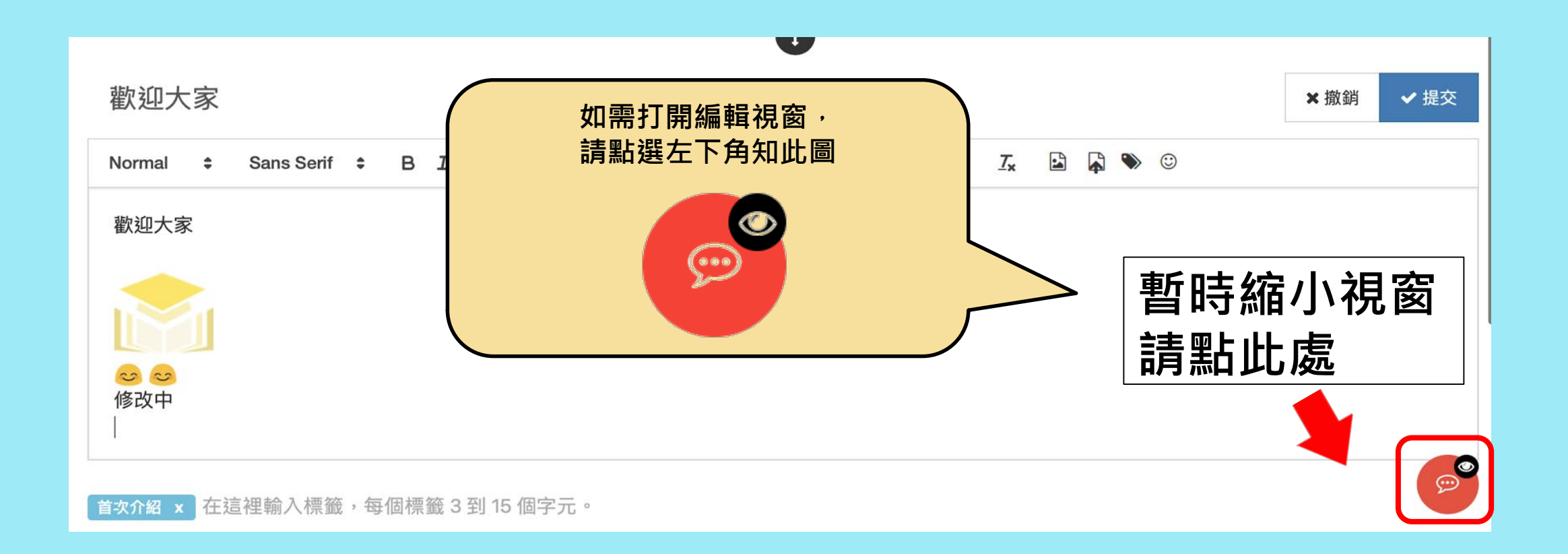

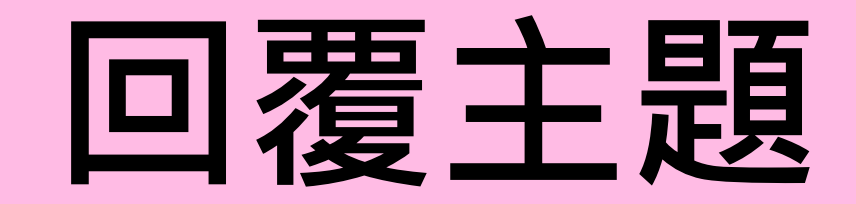

# **有興趣的公開社群或 已加入的私人社群**

#### **回覆主題-查看內文**

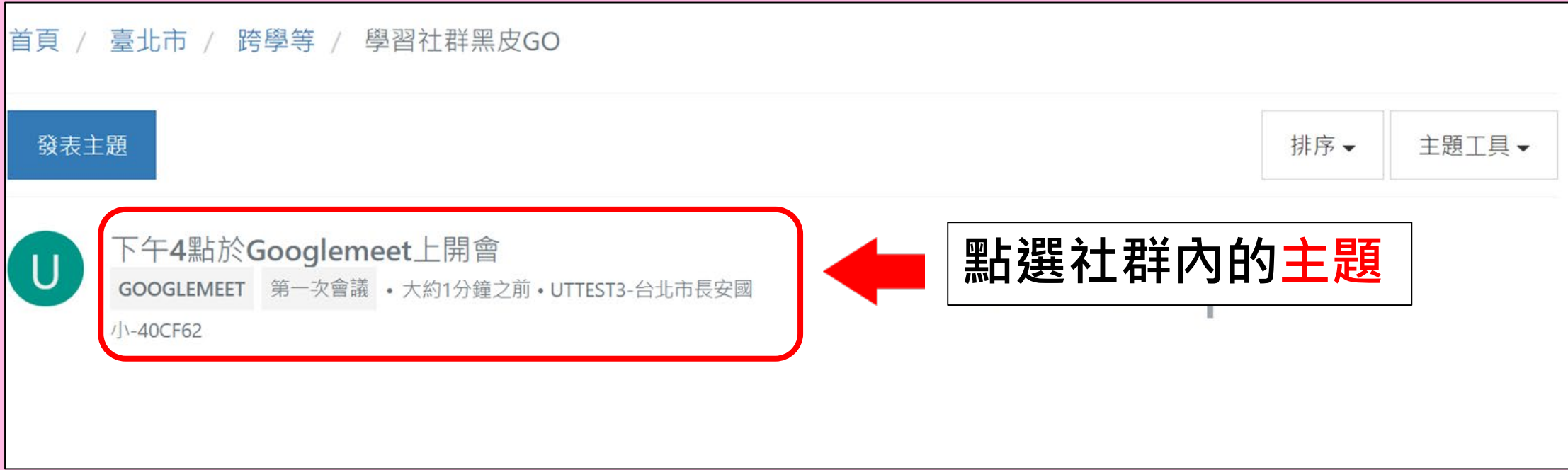

#### **回覆主題-點選回覆按鈕**

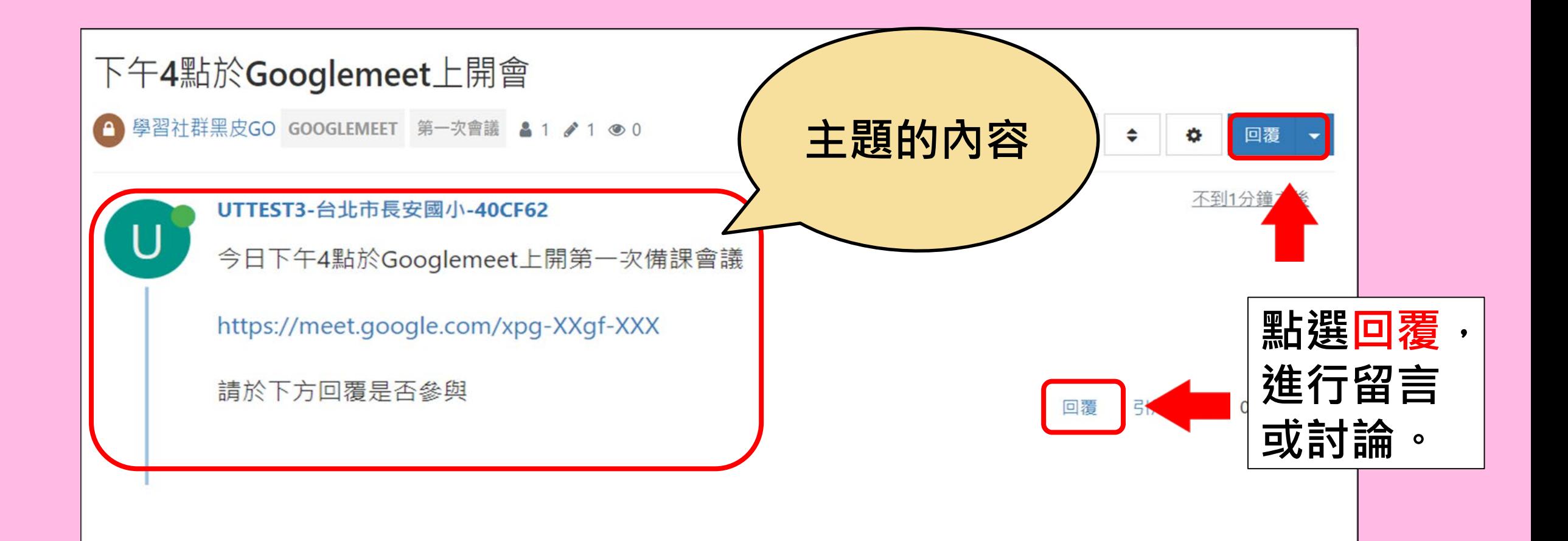

#### **回覆主題-編輯回覆**

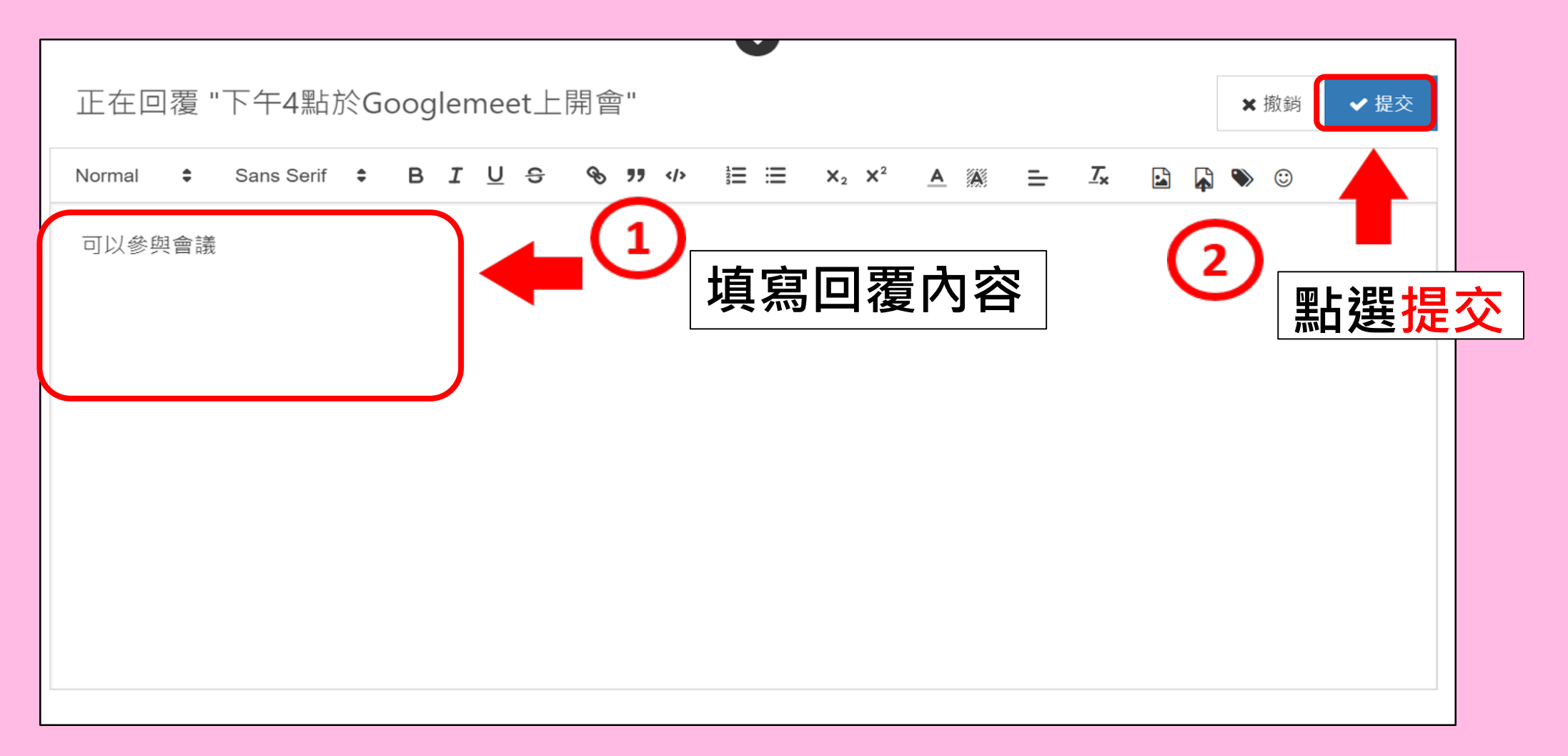

# **回覆主題-完成回覆之畫面**

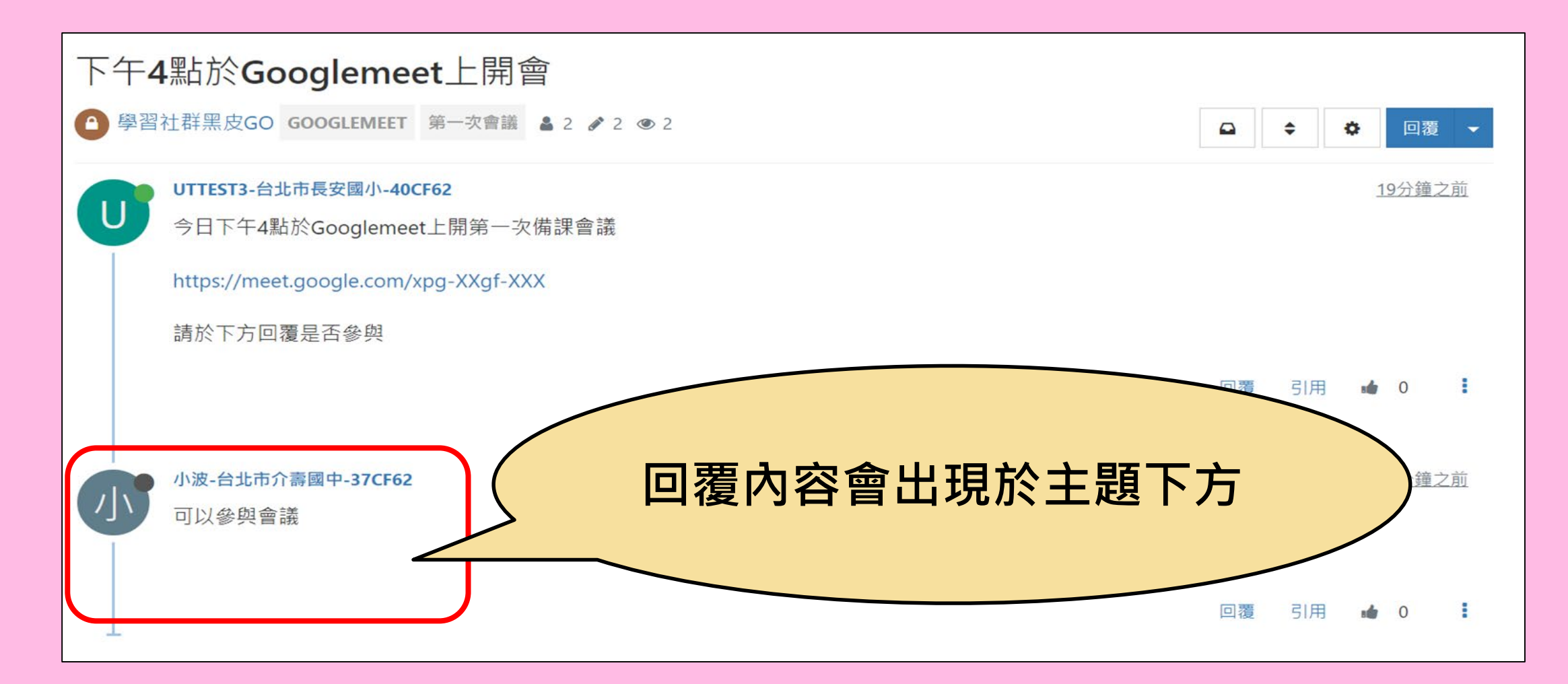

# **主題工具**

# **建立社群者-調整主題設定**

# **主題工具-調整設定(1/2)**

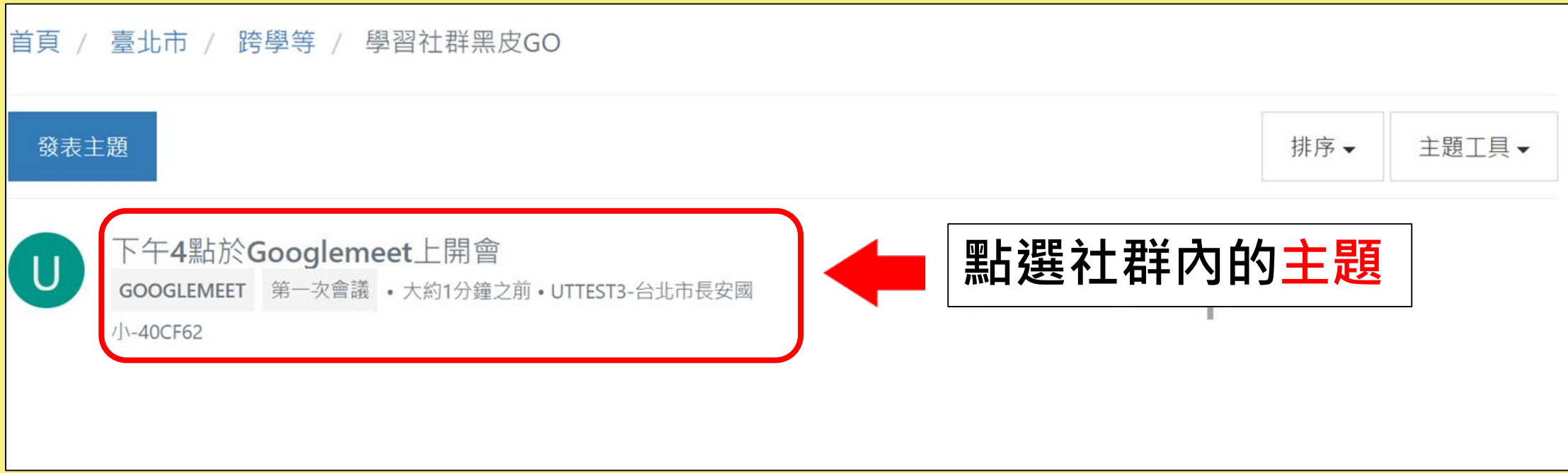

# **主題工具-調整設定(2/2)**

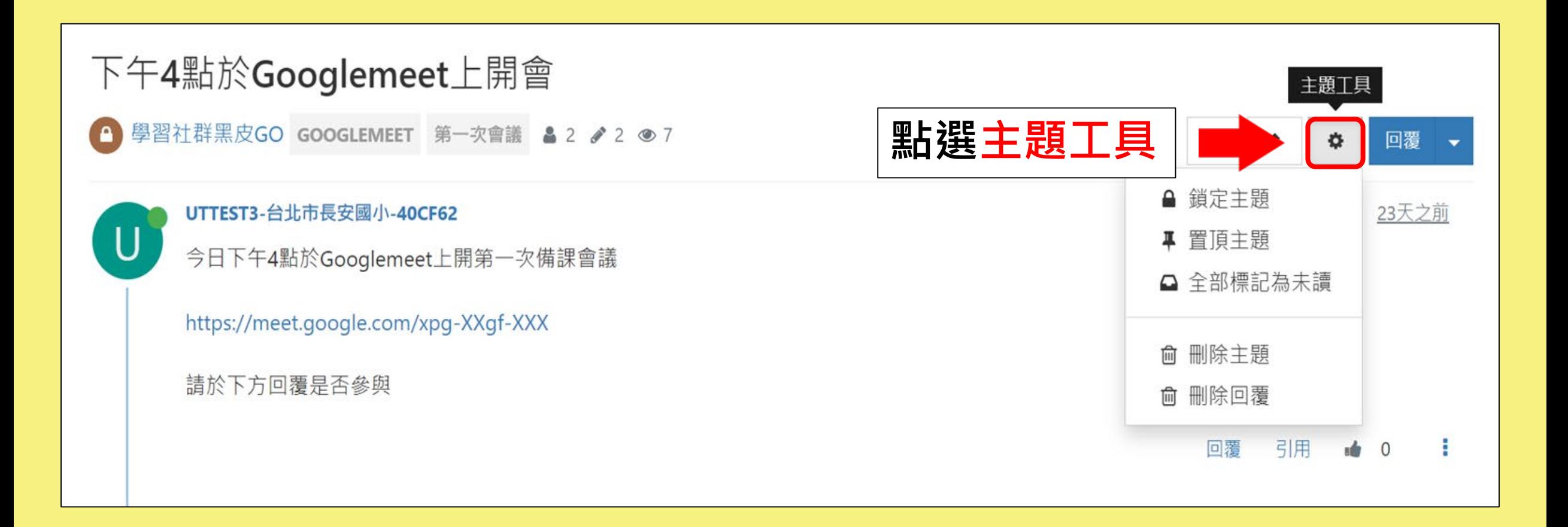

# **鎖定主題(1/2)**

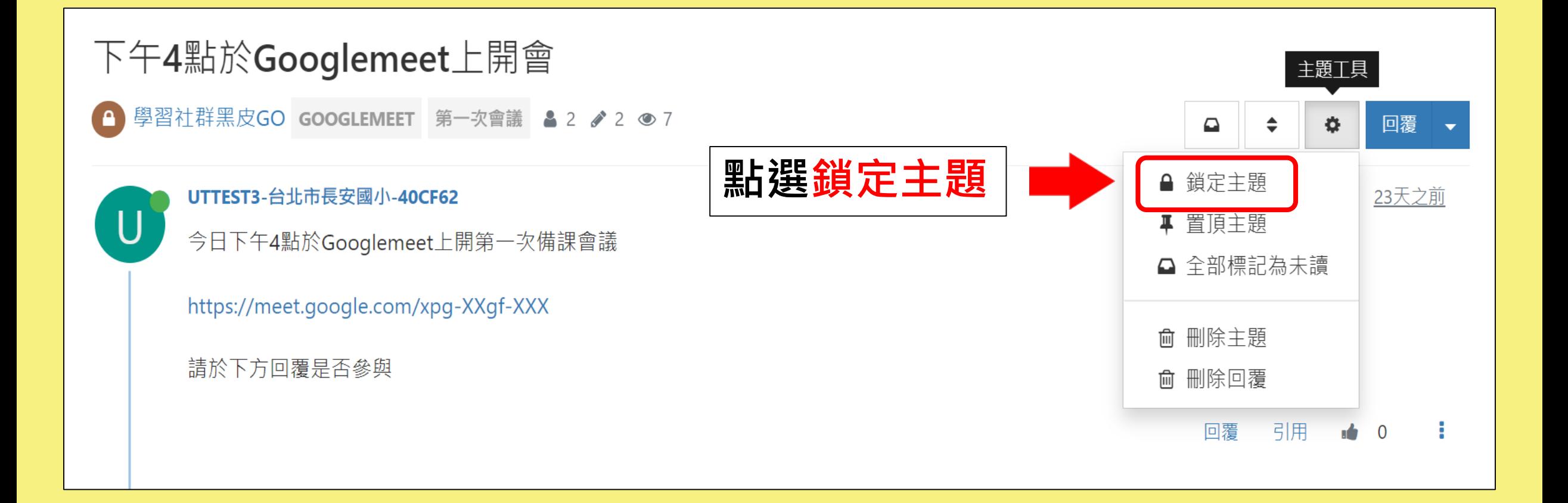

# **鎖定主題&解鎖主題(2/2)**

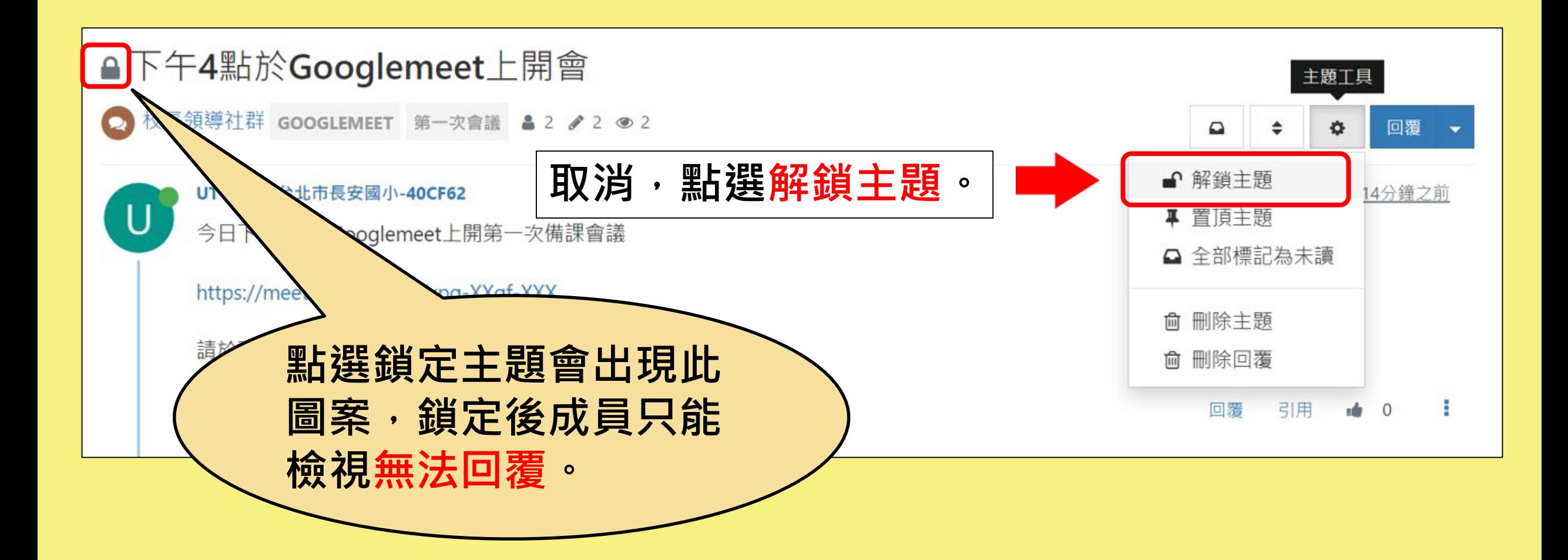

# **置頂主題(1/2)**

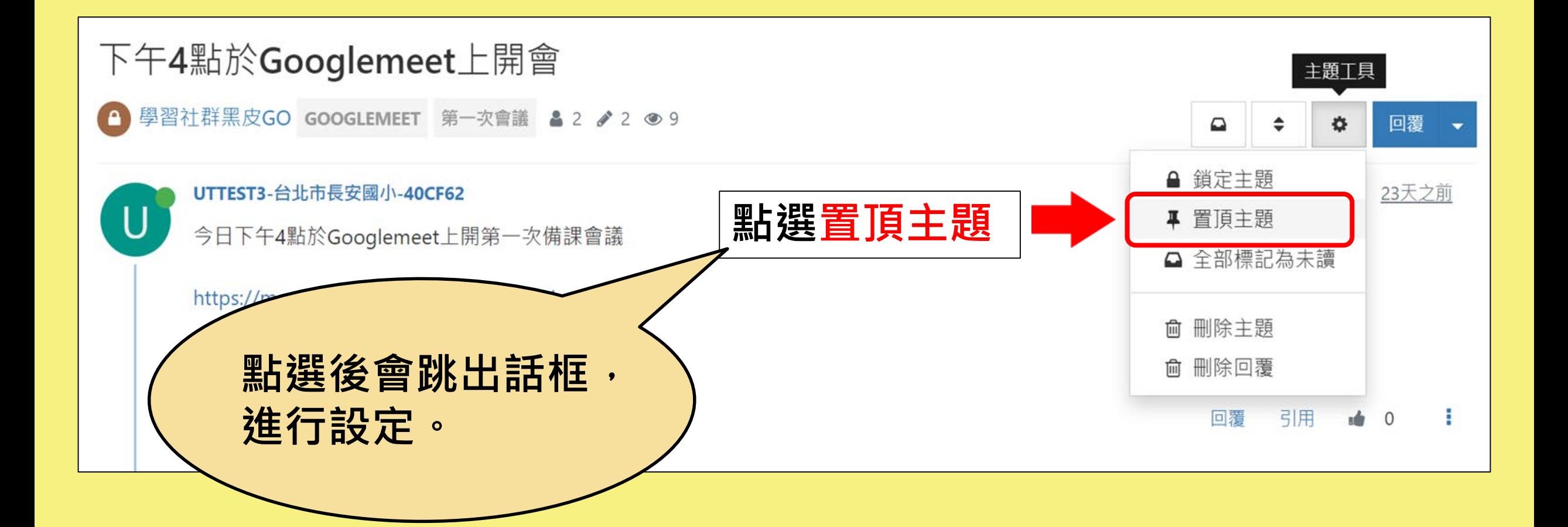

# **置頂主題(2/2)**

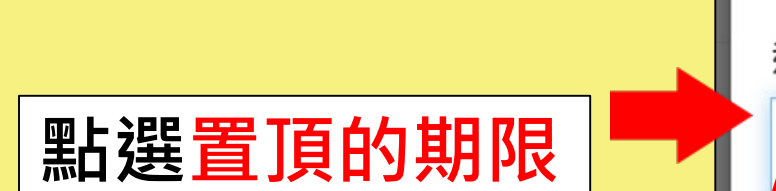

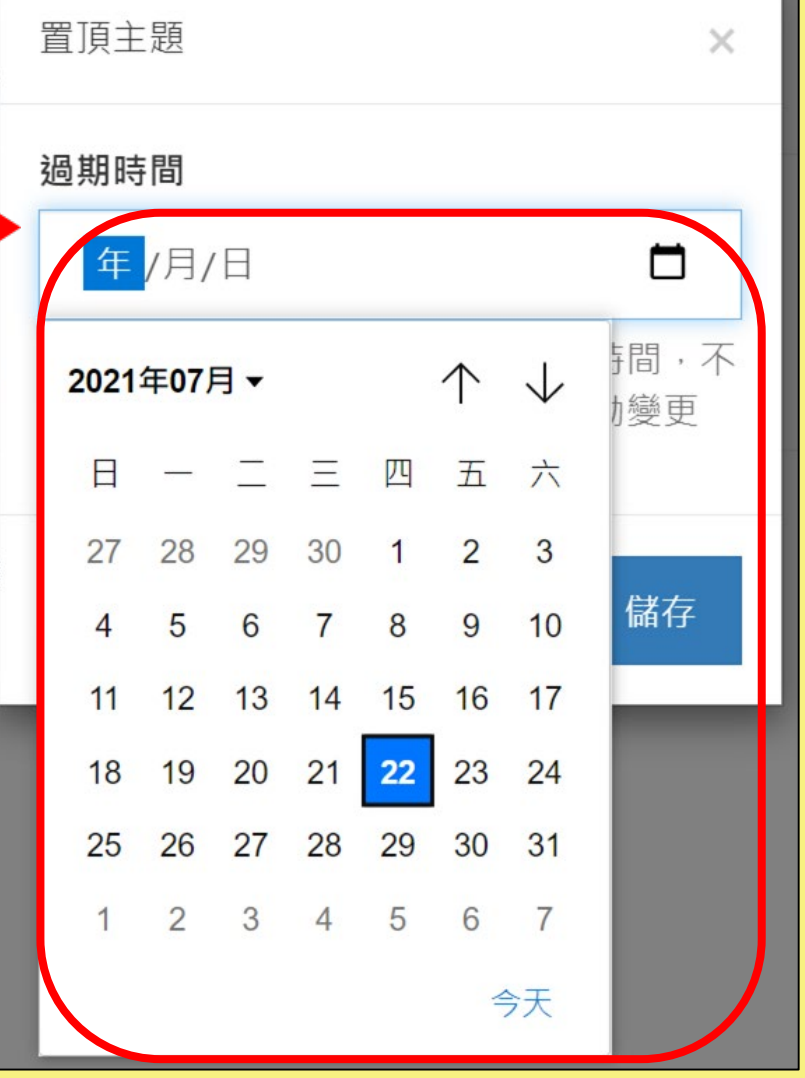

#### **取消置頂主題**

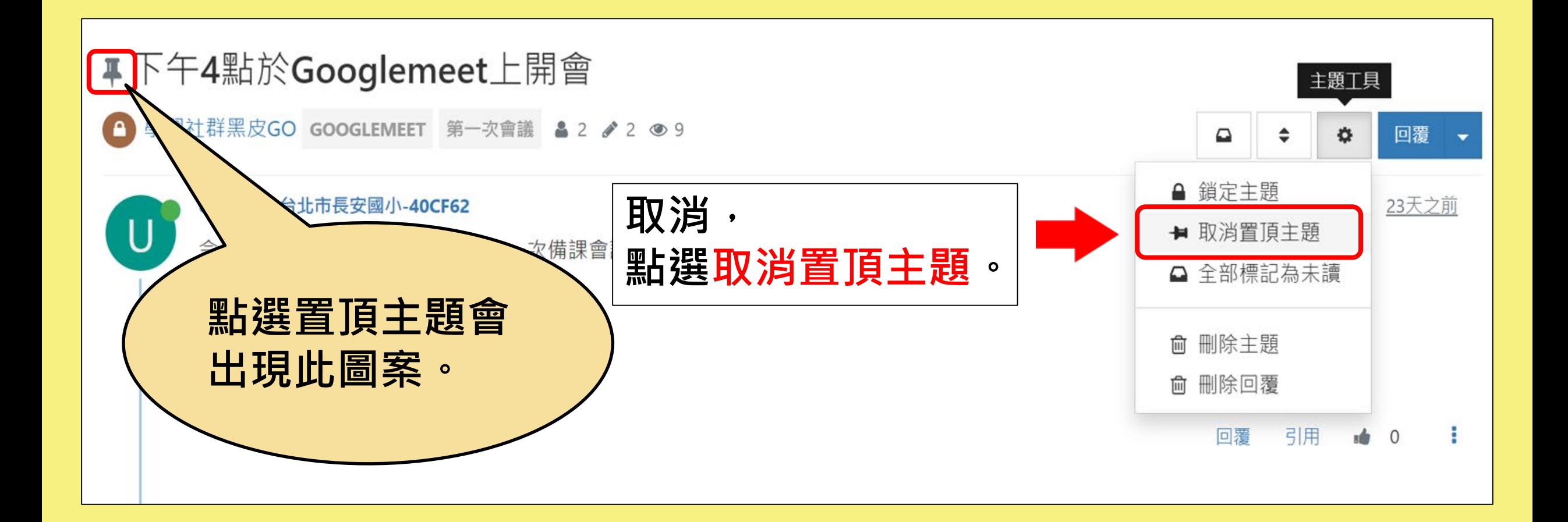

# **全部標記為未讀(1/4)**

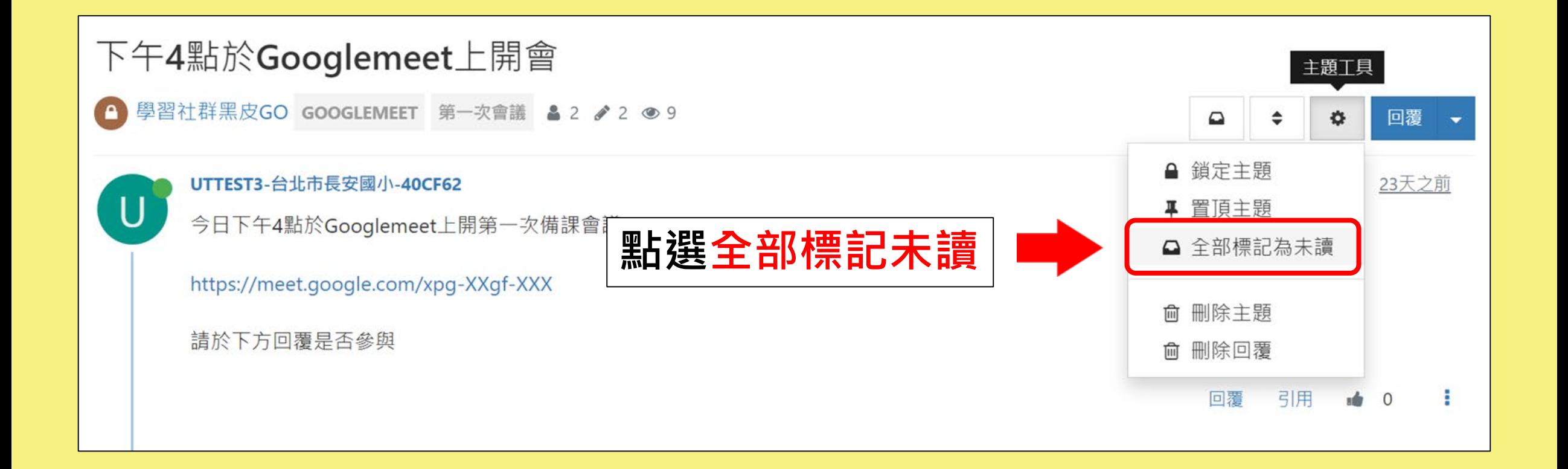

# **全部標記為未讀(2/4)**

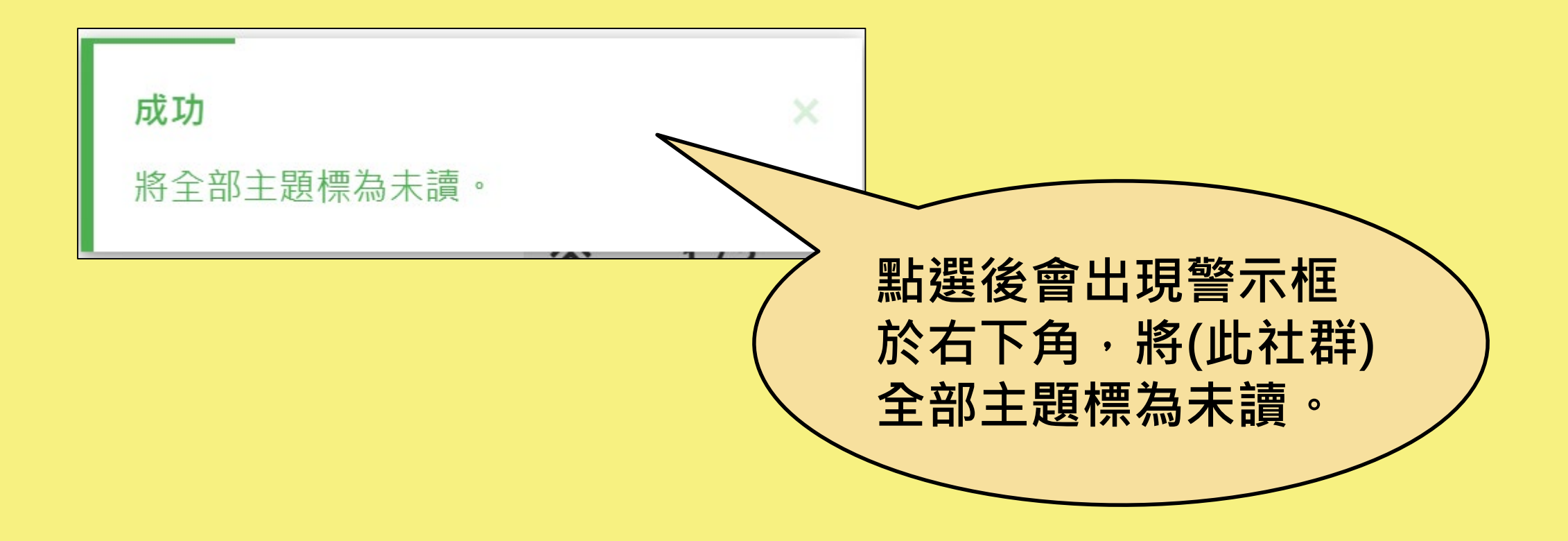

# **全部標記為未讀(3/4)**

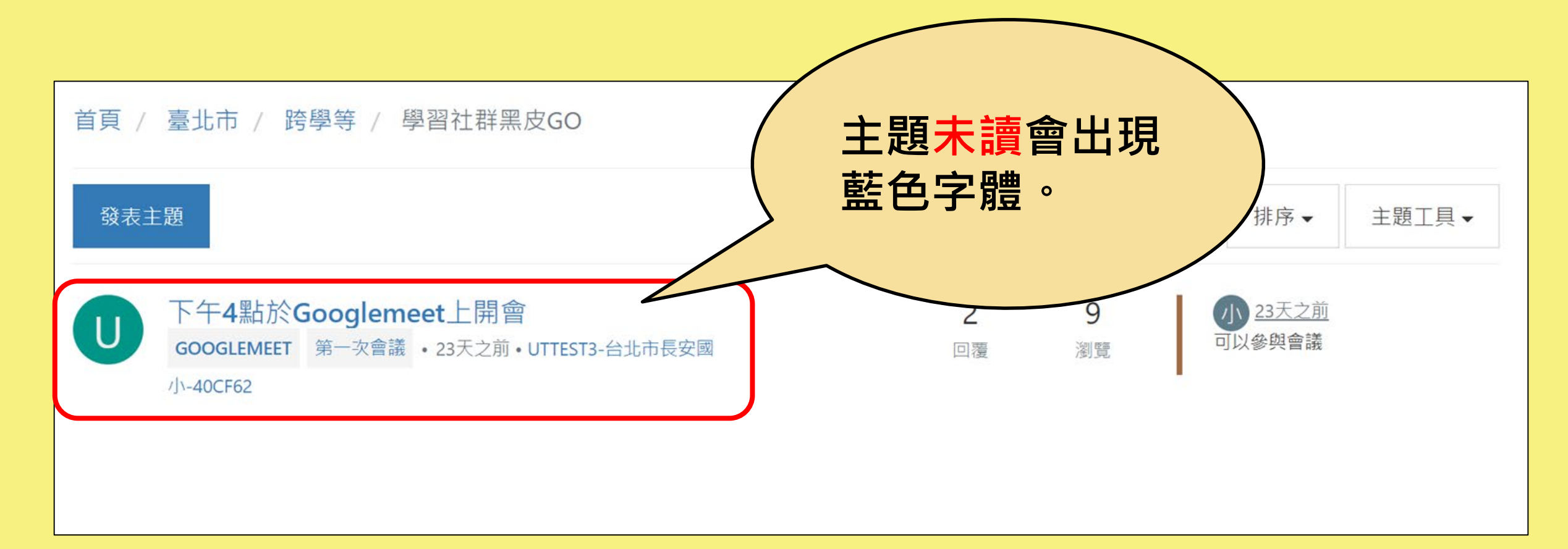

# **全部標記為未讀(4/4)**

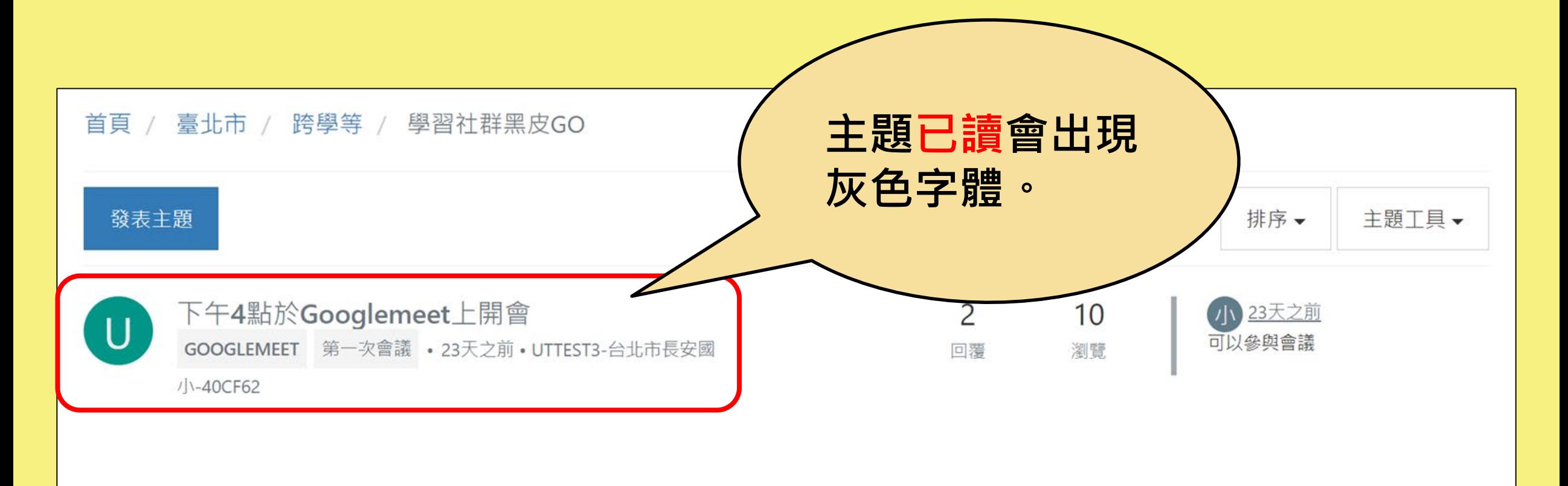
# **刪除主題(1/4)**

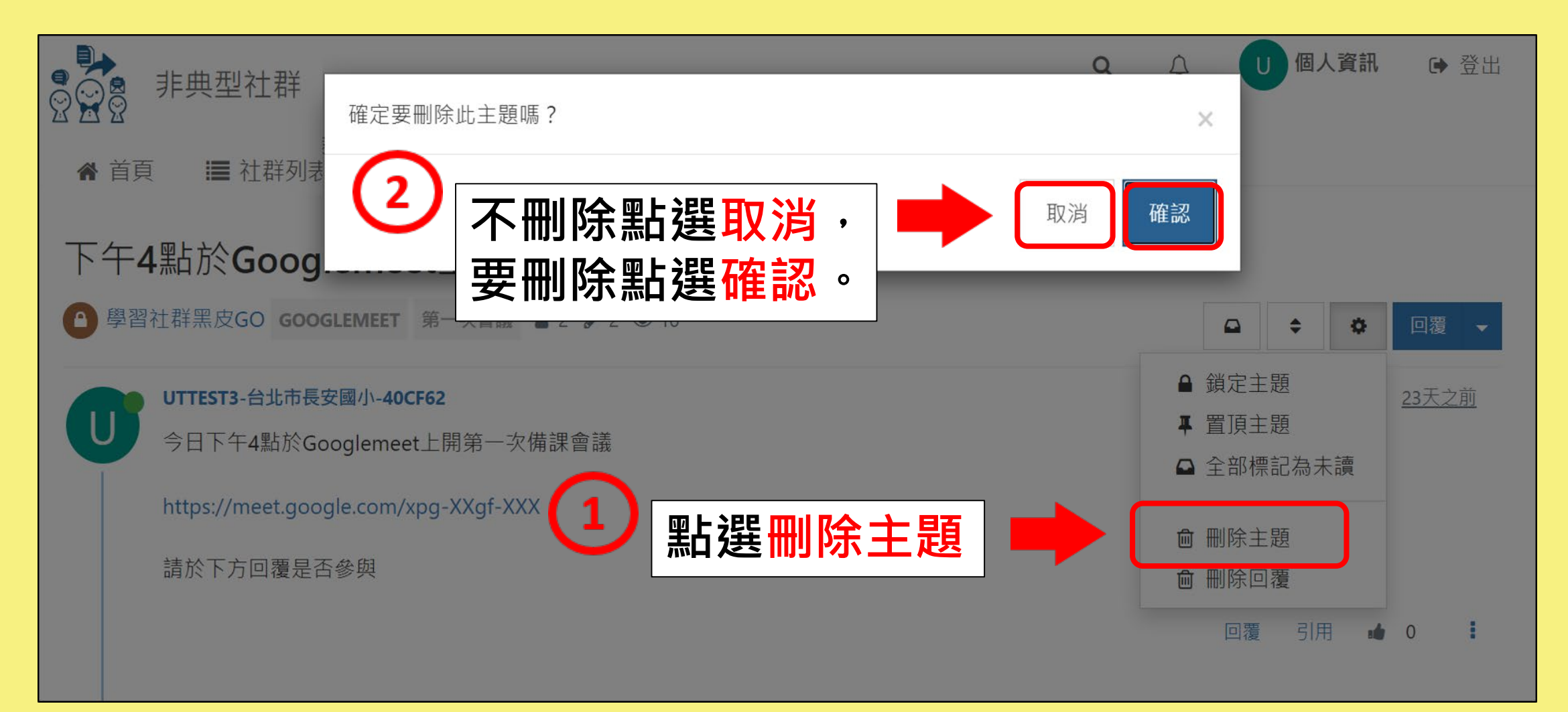

# **刪除主題(2/4)**

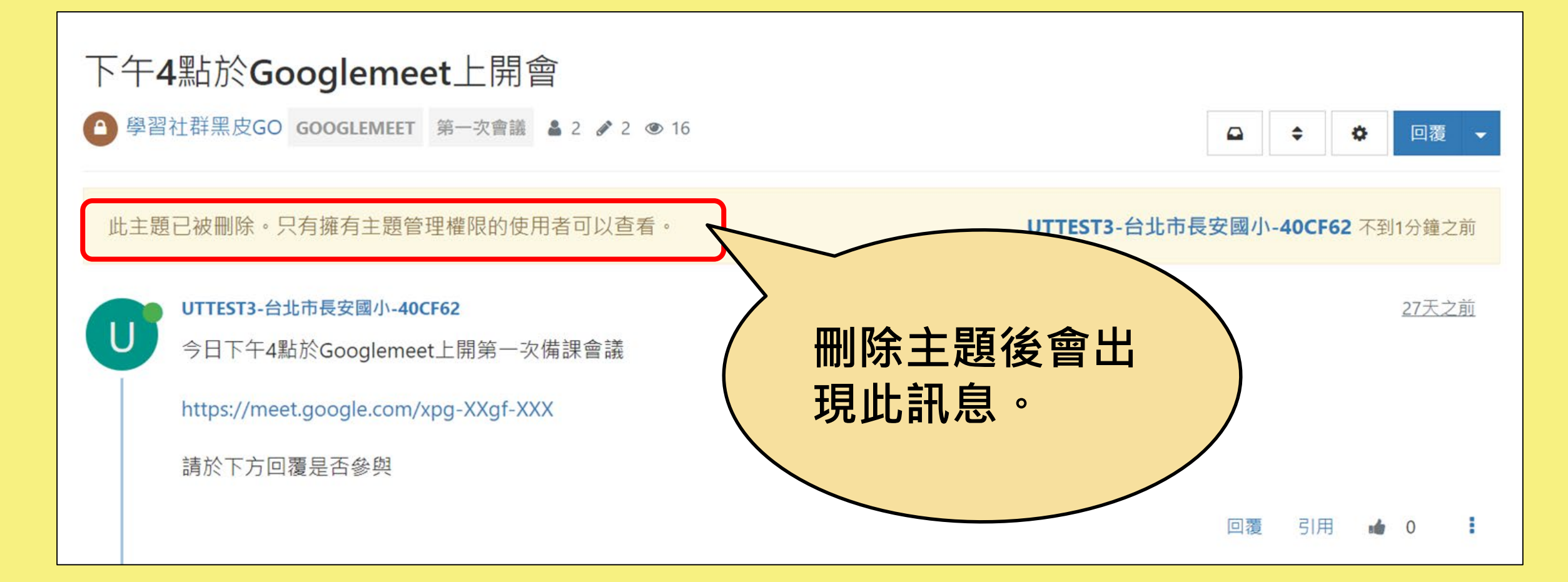

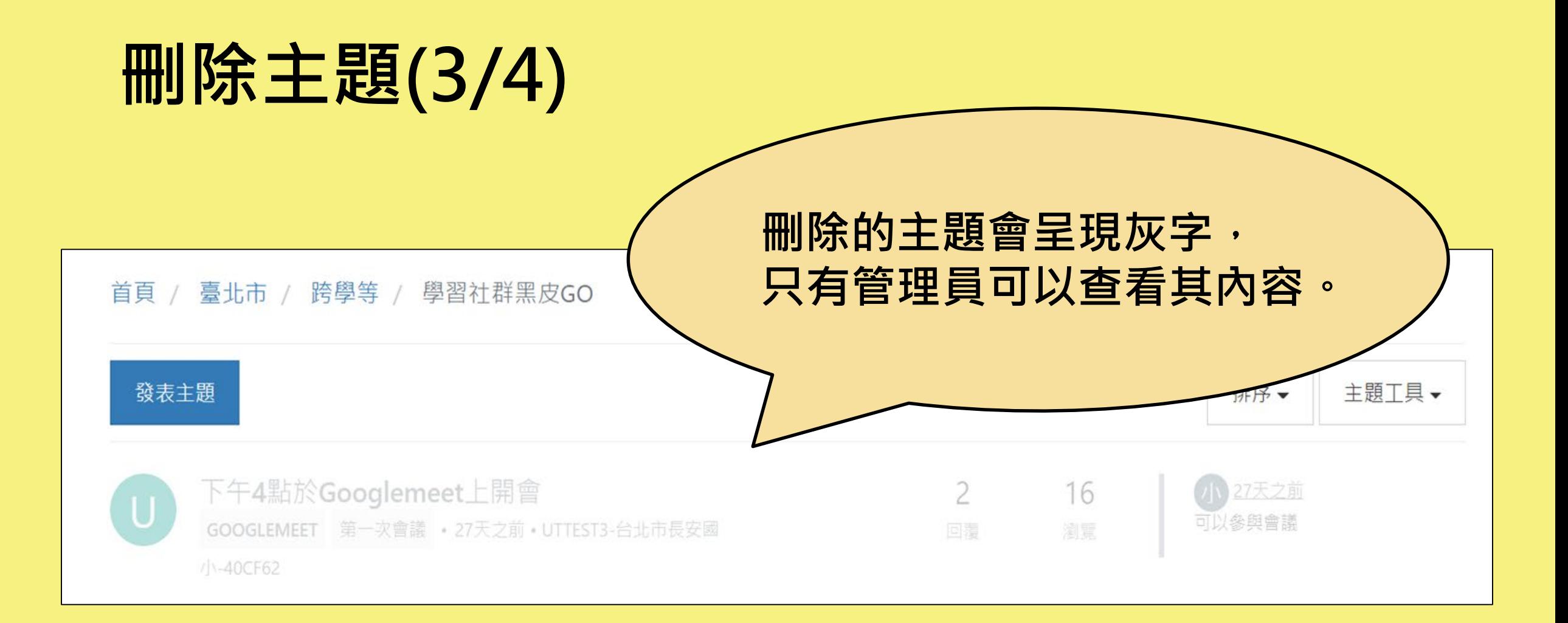

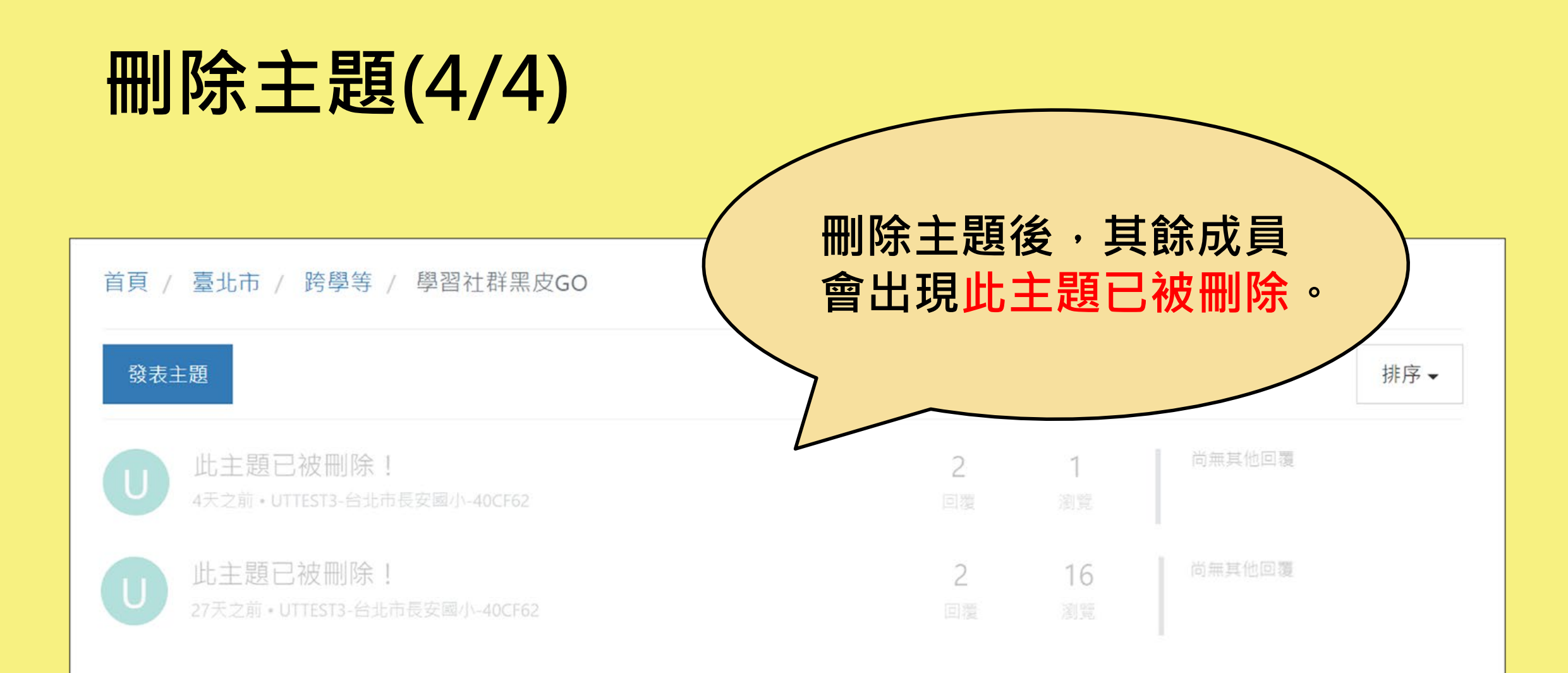

# **恢復刪除主題(1/2)**

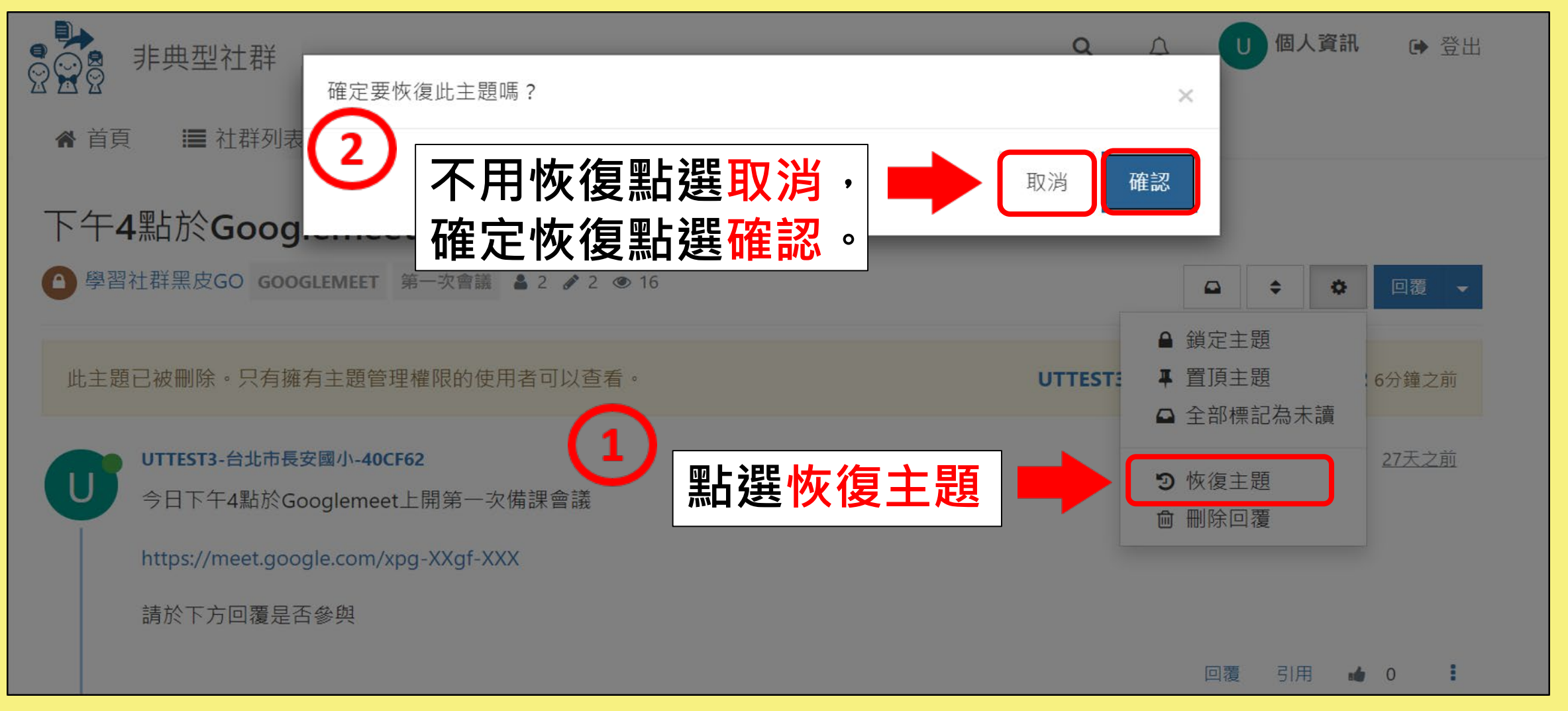

## **恢復刪除主題(2/2)**

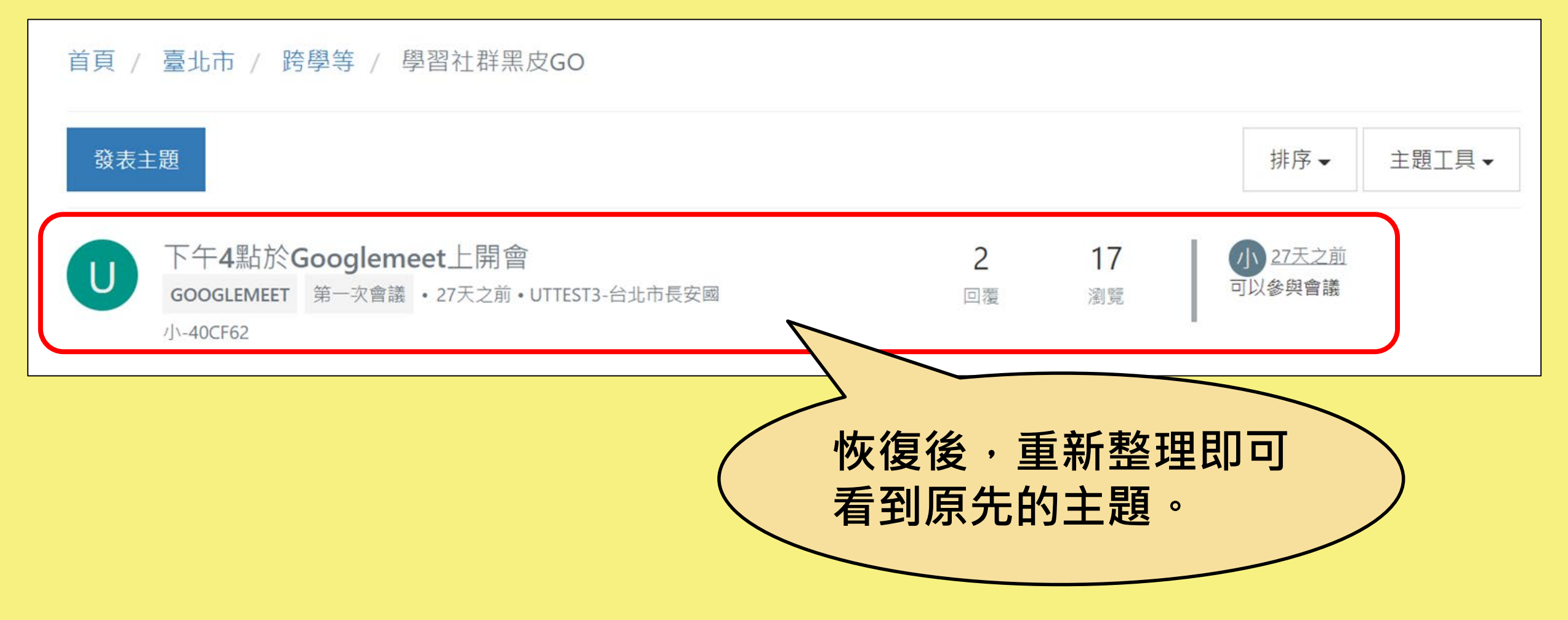

### **刪除回覆(1/5)**

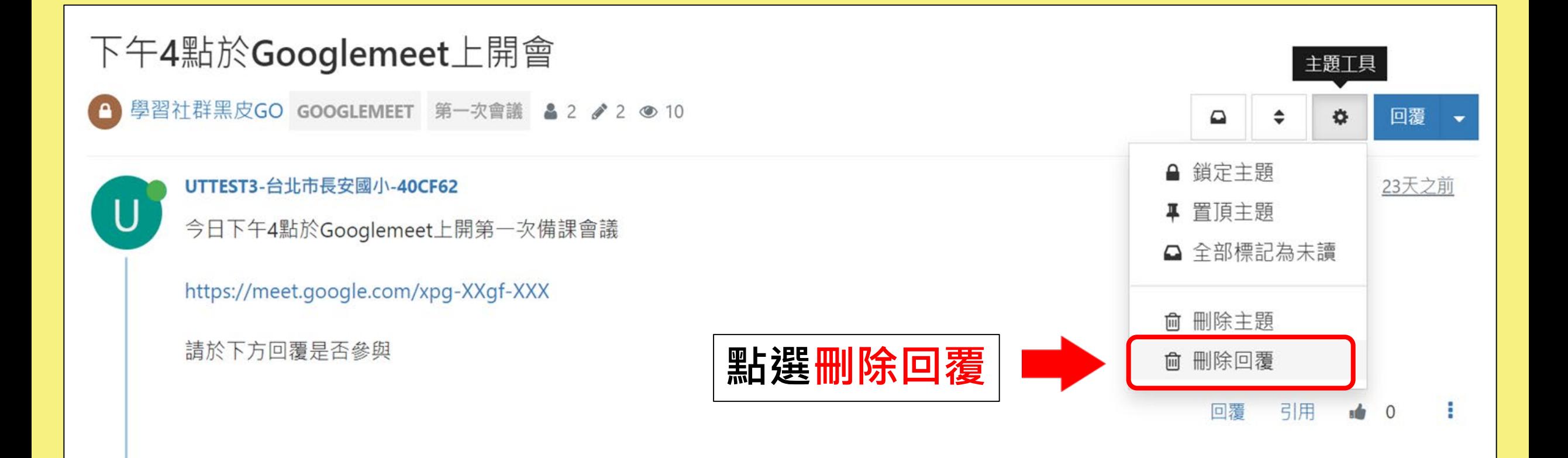

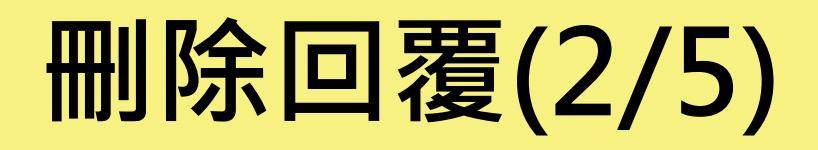

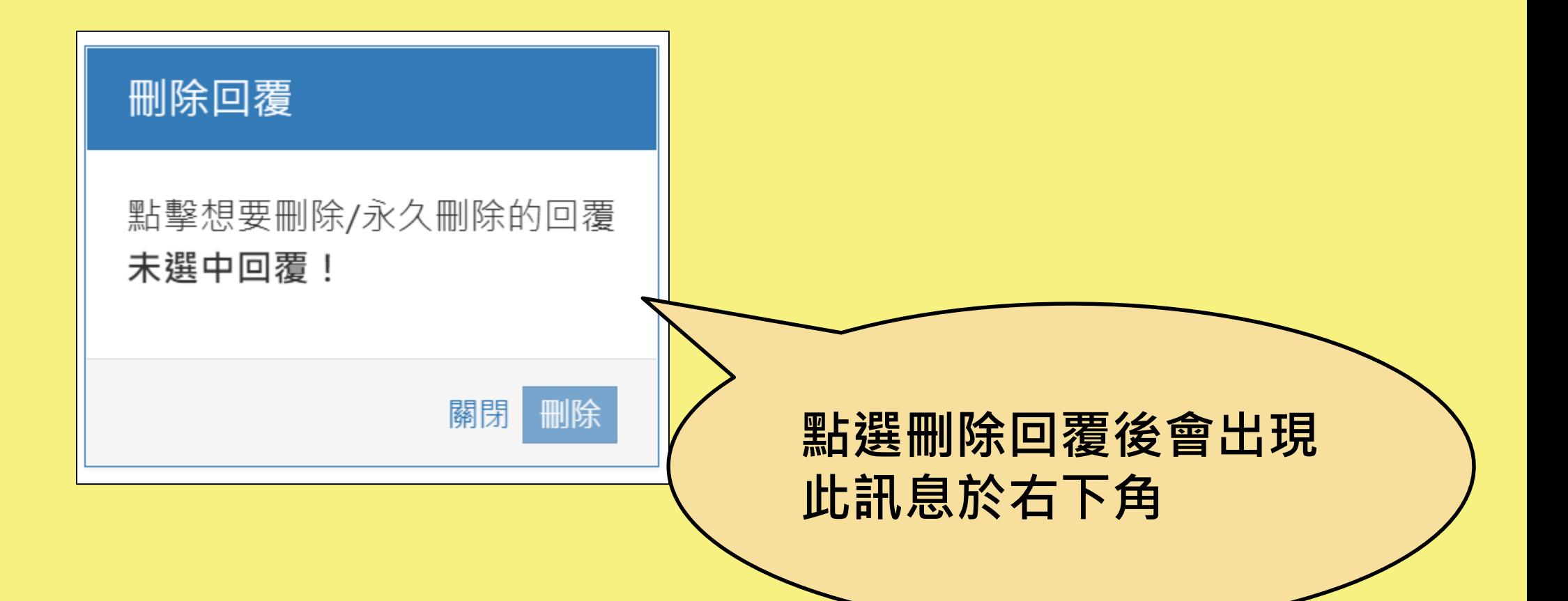

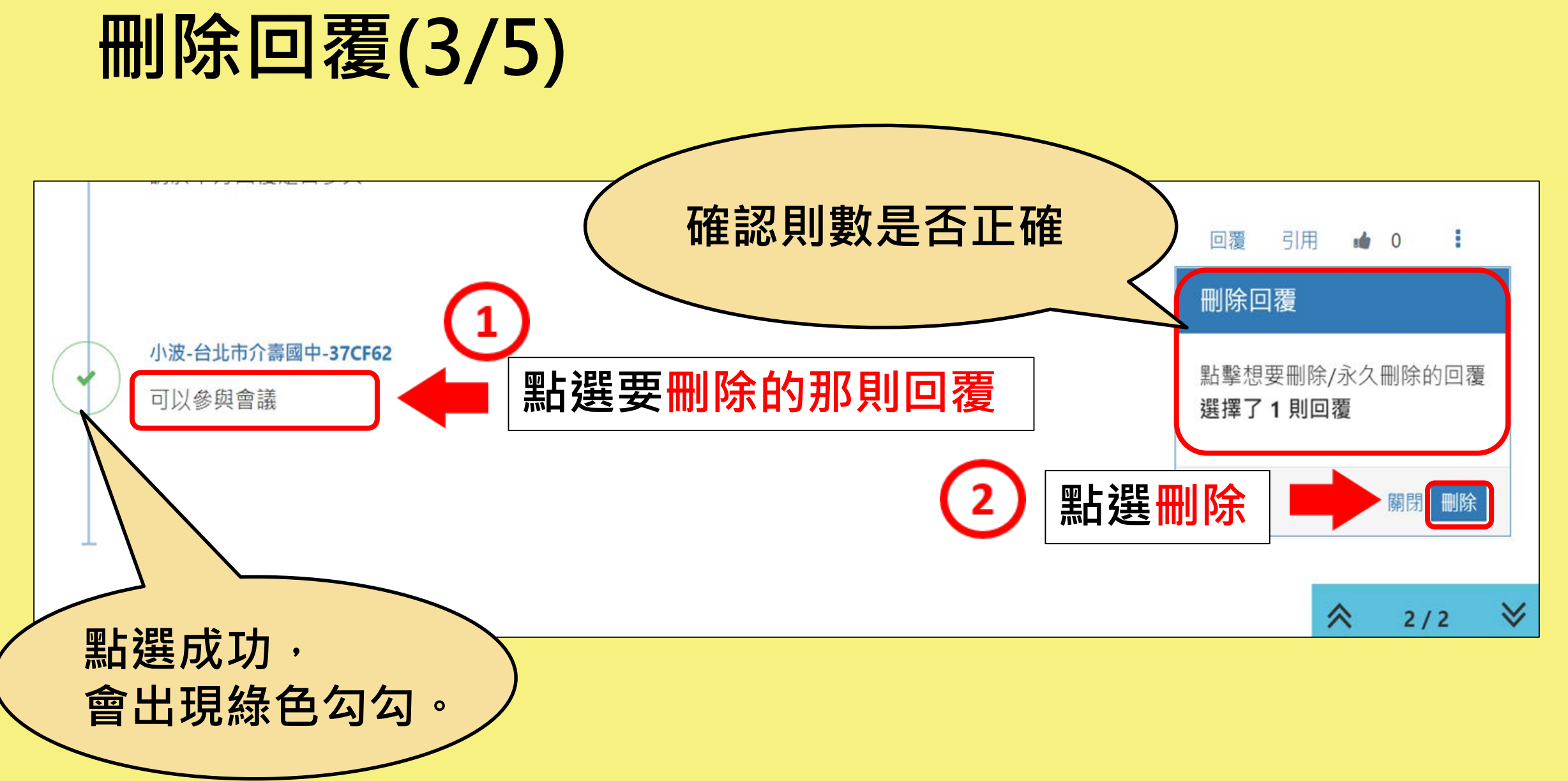

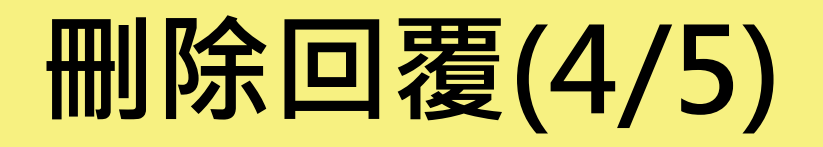

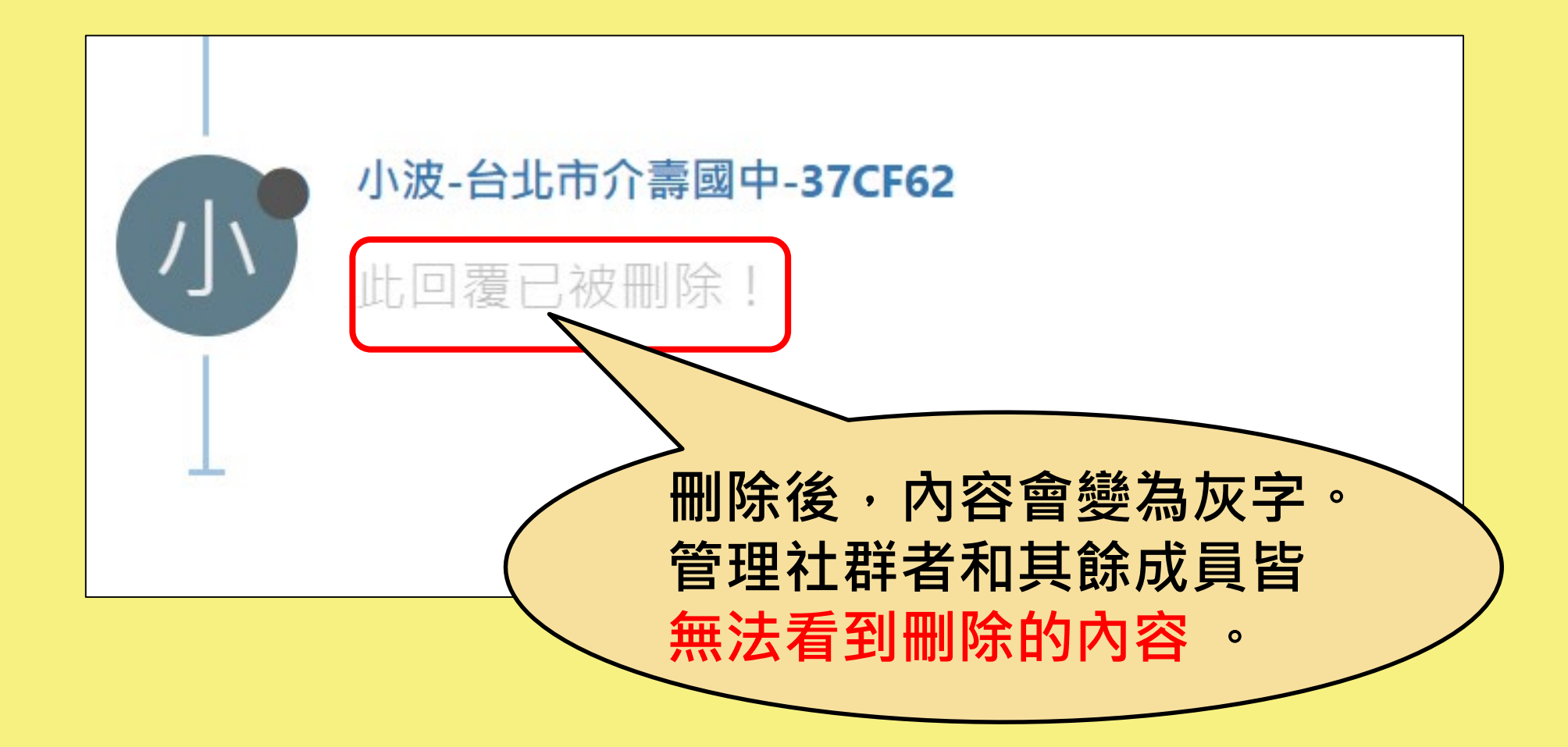

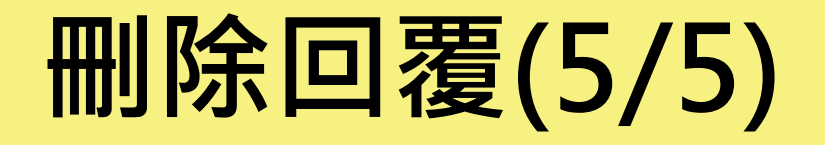

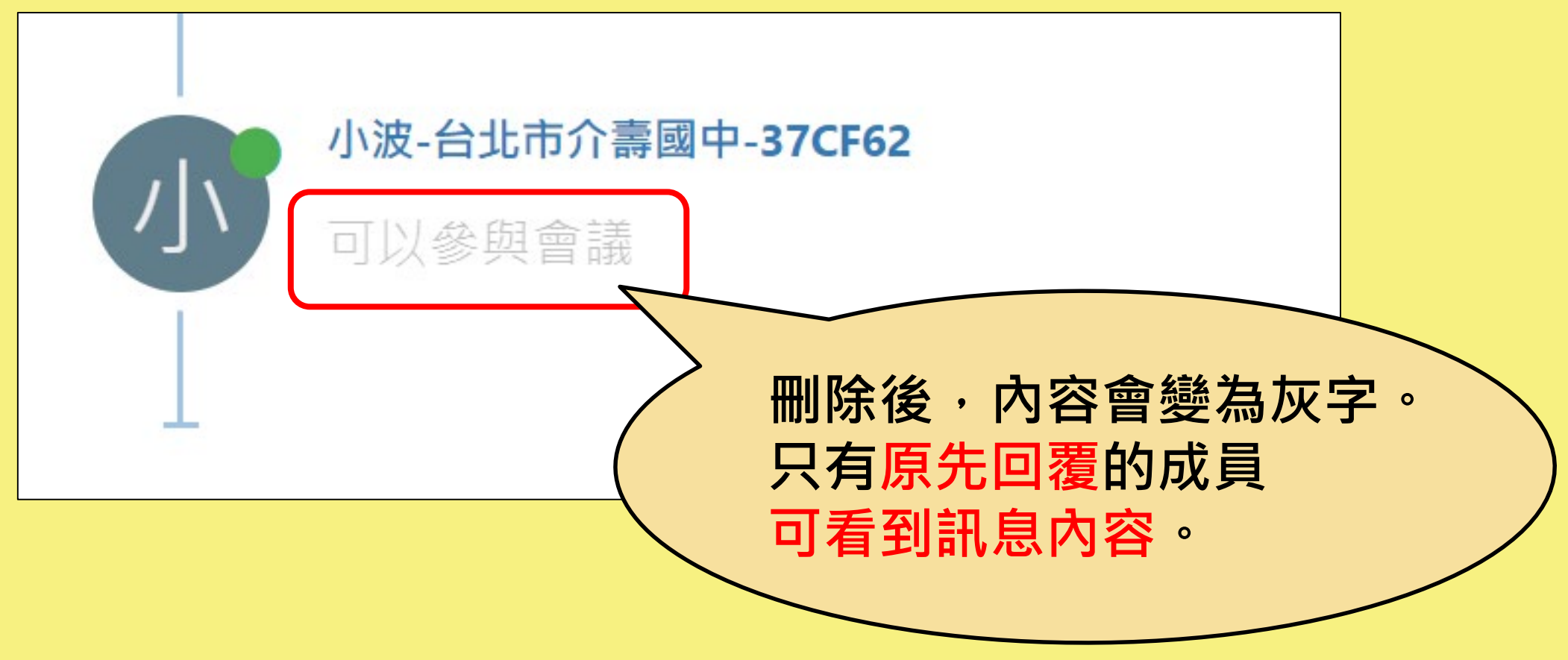

# **恢復刪除回覆(1/3)**

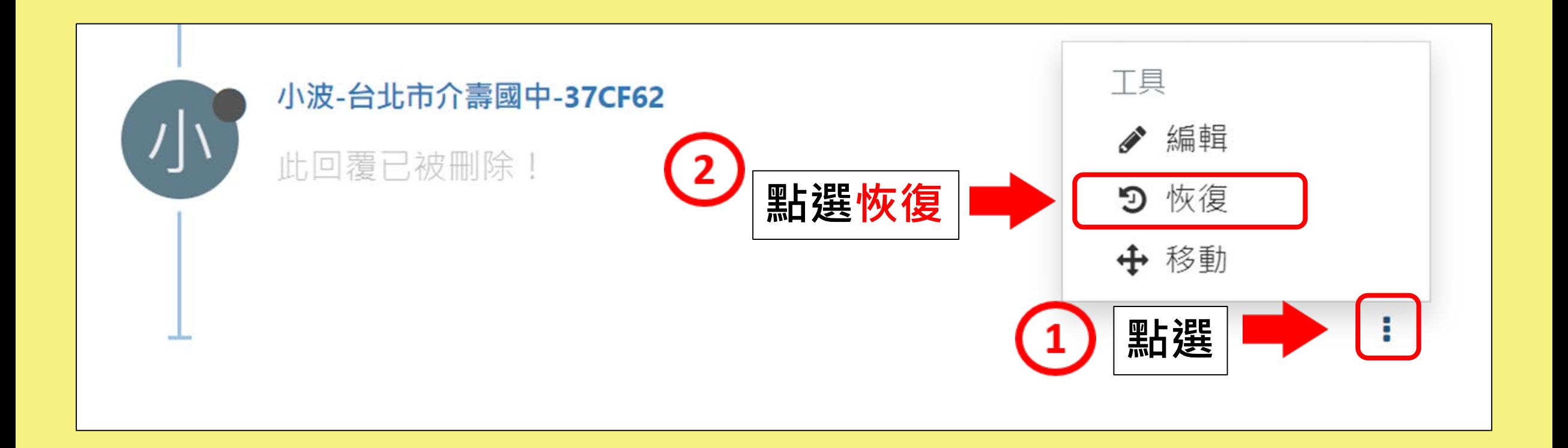

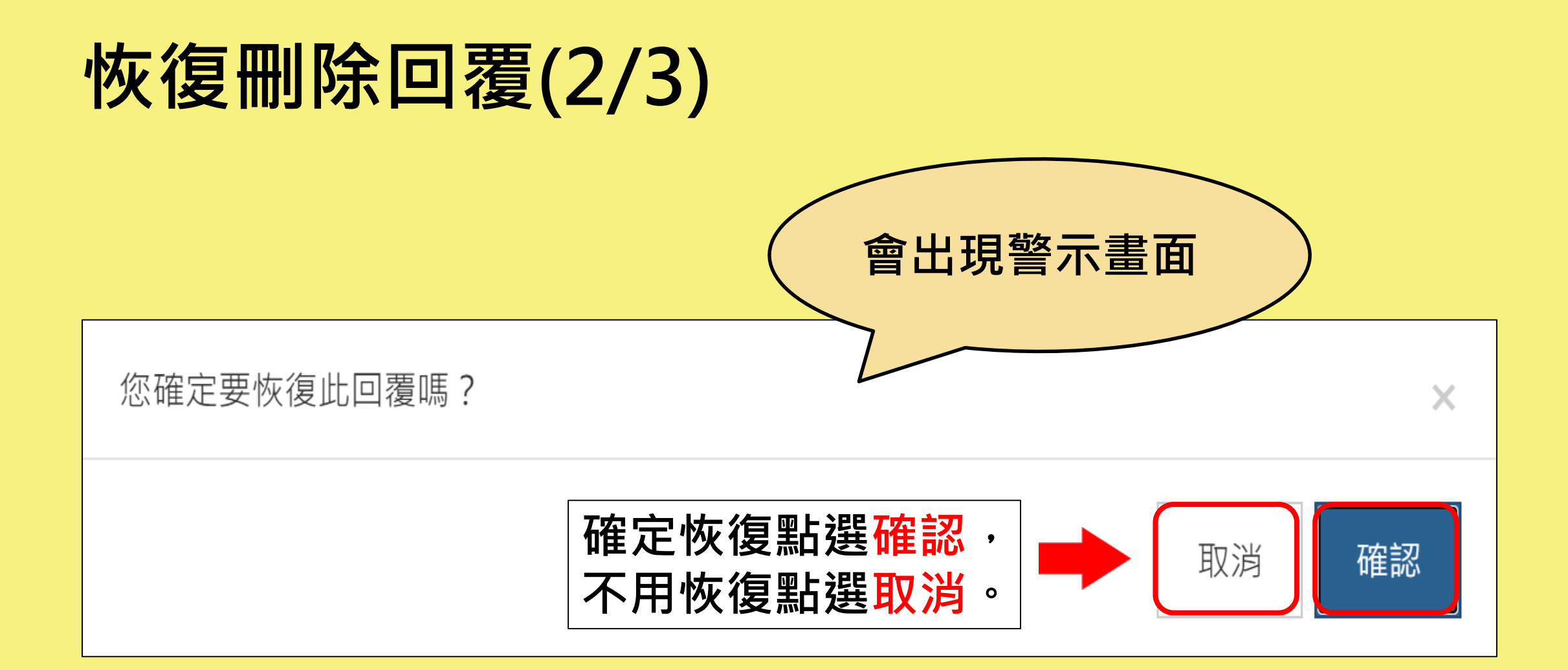

# **恢復刪除回覆(3/3)**

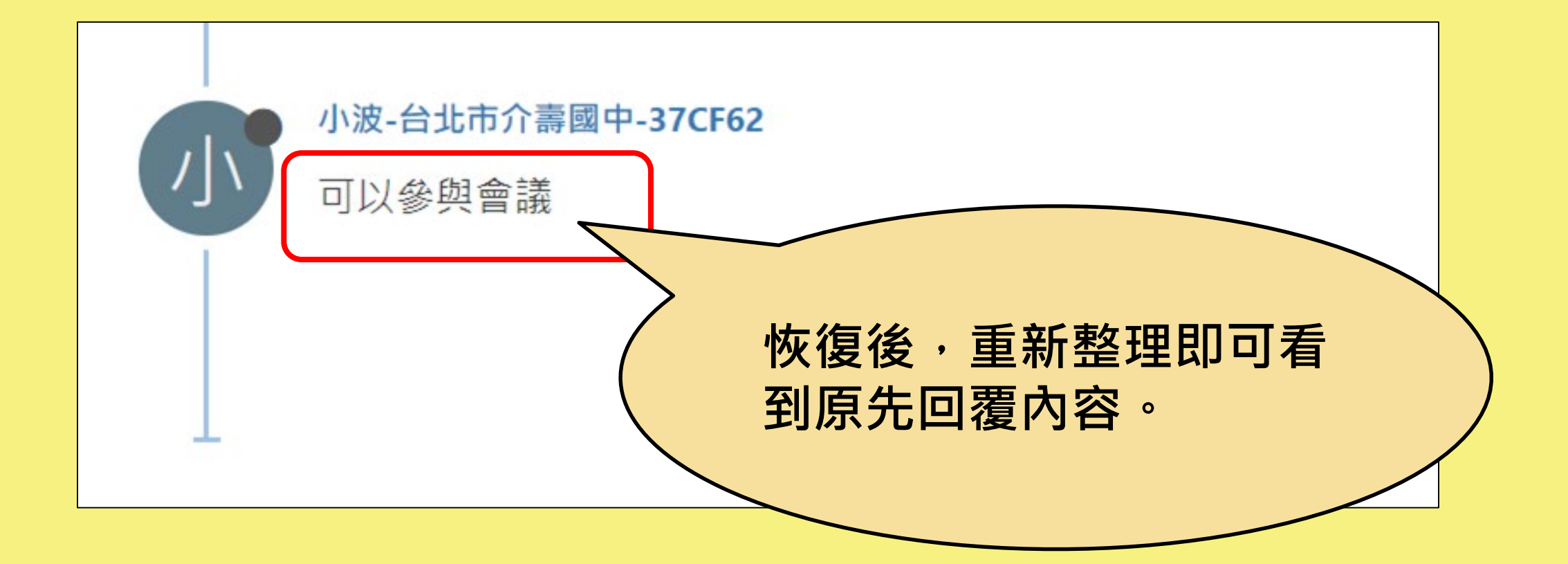

# 線上會議之設定

# **以google meet為例**

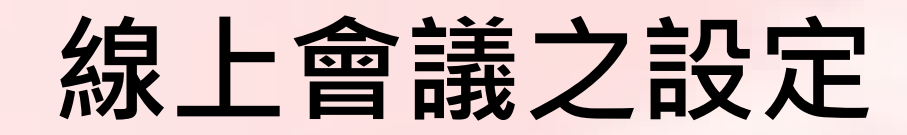

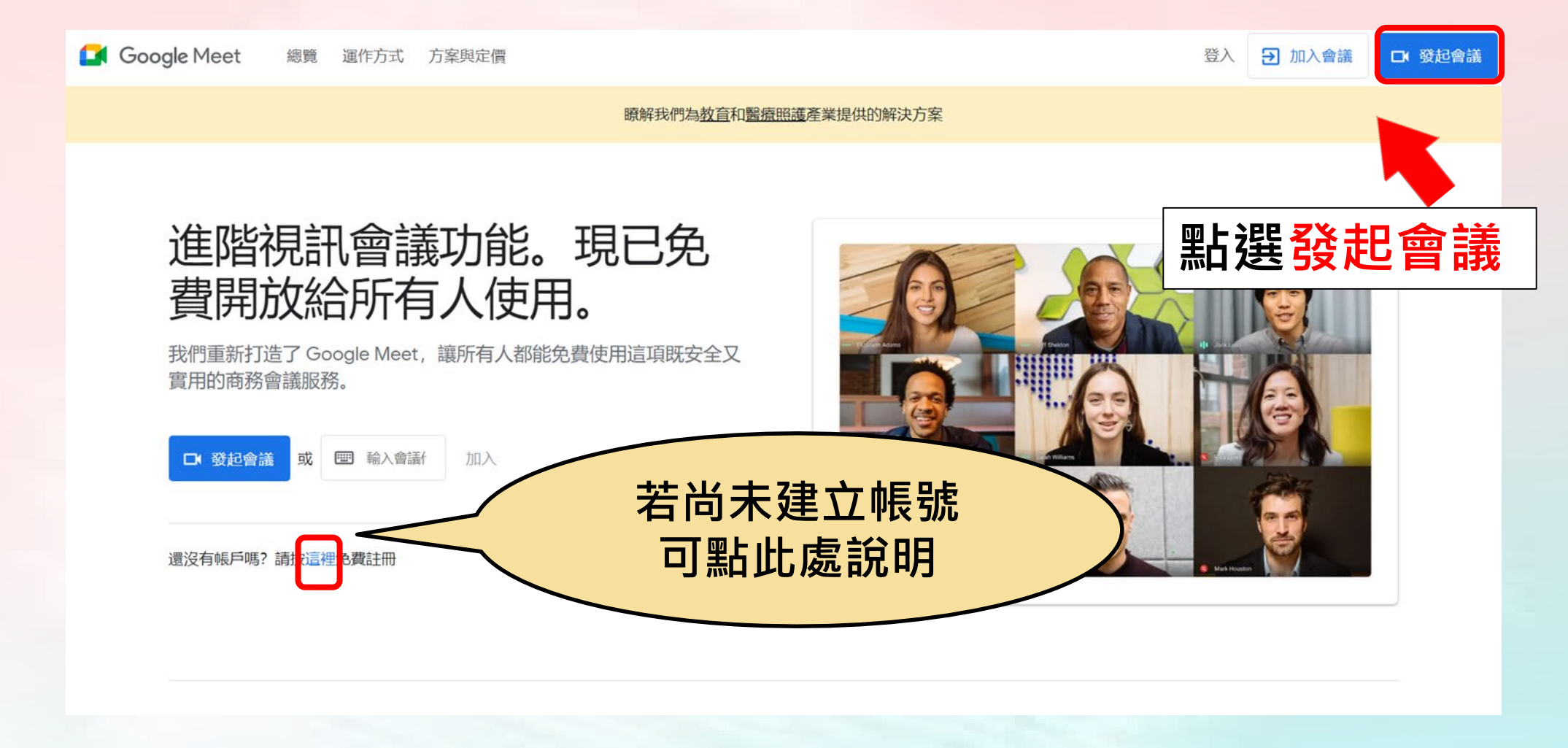

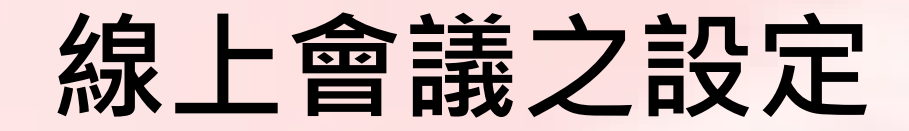

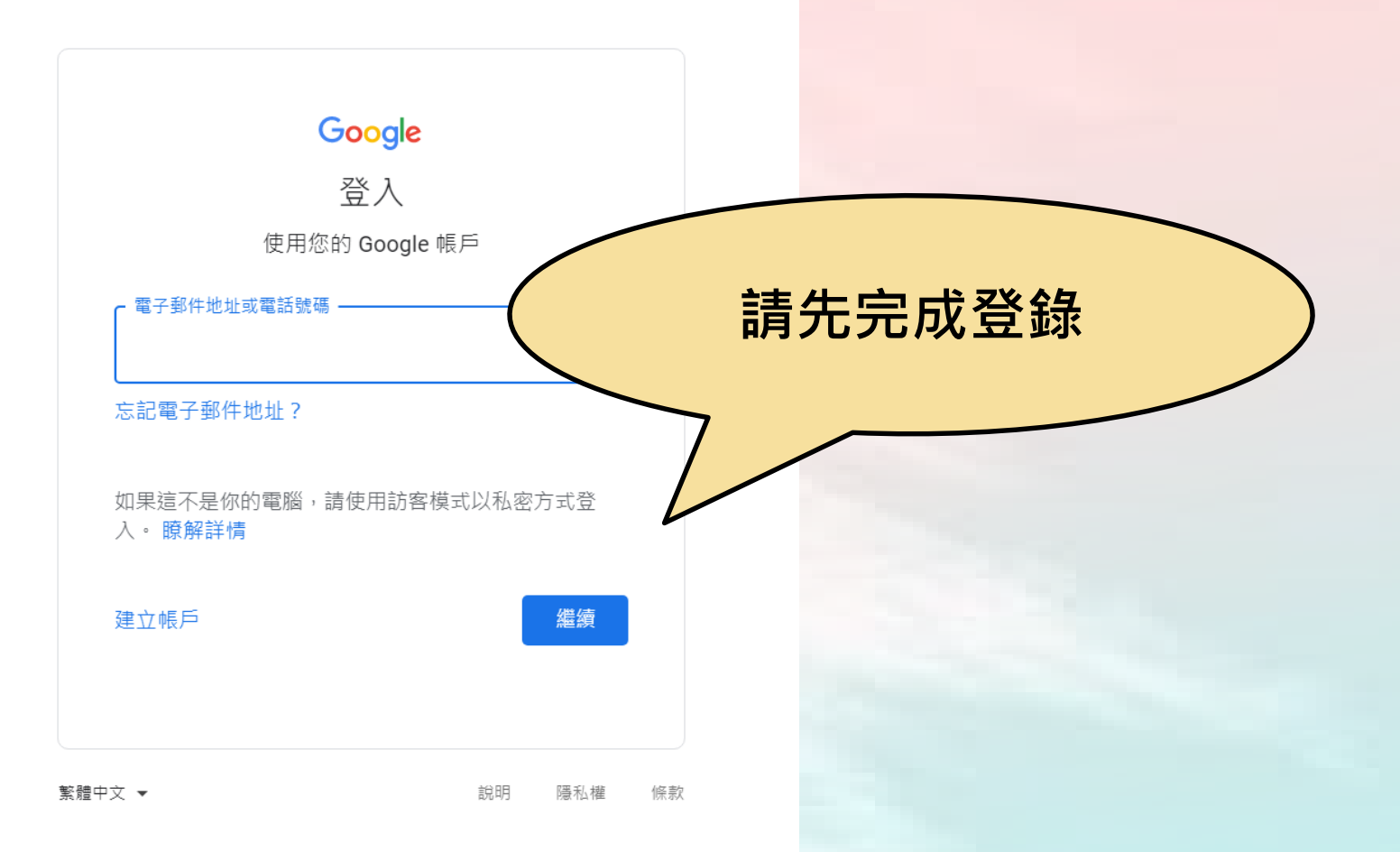

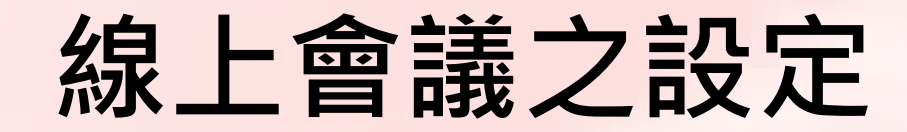

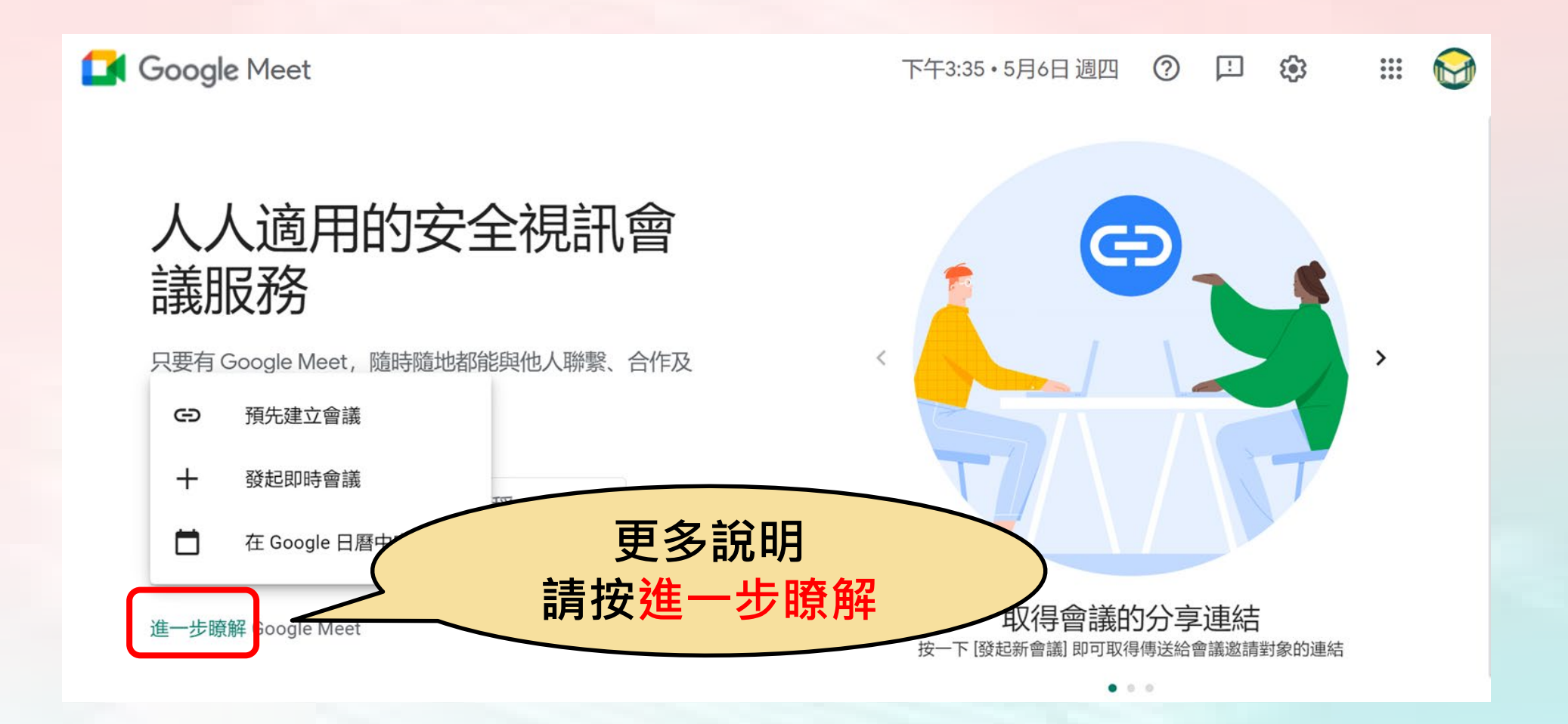

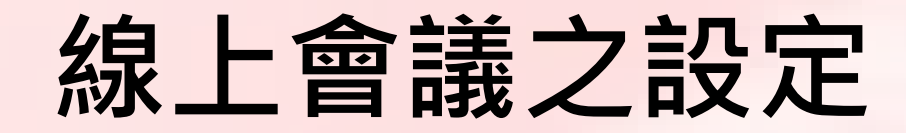

Google Meet 下午3:33 · 5月6日週四 ② 口 3  $\begin{array}{c} 0.0.0 \\ 0.0.0 \\ 0.0.0 \end{array}$ M 人人適用的安全視訊會 6 議服務 只要有 Google Meet, 隨時隨地都能與他人聯繫、合作及  $\rightarrow$ 舉辦慶祝活動 **EN 新會議** ■ 輸入代碼或暱稱 **點選新會議** 取得會議的分享連結 進一步瞭解 Google Meet 按一下 [發起新會議] 即可取得傳送給會議邀請對象的連結  $\bullet$  0.0

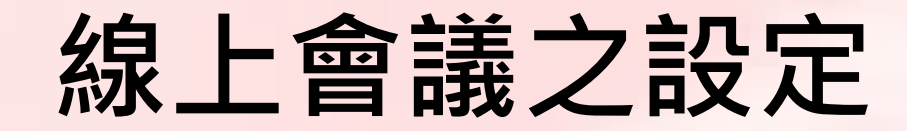

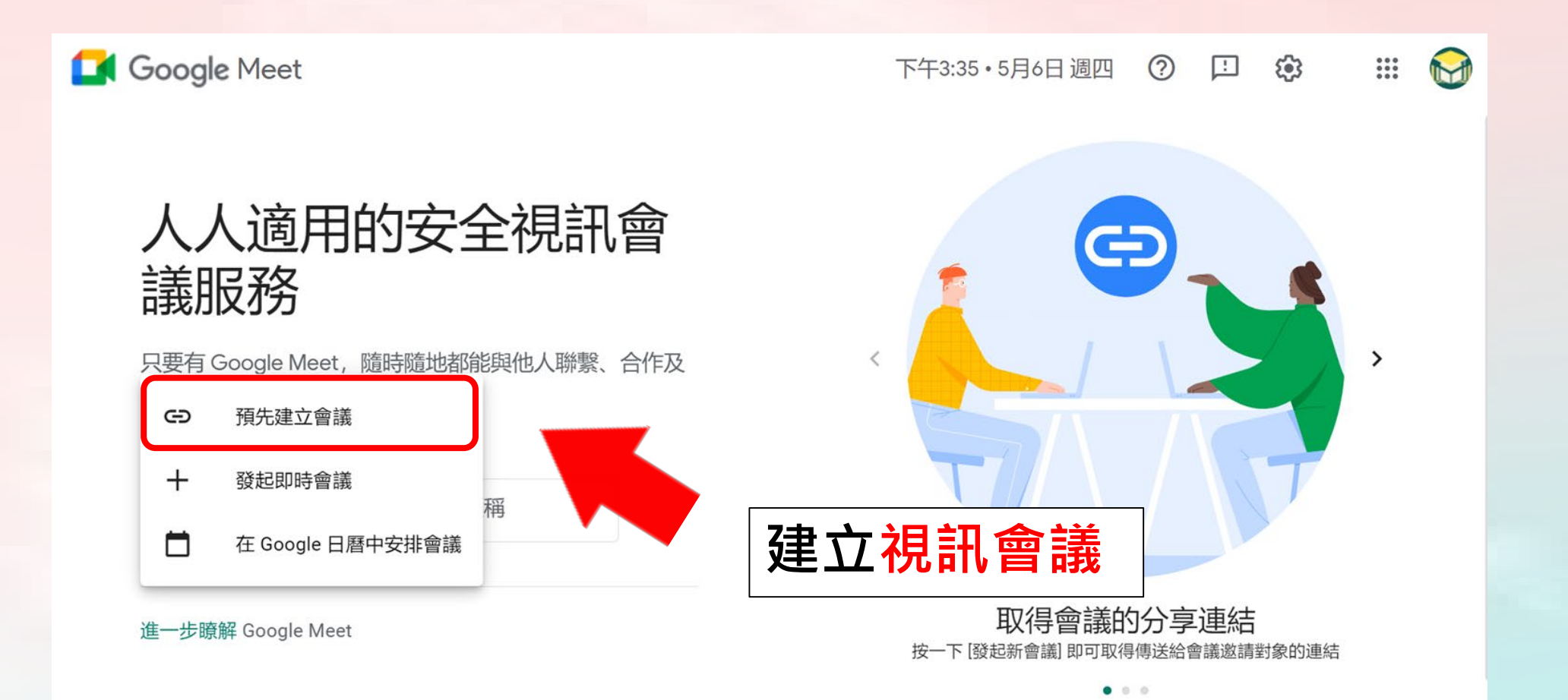

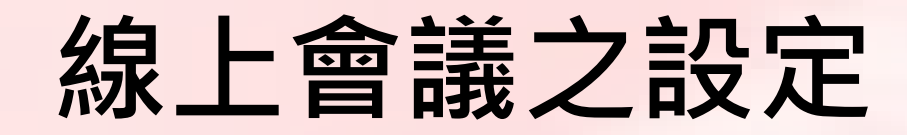

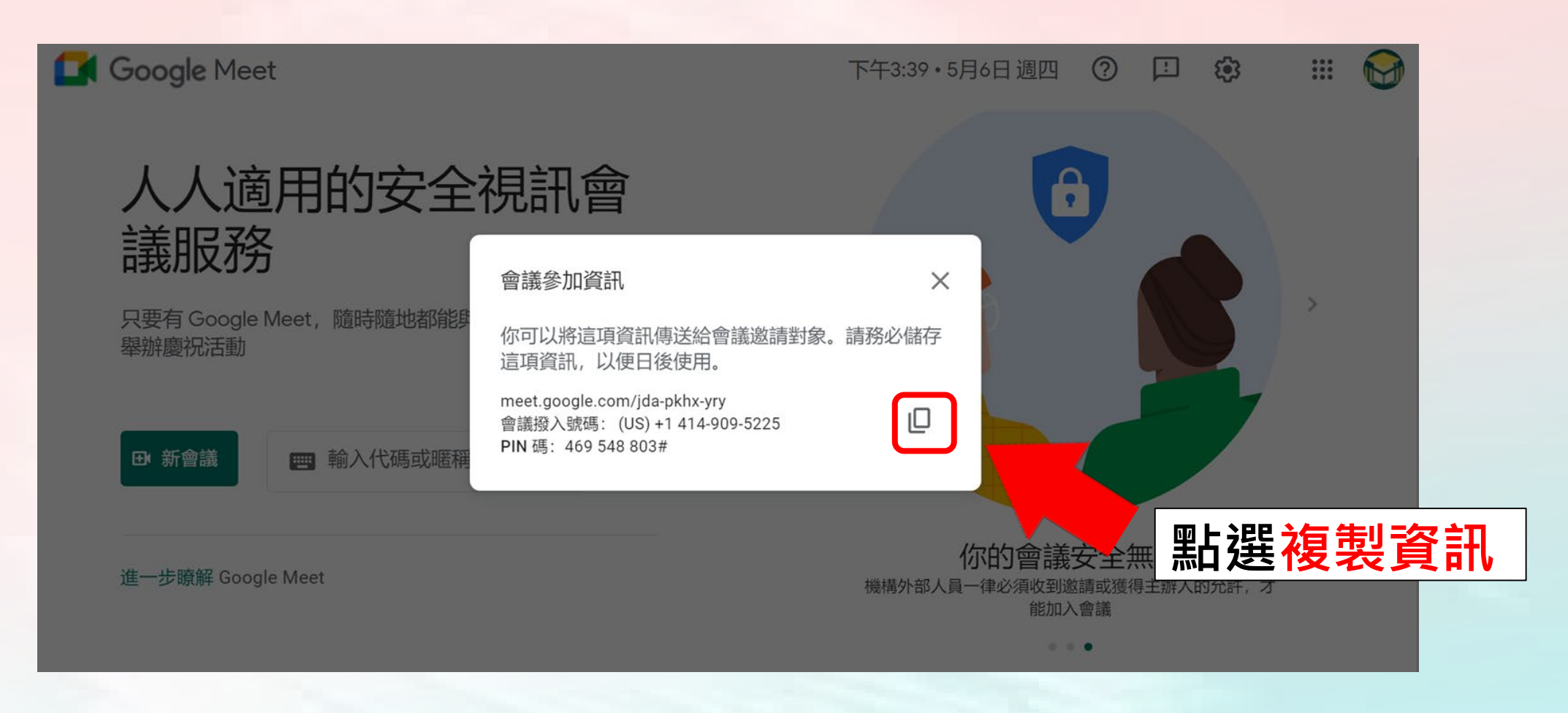

# **參加線上會議**

# **受邀參加社群會議者 以google meet為例**

#### **參加線上會議1/6**

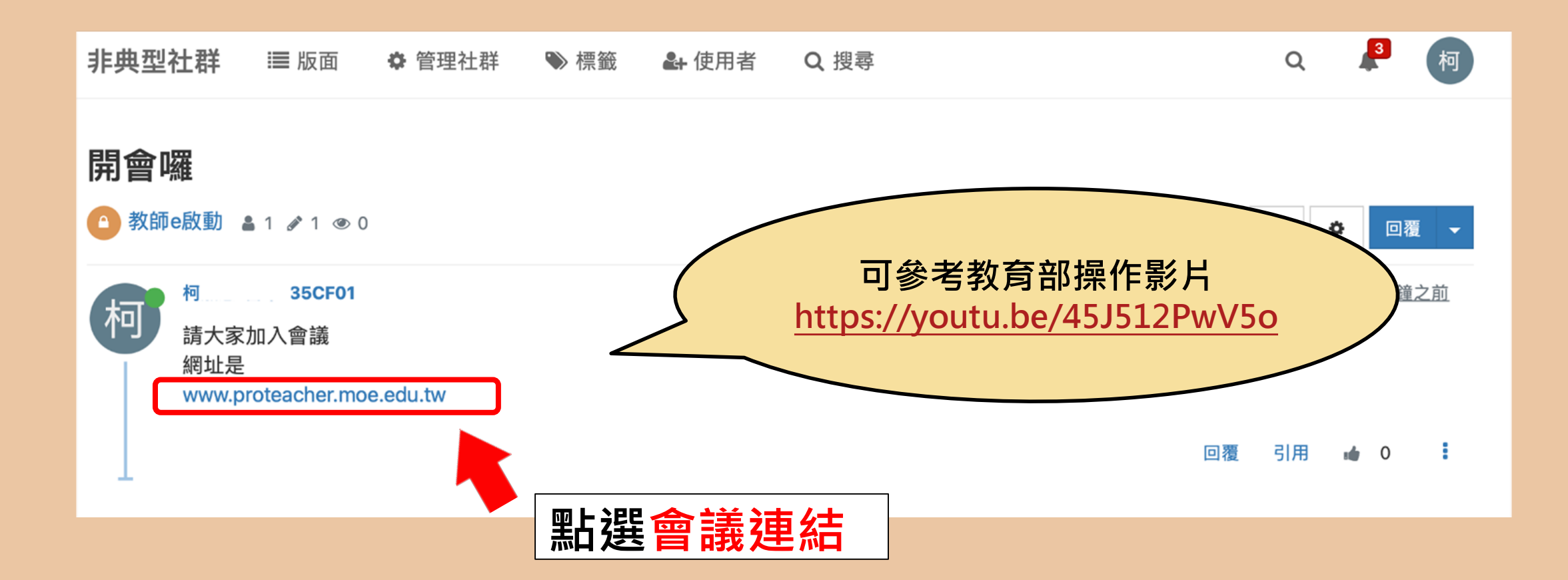

# **參加線上會議2/6**

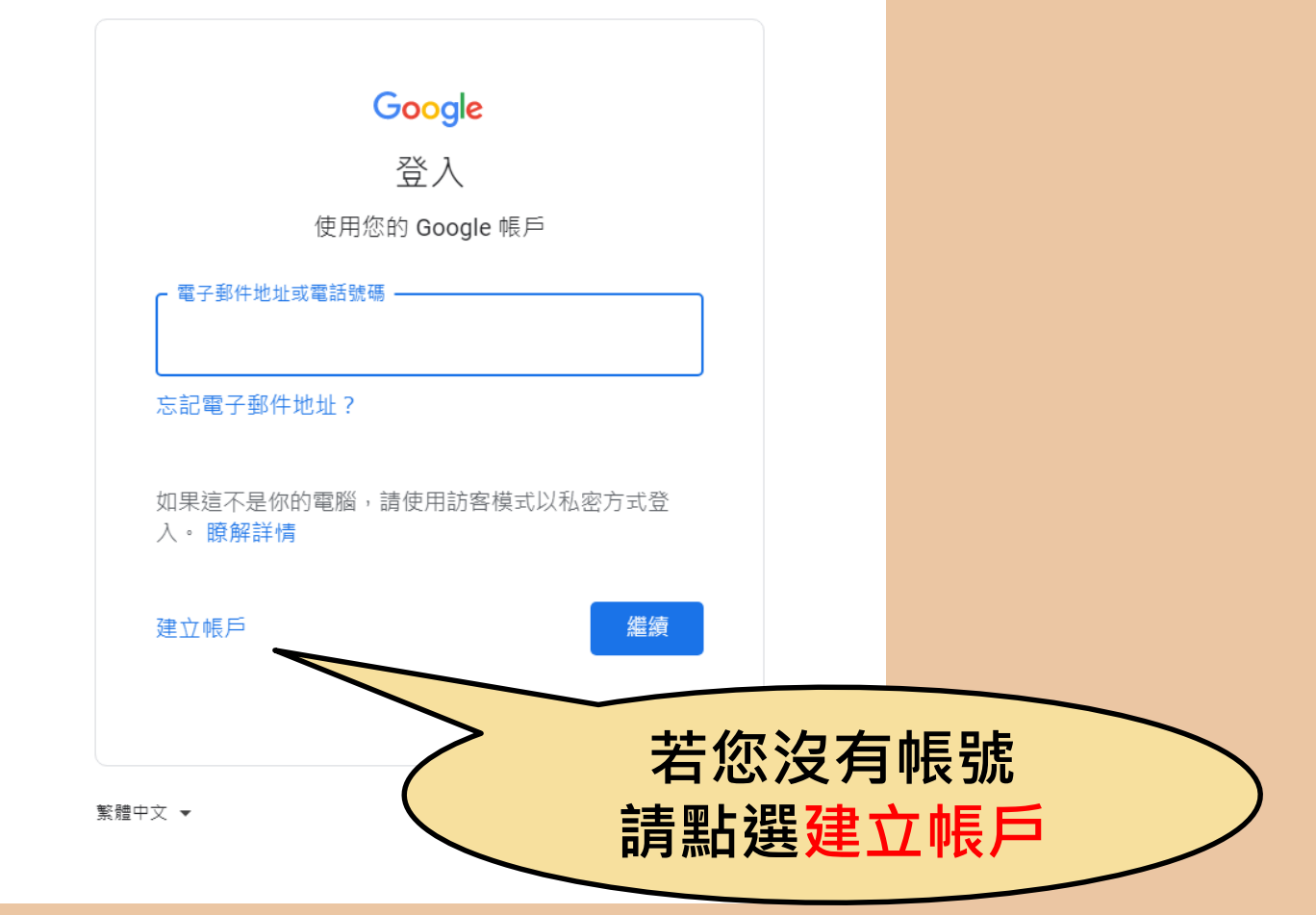

### **參加線上會議3/6**

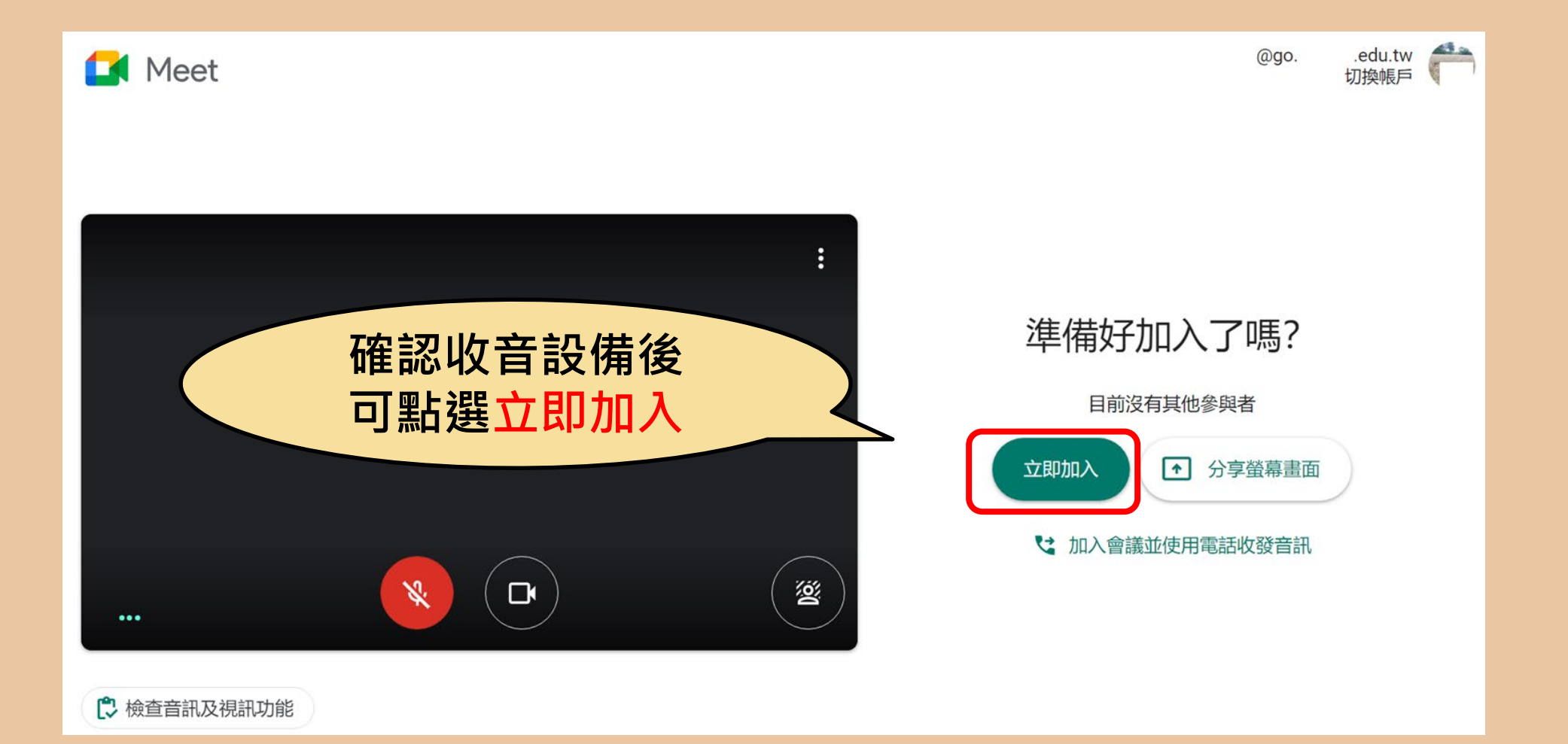

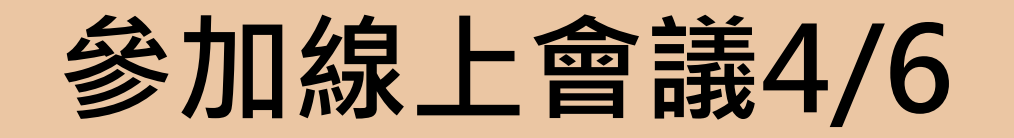

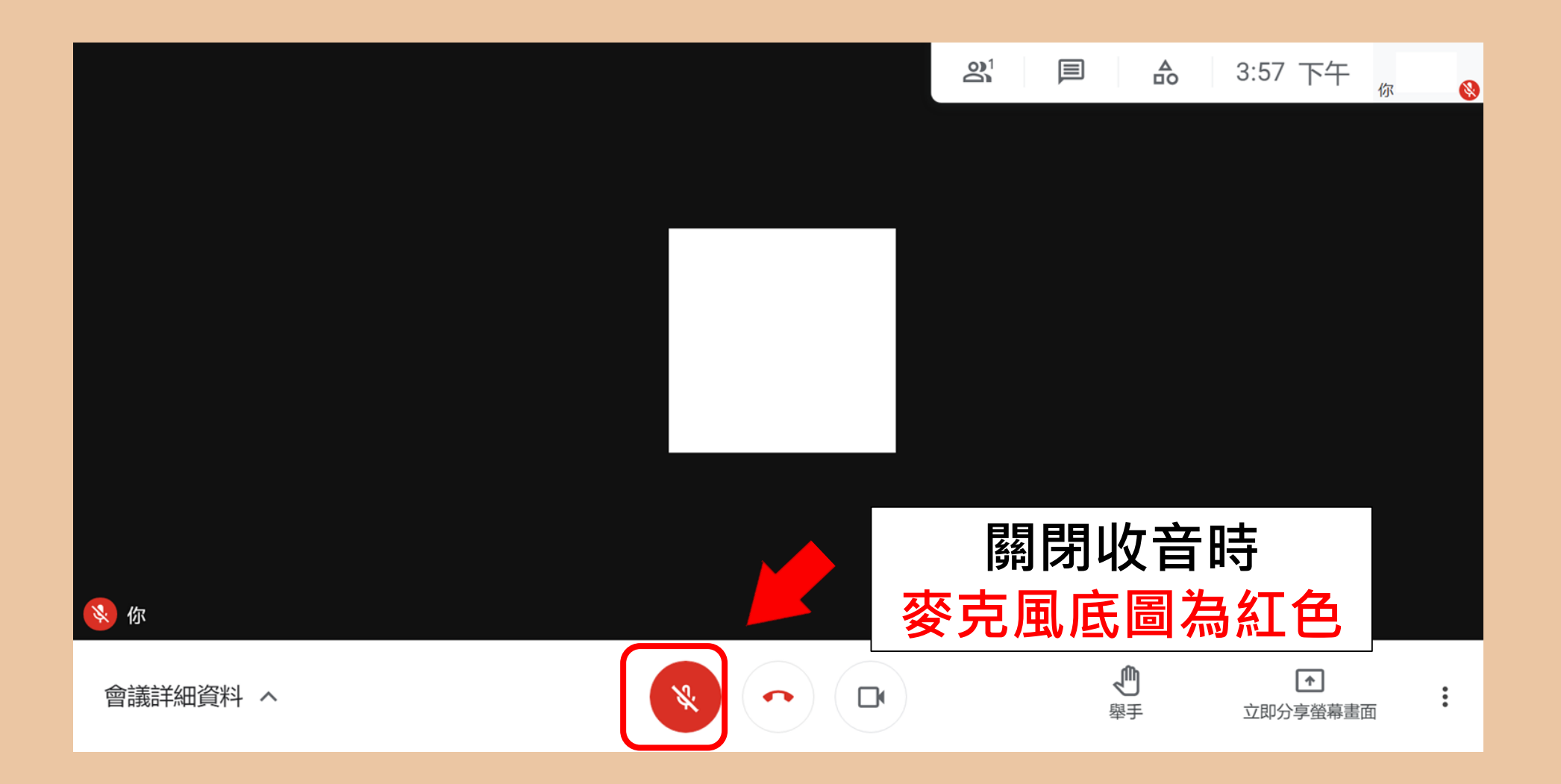

#### **參加線上會議5/6**

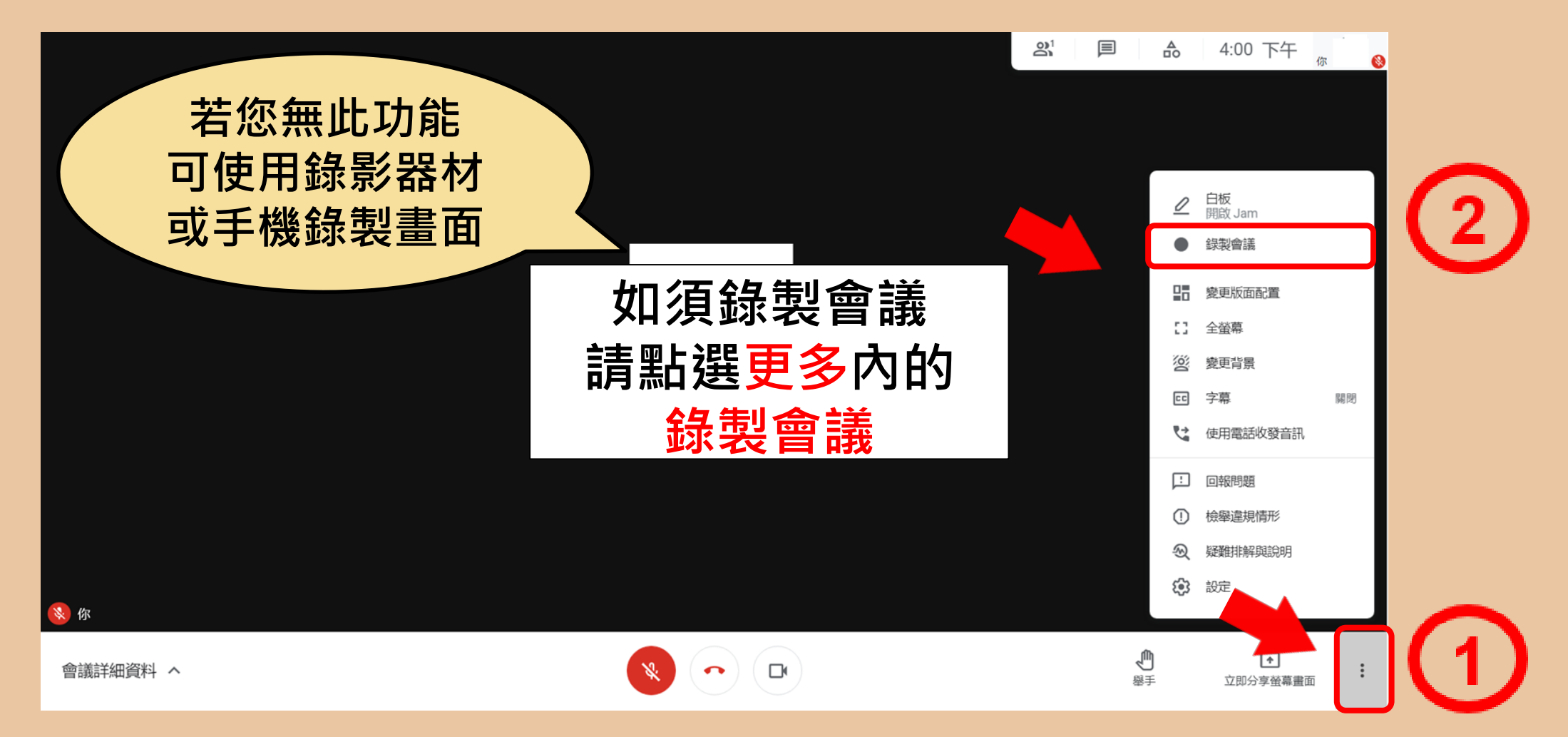

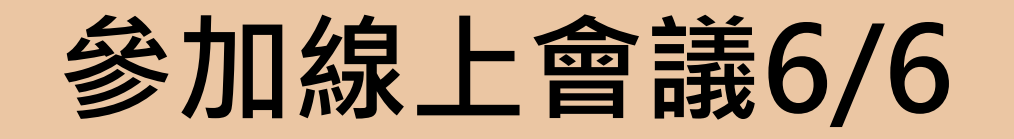

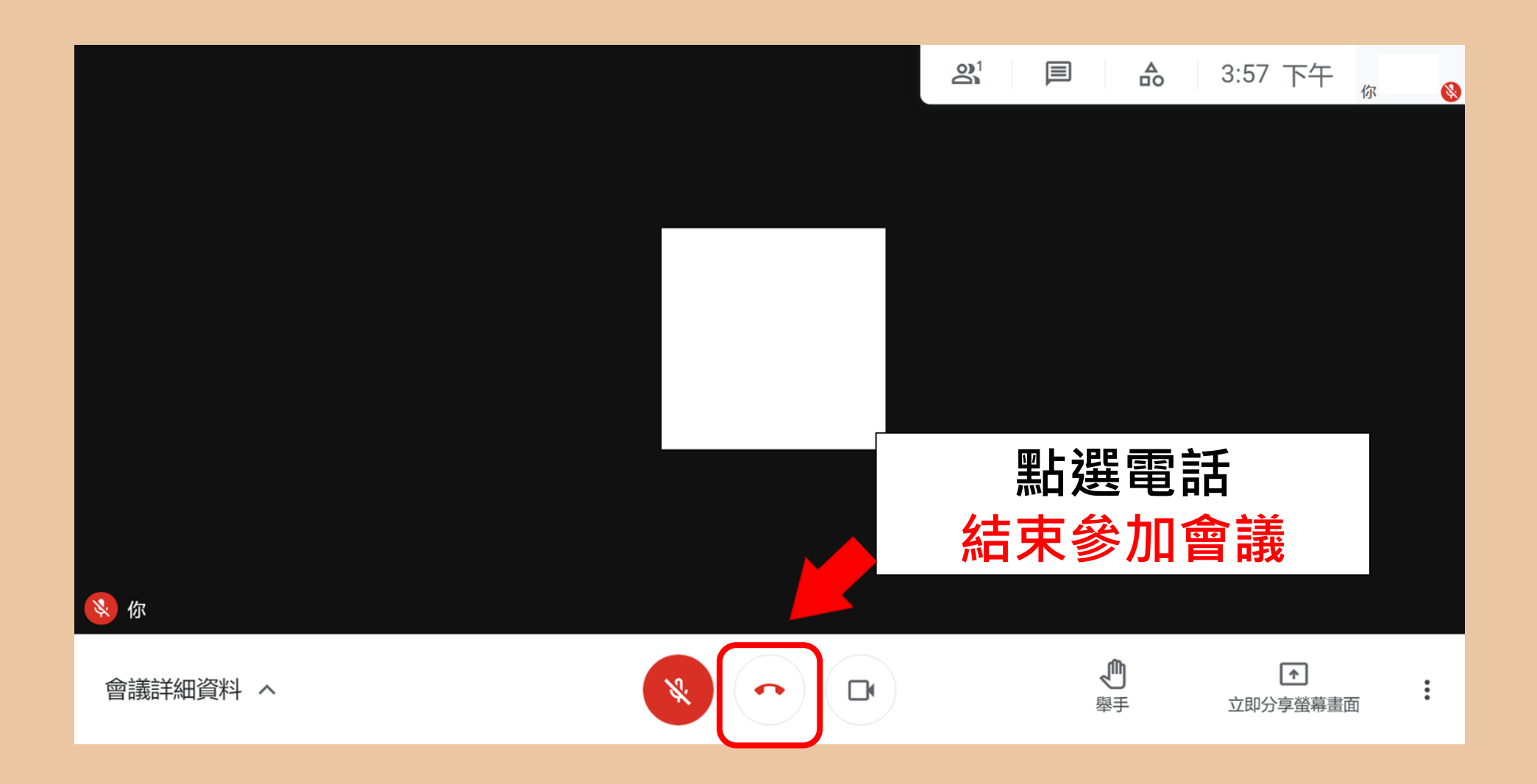

# **校長暨教師專業發展支持作業平臺**

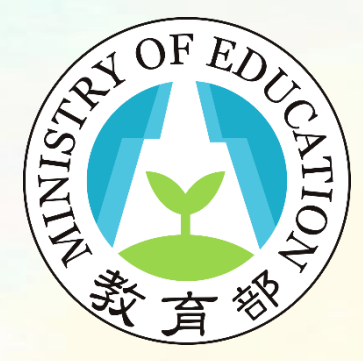

非典型社群操作說明完畢

敬祝您操作順利!